**Oracle Primavera P6 EPPM Reporting Guide** 

**Version 24**  December 2023

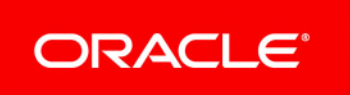

Oracle Primavera P6 EPPM Reporting Guide Copyright © 2018, 2024, Oracle and/or its affiliates. Primary Author: Oracle Corporation

# **Contents**

# **About the P6 EPPM Reporting Guide**

# **Scope**

This guide contains information about reports in P6 EPPM including the sample reports provided, the publication services which provide data for reporting and table auditing.

# **Audience**

Administrators and anyone who creates reports in P6 EPPM should read this guide.

# **About Personal Information**

Personal information (PI) is any piece of data which can be used on its own or with other information to identify, contact or locate an individual or identify an individual in context. This information is not limited to a person's name, address, and contact details, for example a person's IP address, phone IMEI number, gender, and location at a particular time could all be personal information. Organizations are responsible for ensuring the privacy of PI wherever it is stored, including in back-ups, locally stored downloads, and data stored in development environments.

> **Caution:** Personal information (PI) may be at risk of exposure. Depending on local data protection laws organizations may be responsible for mitigating any risk of exposure.

# **About Reports**

Reports are collections of meaningful data saved in a common file format, designed according to a particular template, and delivered to the right recipients. As permitted, you can use the set of sample BI Publisher reports or additional reports created by your administrator.

#### **Notes**:

- Project, enterprise, and other types of global data for reports must be automatically or manually published to ensure up-to-date information. *See: Publishing P6 Data (on page [84\)](#page-83-0).*
- The P6 EPPM sample reports were designed to be run against the small data set included in the sample database. These reports are provided as an example of the product's capability only. Oracle

provides no guarantee, implied or explicit, that the sample reports will run against your database or will produce meaningful data when they are run against your database. You may modify the sample reports to suit your own data set, including adding filter criteria to limit data output or changing filter criteria to suit your data.

You can elect to run a report in one of two ways:

- 1) **On-demand**: This type of report generation has many other names, including ASAP, instant, ad-hoc, and "on the fly". As these names imply, the application accepts various input criteria from you in real time and then generates and delivers the selected report to an email address, or prompts you to save or open the file depending on output type.
- 2) **Scheduled**: This type of report generation requires that you first configure the options and other details necessary to generate the report, but doesn't actually generate the report output until the scheduled day and time. You can also generate previously scheduled reports on-demand.

#### **Notes**:

- Your ability to run and schedule reports comes from security settings managed in your P6 reporting software. P6 user access settings determine what, if anything, you will see. For example, to view overhead codes in a Timesheet Report, you need module access for the Reports section of the application as well as resource access for the resources included in the report. Contact your administrator for more information.
- To see the **Reports** page login as a a user with module access to **Enterprise Reports**.

# **Reporting in P6 EPPM (Cloud only)**

P6 EPPM relies on your P6 reporting software and the P6 EPPM EPPM Extended Schema to produce reports. To run reports in P6 EPPM, you must complete these tasks:

- 1) For publication services, configure publication settings for general data, time distributed data, blob data, and log retention. You can also configure publication services settings for project arbiter, projects, enterprise data, enterprise summaries, resource management, and security.
- 2) Configure and deploy the publication services required to populate the reporting views in the P6 EPPM Extended Schema. See *Working with Publication Services* (on page [82\)](#page-81-0)
- 3) Configure your your P6 reporting software to allow P6 to use parameter keys so users do not have to enter field values for reports.
- 4) When you begin working in P6, configure your application settings and global scheduled services. See the *P6 EPPM Application Administration Guide*.
- 5) Provide users with the Edit EPS Costs/Financials project privilege if they need to view project costs in a report generated from the P6 EPPM Extended Schema. See the *P6 EPPM Application Administration Guide*.

**Note**: A user who has the right to view costs and financials at WBS level

but not at Project level will not see financial data at the WBS level. Although the user has the privilege to view cost and financial data at WBS level, the data is only published at project level.

To run P6 reports, you must:

- ▶ Cloud only: In Primavera Administration assign the user access to P6 and either the BI Consumer or BI Author role. The BI Consumer role allows the user to run reports. The BI Author role allows the user to create reports.
- ▶ In your P6 reporting software ensure the user name matches the P6 user name and assign the P6 reports role.
- ▶ In P6 EPPM, assign enterprise reports module access to the user.
- ▶ In P6 EPPM, run publication services to ensure the report processes successfully.

**Note**: Oracle supports the delivery of reports from P6 EPPM in PDF format via email only.

# **Assigning Permissions for P6 EPPM Reporting (Cloud only)**

Complete the following steps to assign permissions for reporting:

- 1) Log in to Analytics.
- 2) Click **Catalog**.
- 3) Under Shared Folders, highlight the **P6Reports** folder.
- 4) In the Tasks pane, click **Permissions**.
- 5) Select the following checkboxes:
	- **Apply Permissions to sub-folders**
	- **Apply permissions to items within this folder**
- 6) Set permissions for the following roles:
	- **BI Consumer**: **Open**
	- **BI Content Author**: **Traverse**
	- **BI Service Administrator**: **Full Control**
- 7) Click **OK**.

# **Working with Reports**

The reports section of the application hosts an array of reports integrated with your P6 reporting software. The role assigned to you determines the extent of your permissions when using reports in P6.

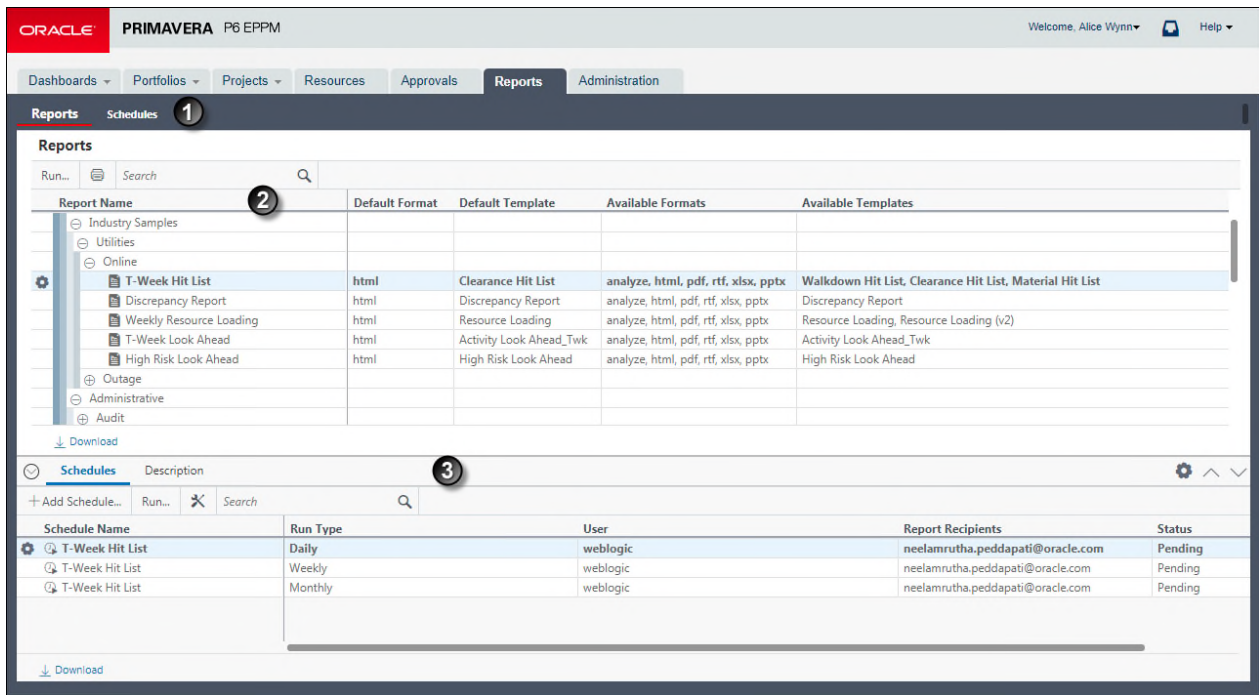

# **Reports Screen Elements**

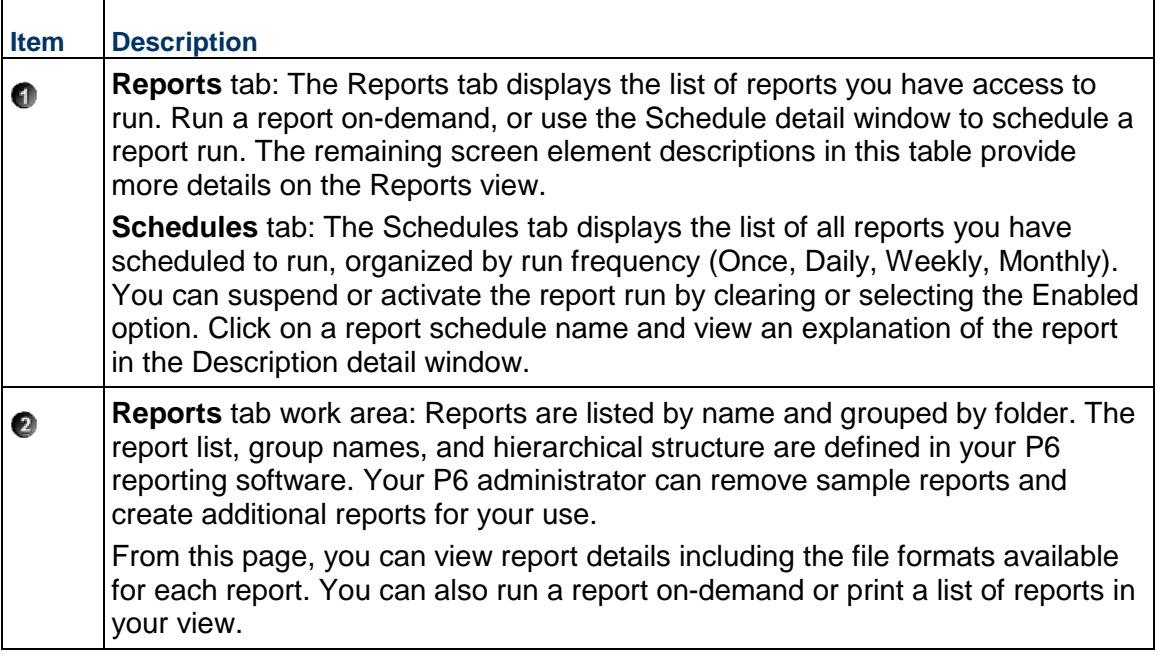

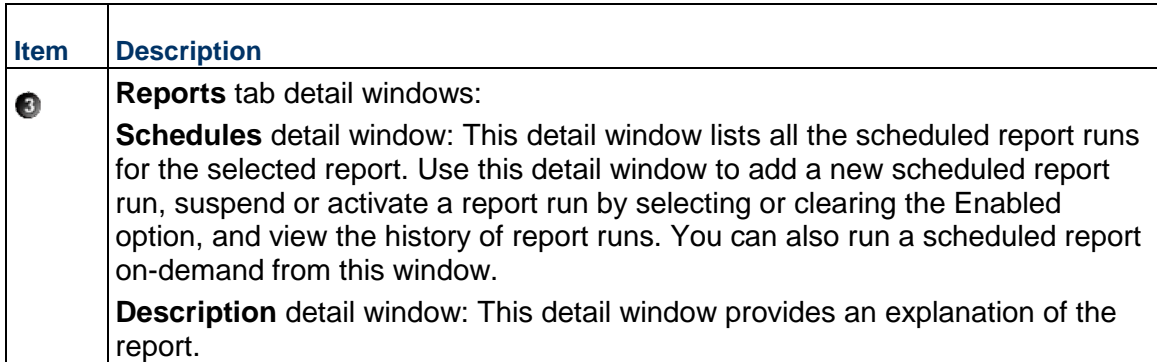

# **Scheduling Reports**

Perform these steps to schedule reports and configure report delivery settings.

To schedule a report:

- 1) Click **Reports**.
- 2) On the **Reports** page:
	- a. Click the **Reports** tab.
	- b. Select a report, and then click the **Schedule** detail window.
- 3) In the **Schedule** detail window, click **Add Schedule...**.

**Note**: You can also schedule a new report using an existing report schedule click **Row Actions** and then click **Duplicate**.

- 4) In the **Add Schedule** dialog box, click the **Options** tab.
- 5) On the **Options** tab:
	- a. In the **Schedule Name** field, enter a name that identifies the report schedule.
	- b. In the **Template** list, choose a template to apply to the report.
	- c. In the **Output Format** list, choose a file format for the delivery of the report.
	- d. Next to the **Delivery Type** field, click **Send Email** and enter or select email addresses for the intended report recipients.
	- e. In the **Notification** section, choose to send yourself status notification of the report run.
- 6) In the **Add Schedule** dialog box, click the **Parameters** tab.
- 7) On the **Parameters** tab:
	- a. Specify values for the parameters in the **Field Name** column. You can enter values directly in the field or double-click in the field and click **...Select** to open a selection dialog box.

#### **Notes**:

 When selecting project parameters, if you choose to add an EPS to the **Selected Projects** list, only the projects directly under the EPS

are added. If additional EPS elements are under the parent EPS, these projects will not automatically be included in the report; however, you can select additional EPS elements and add them to the **Selected Projects** list.

- To avoid system performance issues, be as specific as possible when entering values for reports. Narrow down your choices to include only what is absolutely necessary.
- 8) In the **Add Schedule** dialog box, click the **Schedule** tab.
- 9) On the **Schedule tab**:
	- a. Select a recurrence pattern from the **Run** list.

**Note:** If a report is scheduled to run every Monday for 10 weeks and only 2 weeks have passed, the status for the scheduled report run remains *Pending* until all 10 instances of the report have run.

b. Complete the fields shown. The screen elements in this section are dynamically updated based on your selection in the **Run** list.

For example, for Daily scheduled jobs, enter the **Start Date**, **Finish Date**, **Run Time**, and select one or more days for the report to run.

10) In the **Add Schedule** dialog box, click **Add**.

#### **Tips**

 $\blacktriangleright$  Report parameters to allow flexibility in reporting. For example, Jay in Accounting would like to run a report showing data derived from three active projects. Janice, VP of Strategic Development, wants the same report but is only concerned with one project. They each independently schedule the same report; however, they specify different values for the Project ID report parameter.

#### **Running Reports On-Demand**

Perform these steps to configure report settings and immediately run a report.

To run a report on-demand:

- 1) Click **Reports**.
- 2) On the **Report** page:
	- a. Click the **Reports** tab.
	- b. Select a report.
	- c. Click **Run...**.
- 3) In the **Run Report** dialog box:
	- a. In the **Schedule Name** field, enter a name for the report.
	- b. In the **Template** list, choose a template to apply to the report.
	- c. In the **Output Format** list, choose a file format for the delivery of the report.
	- d. In the **Delivery Type** list, choose to have the report sent through email or display the file immediately.
- If you chose **Email**, click  **Send Email** and enter or select email addresses for the intended report recipients.
- If you chose **File**, the report will display after you click **Run**.
- e. If you chose **Email**, in the **Notification** section, choose to send yourself a status notification of the report run.
- f. In the **Report Parameters** section, specify values for the parameters in the **Field Name** column. You can enter values directly in the field or double-click in the field and click **Select** to open a selection dialog box.

#### **Notes**:

- When selecting project parameters, if you choose to add an EPS to the **Selected Projects** list, only the projects directly under the EPS are added. If additional EPS elements are under the parent EPS, these projects will not automatically be included in the report; however, you can select additional EPS elements and add them to the **Selected Projects** list.
- To avoid system performance issues, be as specific as possible when entering values for reports. Narrow down your choices to include only what is absolutely necessary.
- g. Click **Run**.

#### **Tips**

 $\blacktriangleright$  When you choose to run a report to be delivered as a file, if the report takes longer than 20 seconds to complete, it will be run as a job service and you will be notified when the report is complete.

# **Viewing the Report Run History**

Perform these steps to view the list of all runs for the selected report schedule since the last history deletion.

> **Note**: The run history is only captured for scheduled reports, or on-demand reports delivered by Email.

To view the report run history:

- 1) Click **Reports**.
- 2) On the **Reports** page:
	- a. Click the **Reports** tab.
	- b. Select a report, and then click the **Schedule** detail window.
- 3) In the **Schedule** detail window, select a schedule name.
- 4) Select **Row Actions** and click **View History**.
- 5) On the **History** dialog box, review the recent report runs.
	- To clear the history, click **Clear History**.
	- Click **Save** or **Cancel** to close the **History** dialog box.

# **Sample P6 EPPM Reports**

The following sample reports are available with P6. You can use these reports to display various types of project and portfolio data. Your administrator can modify the list of reports available for your use, including removing the sample reports or adding additional reports to your view.

> **Note**: The P6 EPPM sample reports were designed to be run against the small data set included in the sample database. These reports are provided as an example of the product's capability only. Oracle provides no guarantee, implied or explicit, that the sample reports will run against your database or will produce meaningful data when they are run against your database. You may modify the sample reports to suit your own data set, including adding filter criteria to limit data output or changing filter criteria to suit your data.

#### **Activity**

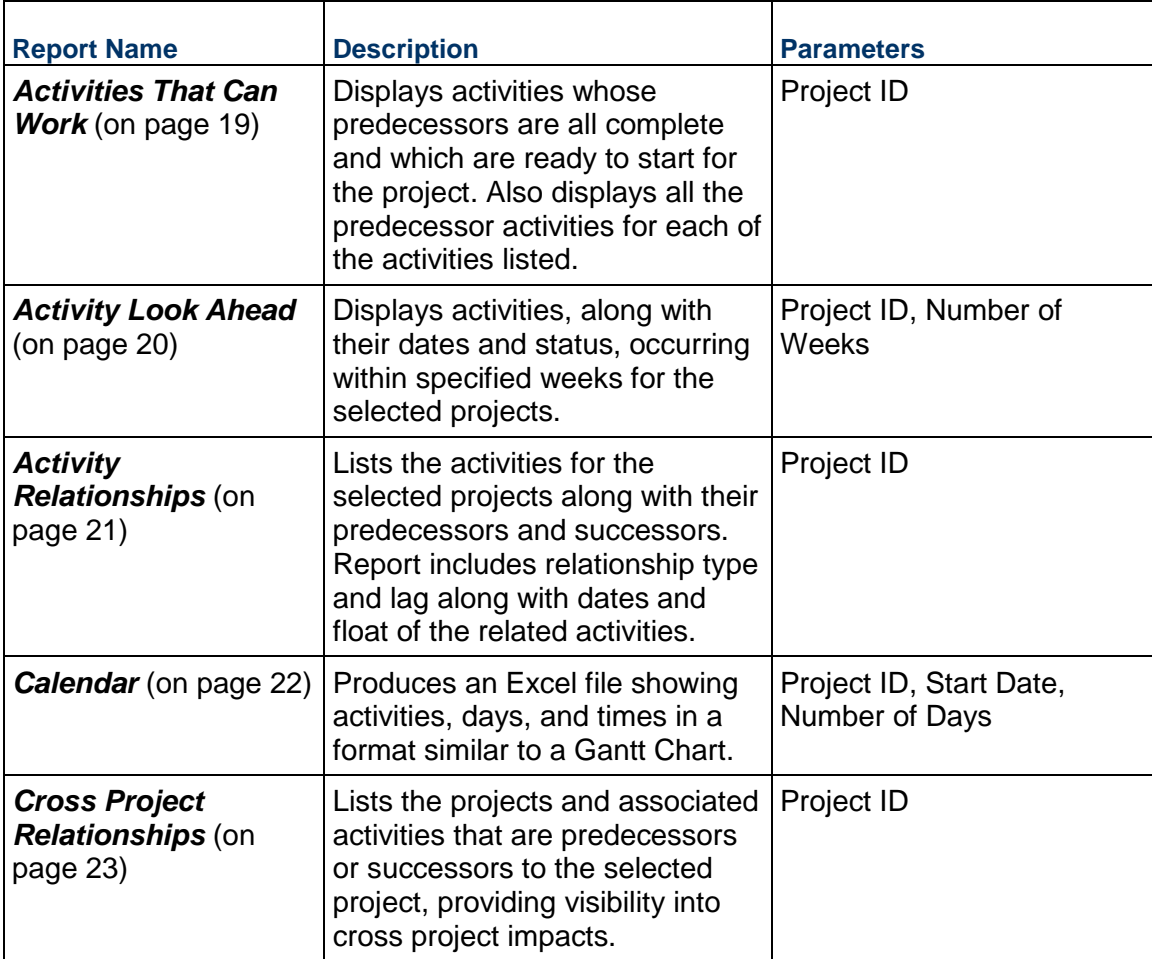

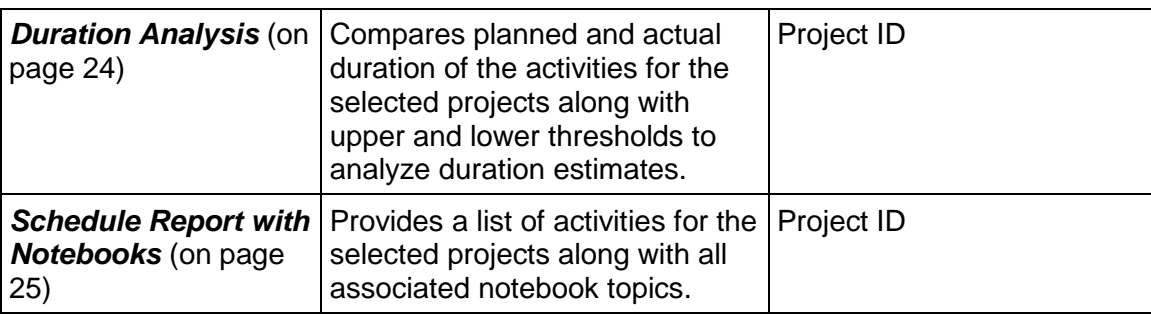

# **Administrative**

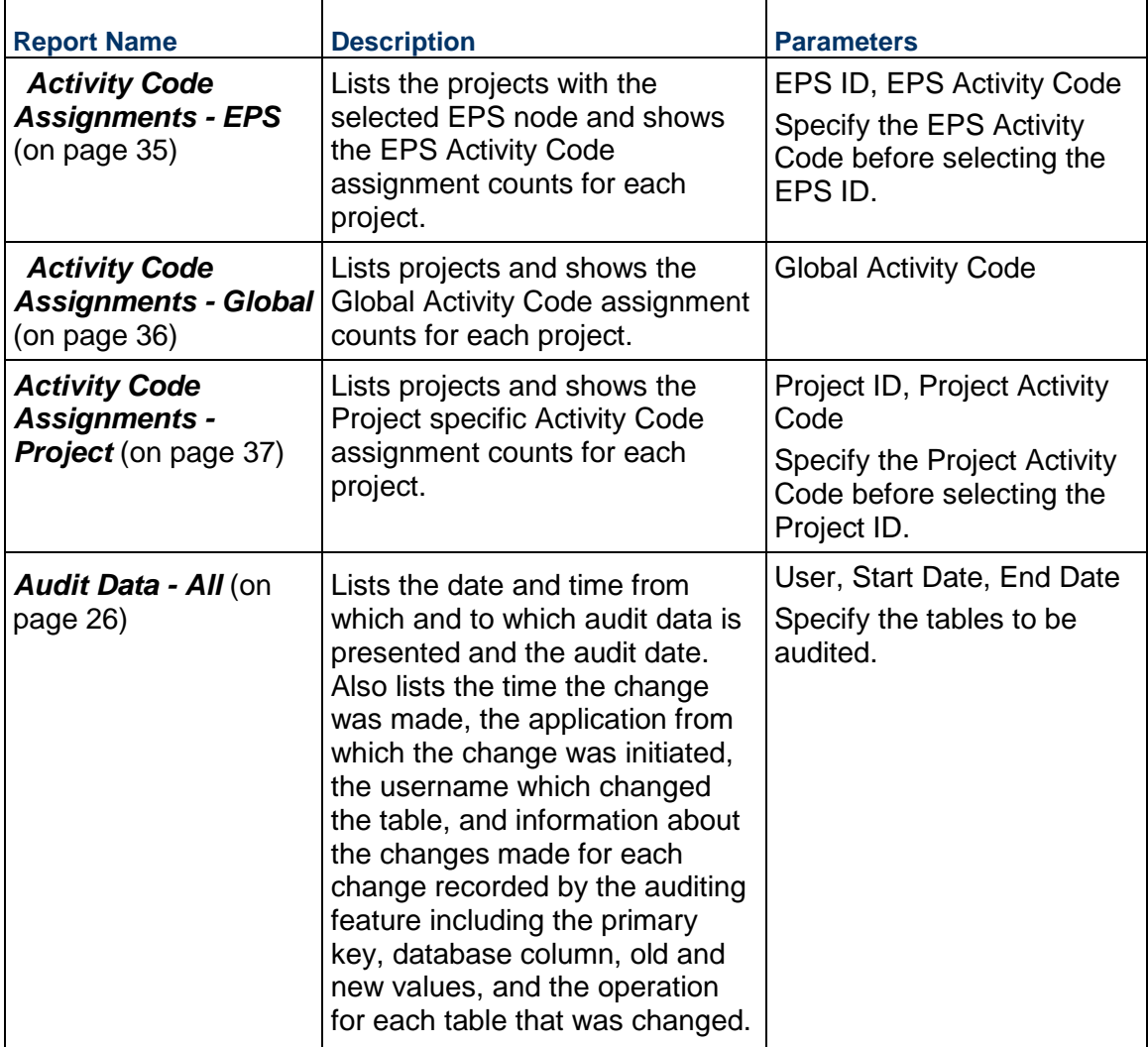

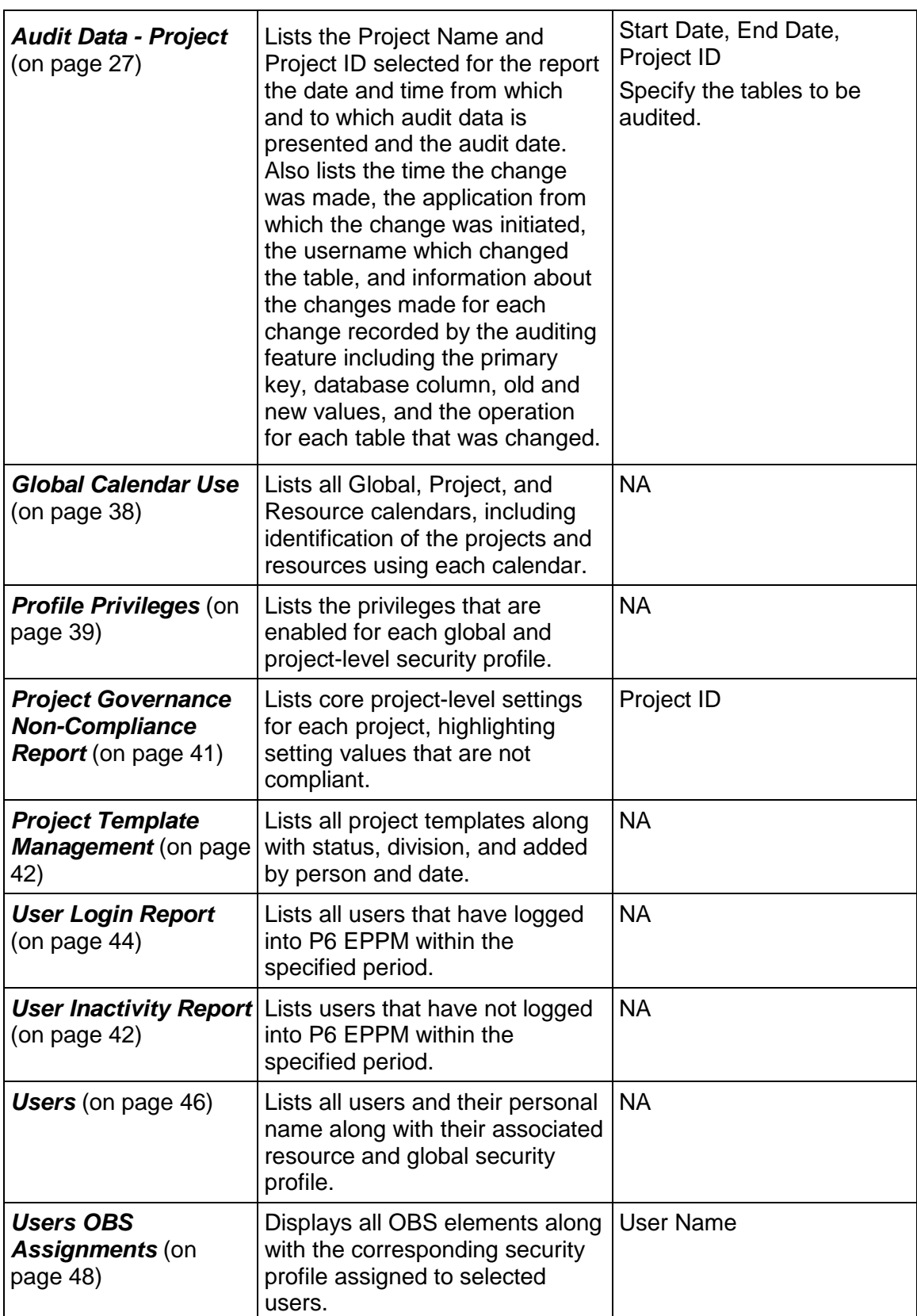

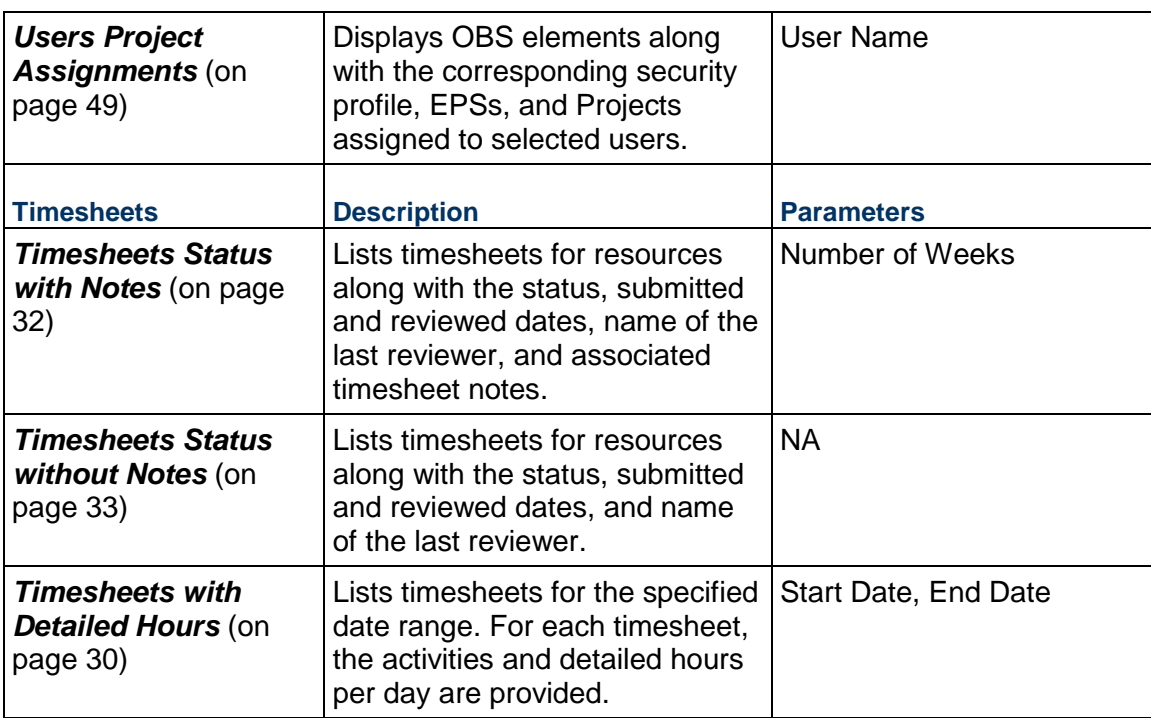

# **Industry Samples - Utilities - Online**

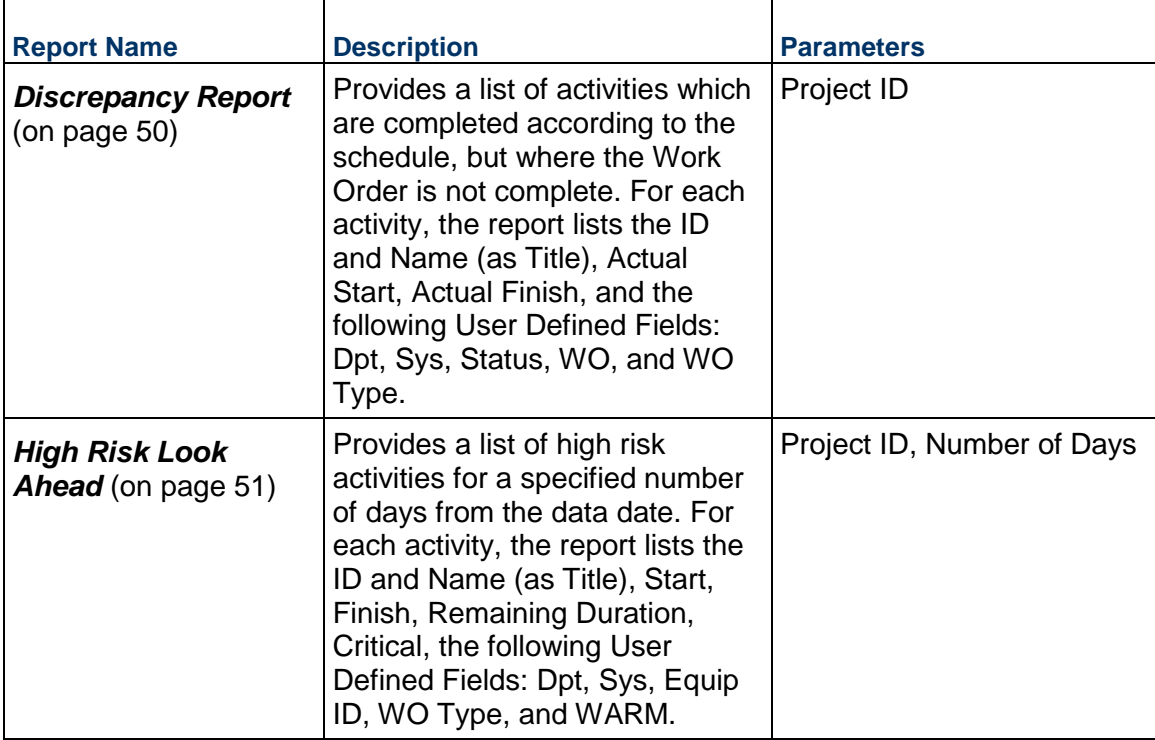

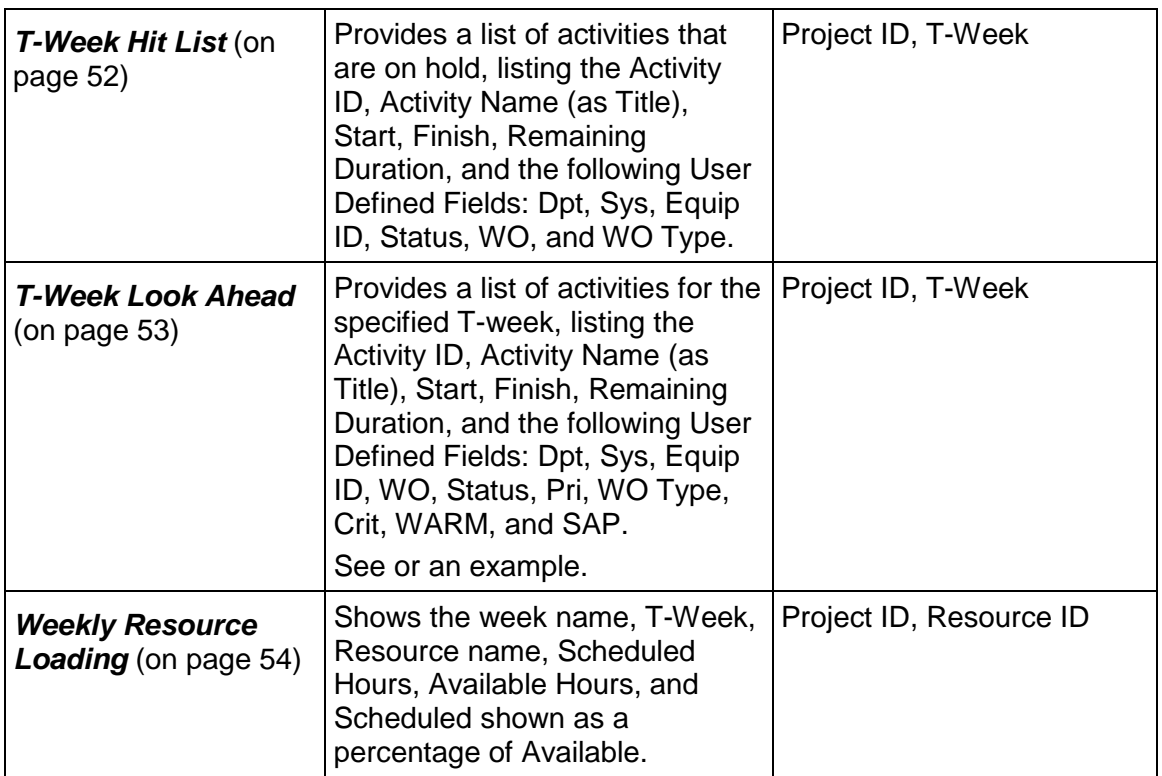

# **Industry Samples - Utilities - Outage**

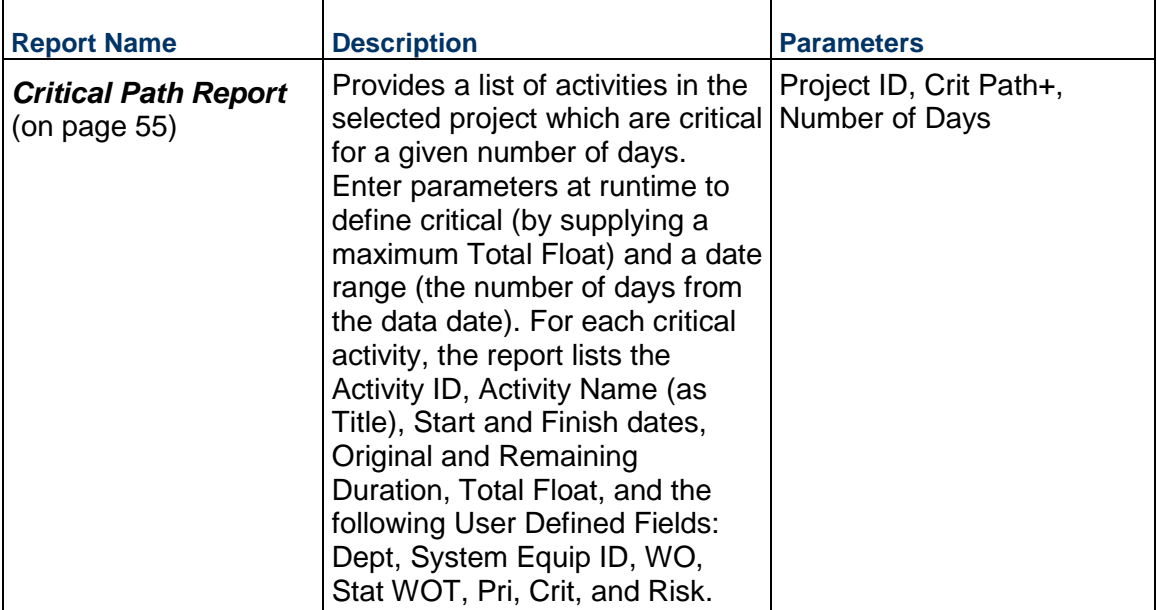

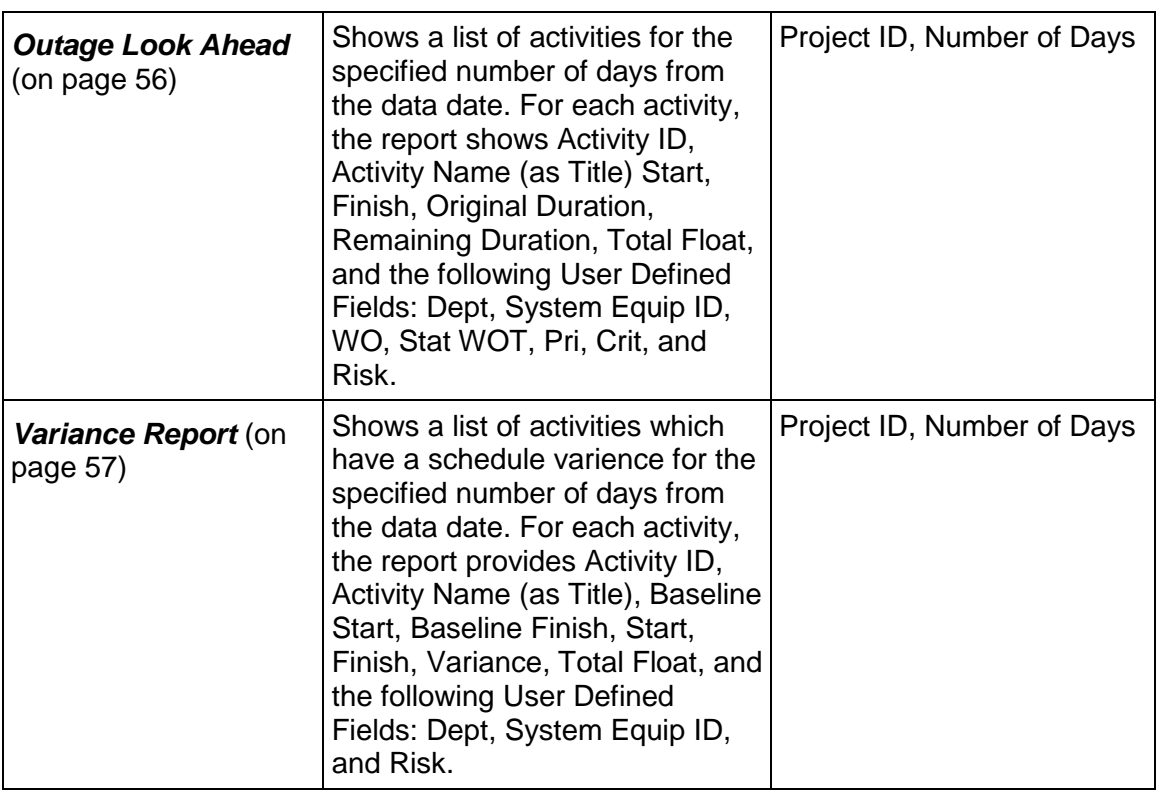

# **Portfolio**

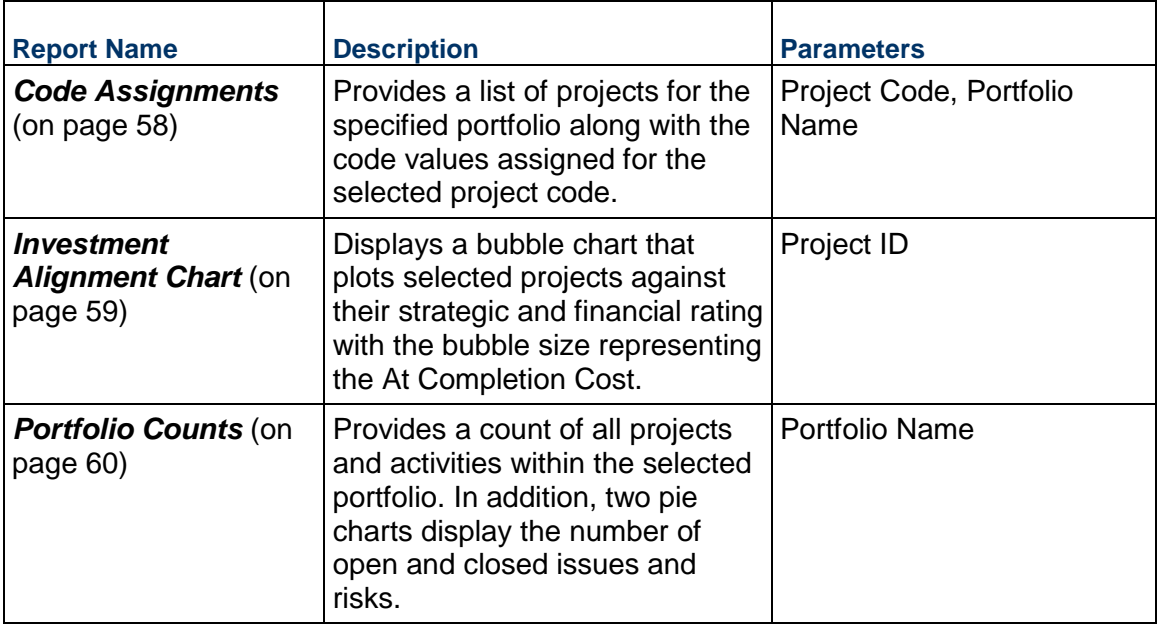

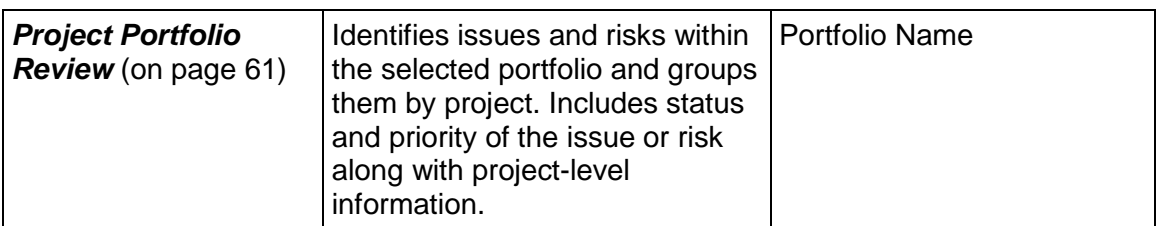

# **Project**

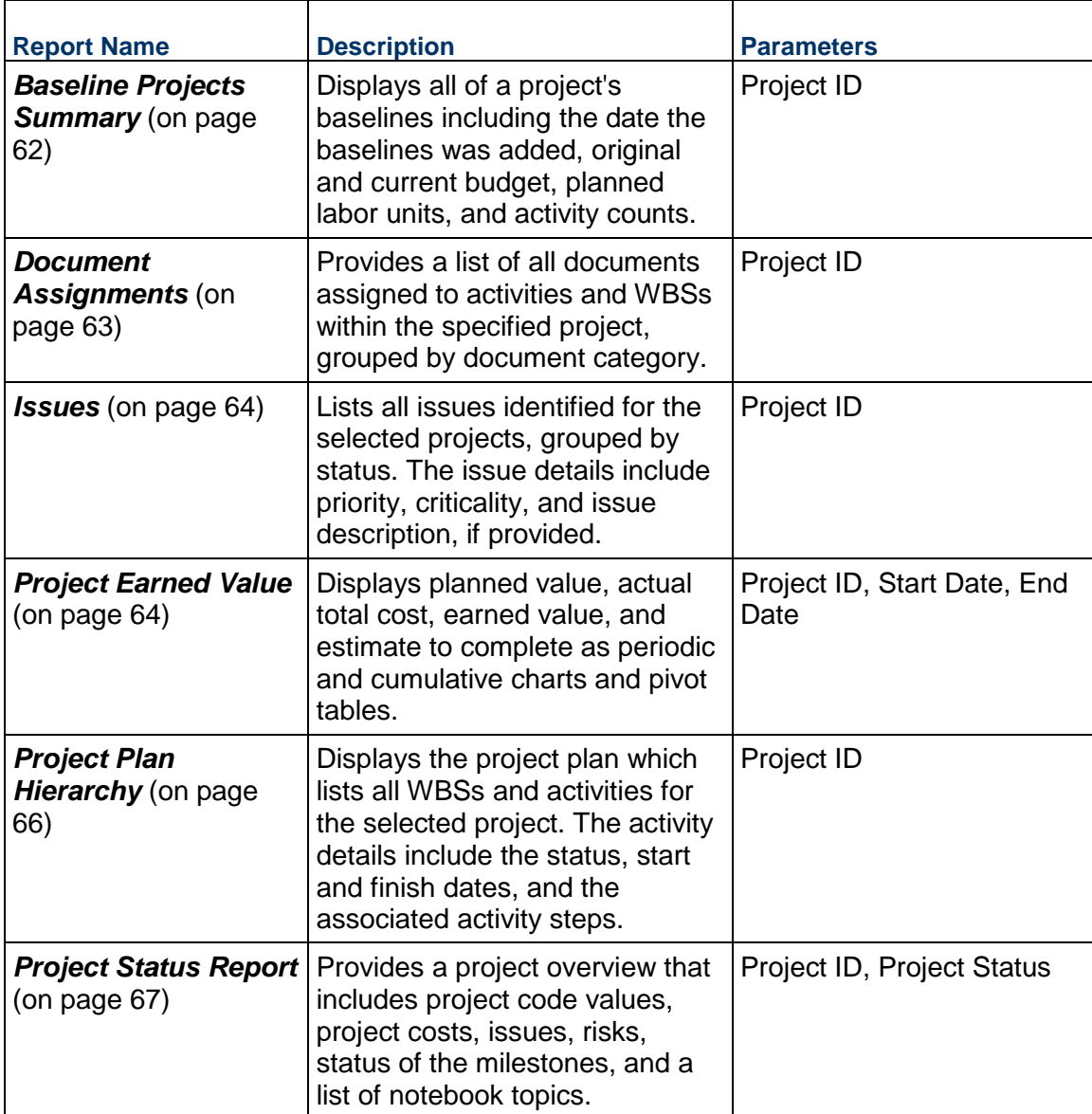

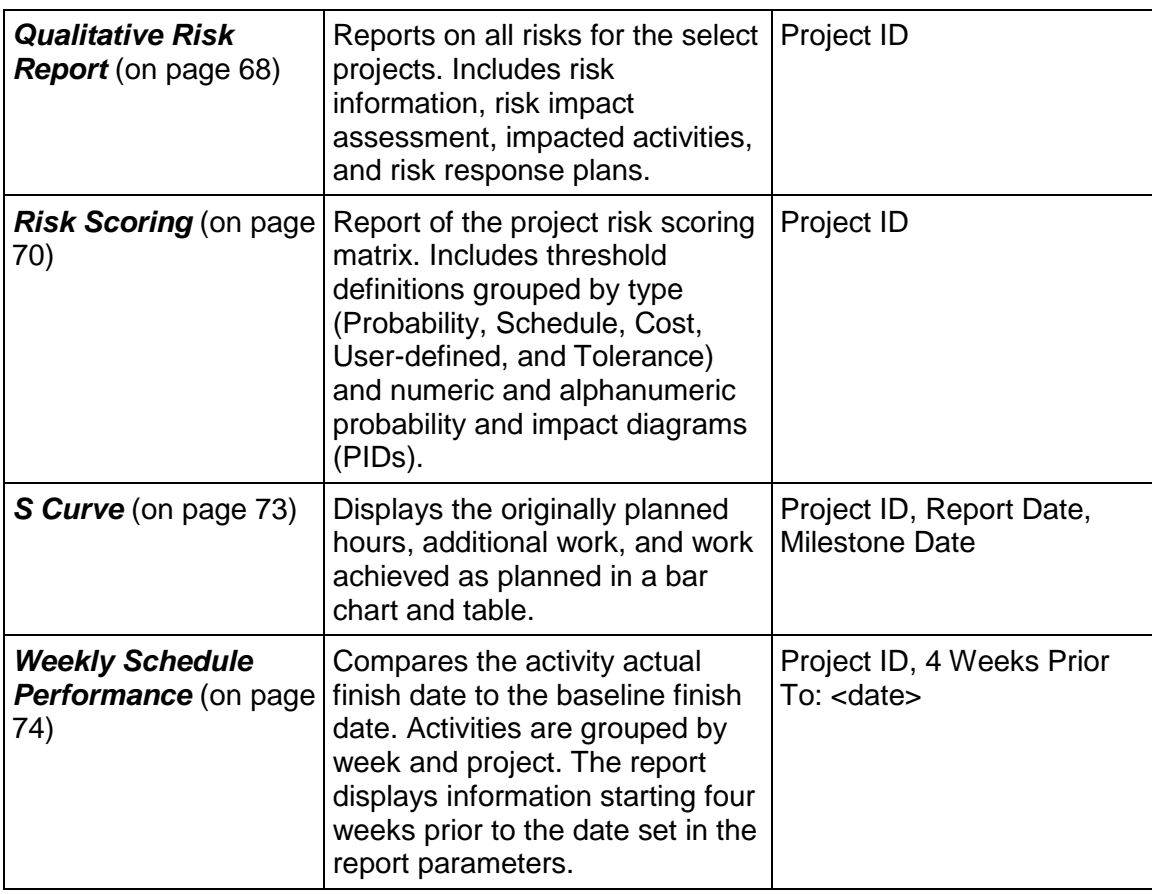

#### **Resource**

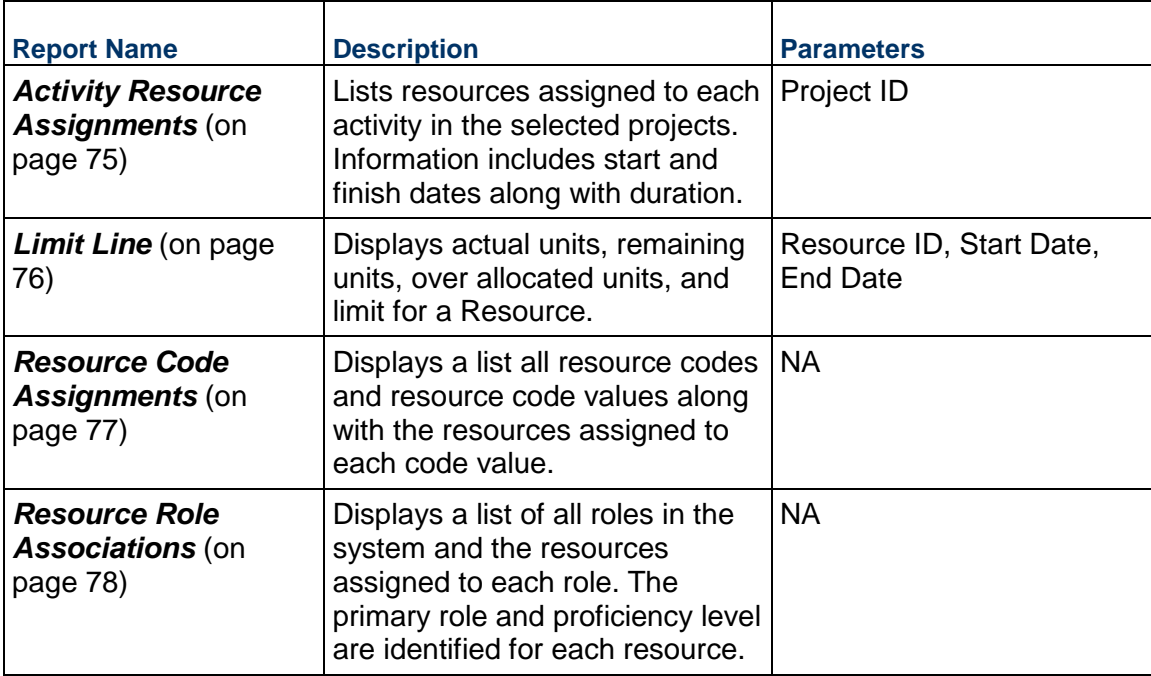

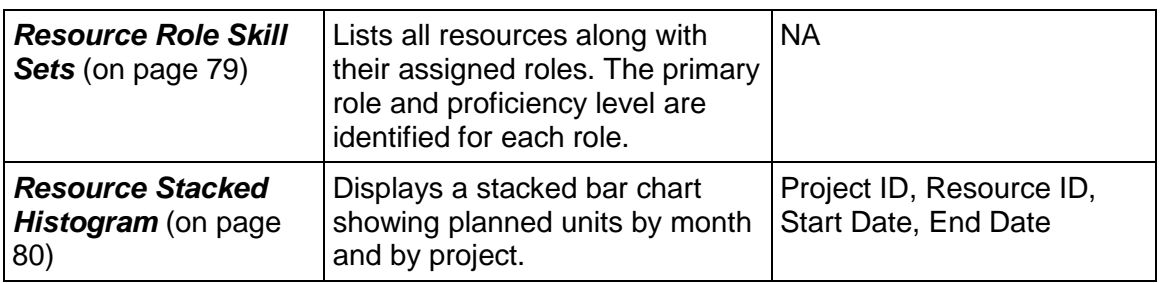

**Activity Reports** 

<span id="page-18-0"></span>**Activities That Can Work** 

*Figure 1: Activites That Can Work* 

Baytown, TX - Online Maintenance Work

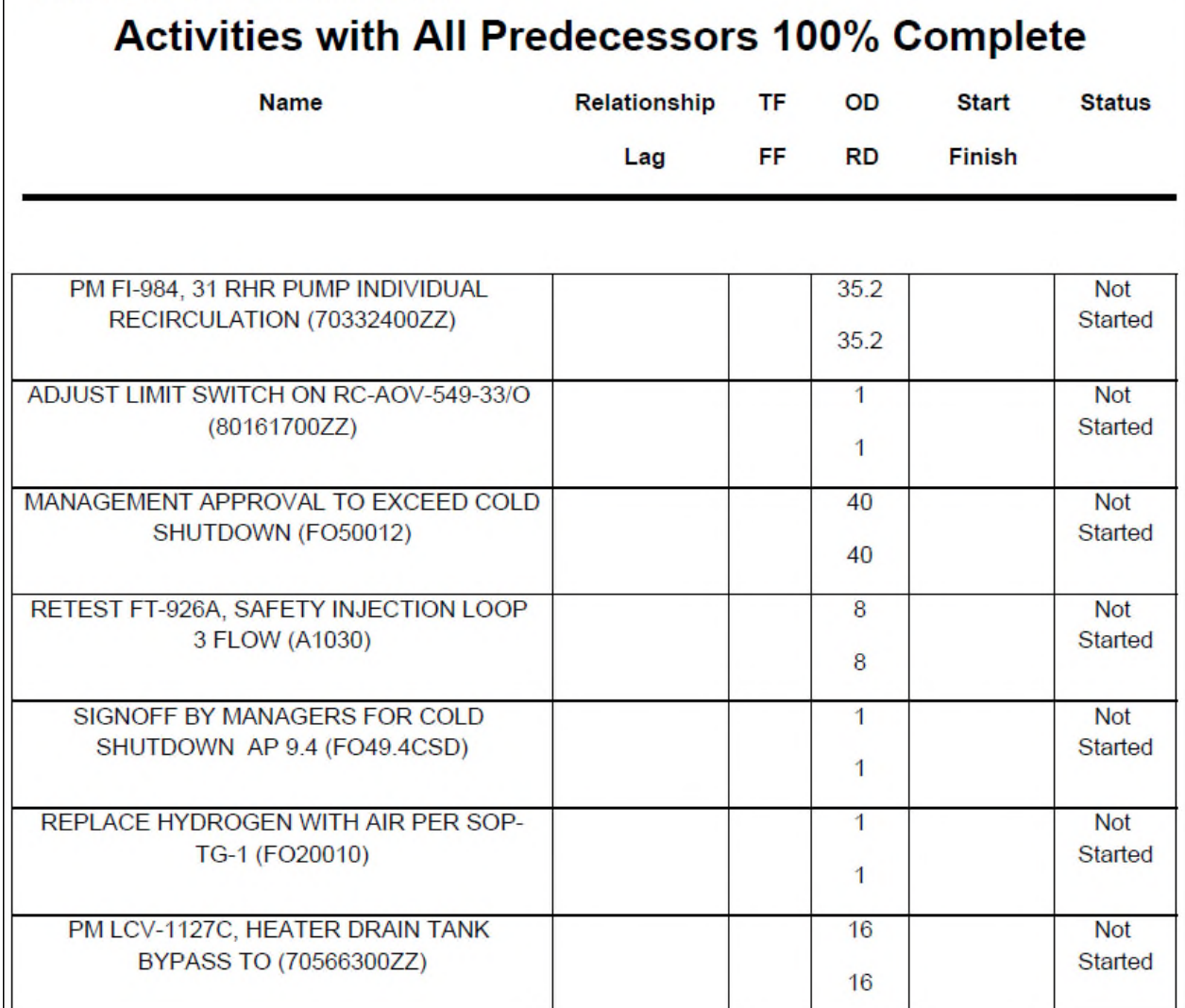

# **Description**

Displays a table showing the Name, Relationship Lag, Total and Free Float, Original and Remaining Duration, Start and Finish Dates and Status for every activity which has predecessors or whose predecessors are all complete.

- 1) Click **Reports**.
- 2) On the **Report** page:
- a. Click the **Reports** tab.
- b. Expand the **P6Reports** folder.
- c. Expand the **Activity** folder.
- d. Click **Activities That Can Work**.

# <span id="page-19-0"></span>**Activity Look Ahead**

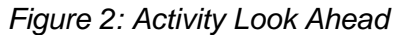

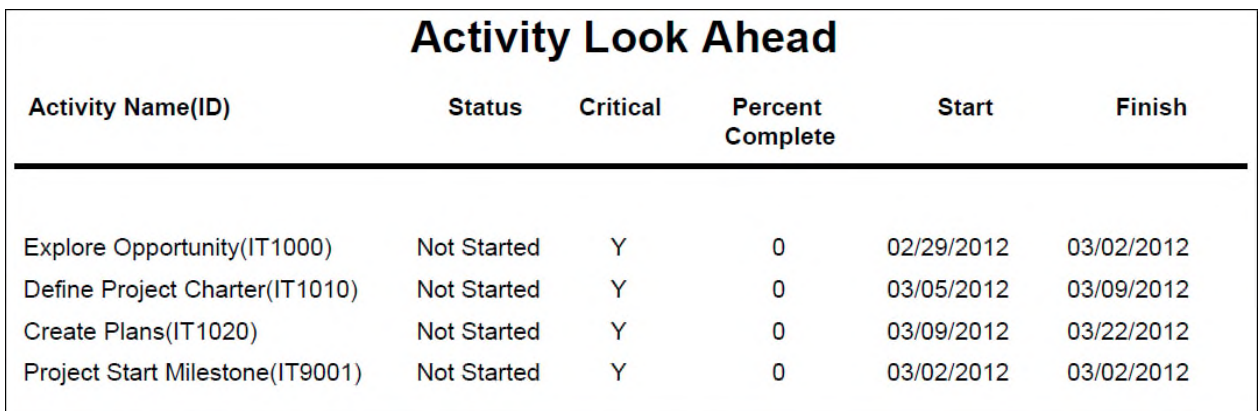

# **Description**

Displays activities, along with dates and status, occurring within specified weeks for the selected projects.

- 1) Click **Reports**.
- 2) On the **Report** page:
	- a. Click the **Reports** tab.
	- b. Expand the **P6Reports** folder.
	- c. Expand the **Activity** folder.
	- d. Click **Activity Look Ahead**.

<span id="page-20-0"></span>**Activity Relationships** 

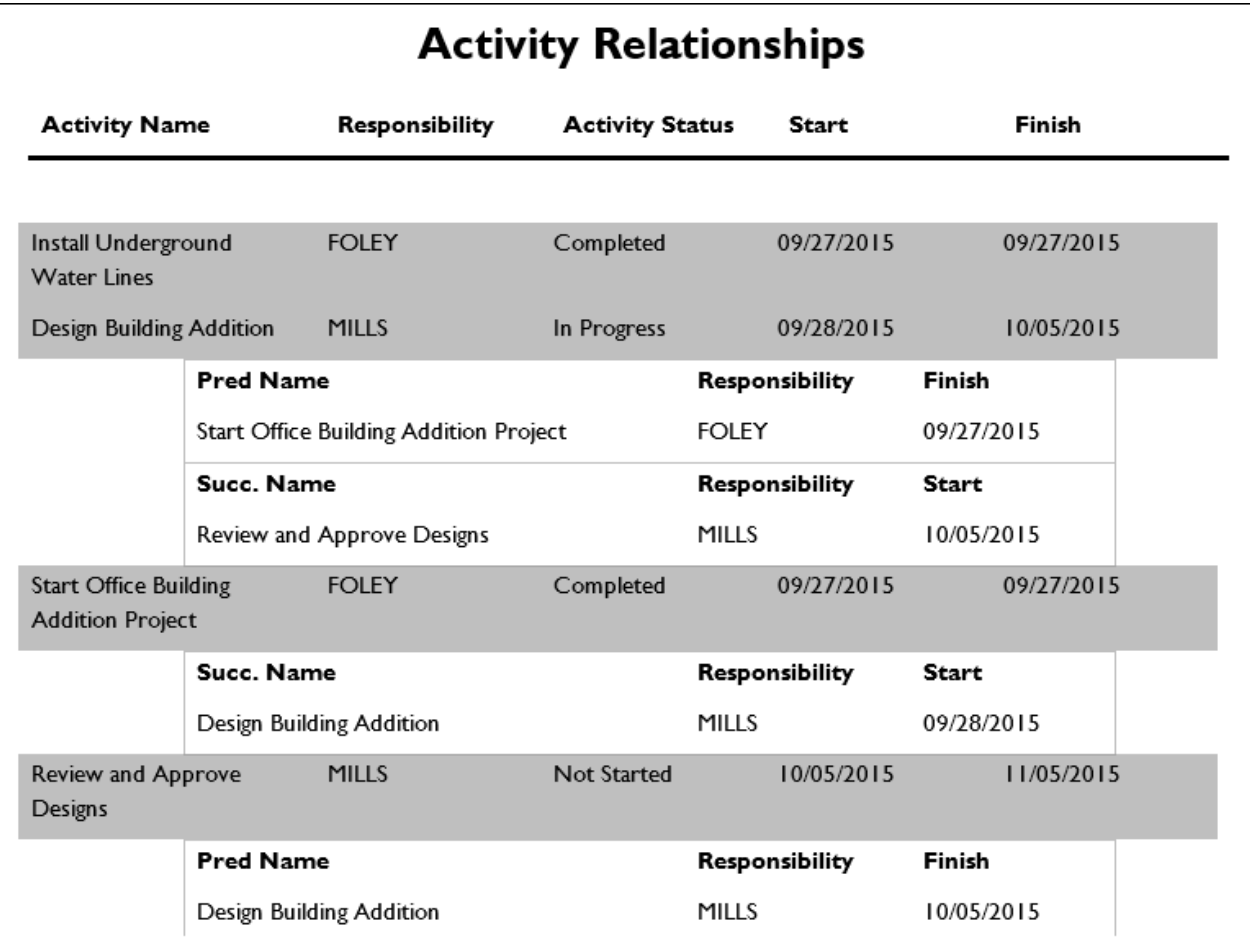

*Figure 3: Activity Relationships* 

# **Description**

Lists the activities for the selected projects along with their predecessors and successors.

- 1) Click **Reports**.
- 2) On the **Report** page:
	- a. Click the **Reports** tab.
	- b. Expand the **P6Reports** folder.
	- c. Expand the **Activity** folder.
	- d. Click **Activity Relationships**.

# <span id="page-21-0"></span>**Calendar**

# *Figure 4: Calendar*

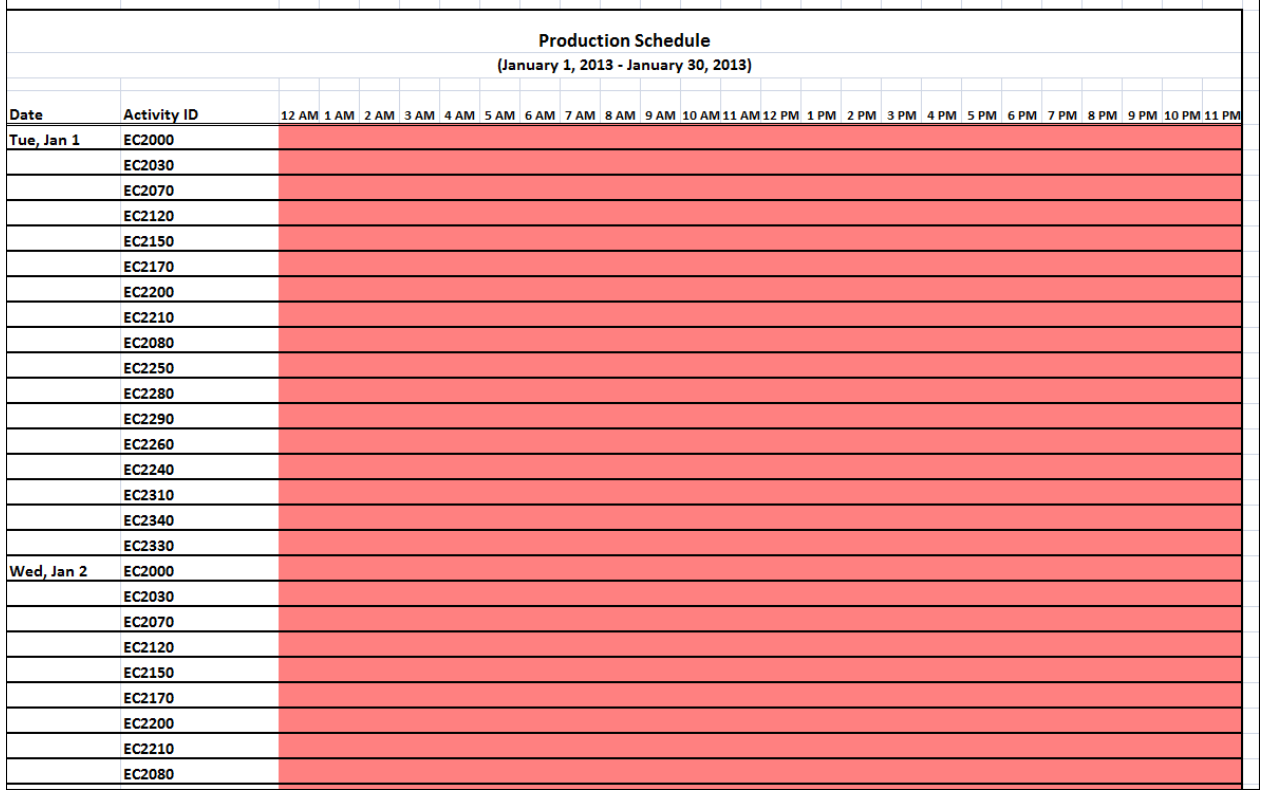

# **Description**

Produces an Excel file which shows activities working on each of the days in the range selected in a format similar to a Gantt Chart.

- 1) Click **Reports**.
- 2) On the **Report** page:
	- a. Click the **Reports** tab.
	- b. Expand the **P6Reports** folder.
	- c. Expand the **Activity** folder.
	- d. Click **Calendar**.

<span id="page-22-0"></span>**Cross Project Relationships** 

*Figure 5: Cross Project Relationships* 

# **Cross Project Relationships**

Project Name / Activity Name (Critical, Relationship Type, Driving, Lag)

#### Predecessor Projects impacting Johnstown - Routine Maintenance Work

Sunset Gorge - Routine Maintenance Work / UNIT AT 100% POWER (No, Start to Start, No, 0)

Sunset Gorge - Routine Maintenance Work / SIGNOFF BY MANAGERS FOR SYNC TO GRID AP 9.4 (No, Start to Start, No, 0)

#### Successor Projects impacted by Johnstown - Routine Maintenance Work

Baytown, TX - Offline Maintenance Work / RCS AT OPERATING TEMPERATURE (Yes, Start to Start,  $Yes, 0)$ 

# **Description**

Lists the projects and associated activities that are predecessors or successors to the selected project, providing visibility into cross project impacts.

- 1) Click **Reports**.
- 2) On the **Report** page:
	- a. Click the **Reports** tab.
	- b. Expand the **P6Reports** folder.
	- c. Expand the **Activity** folder.
	- d. Click **Cross Project Relationships**.

# <span id="page-23-0"></span>**Duration Analysis**

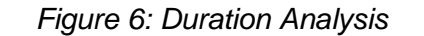

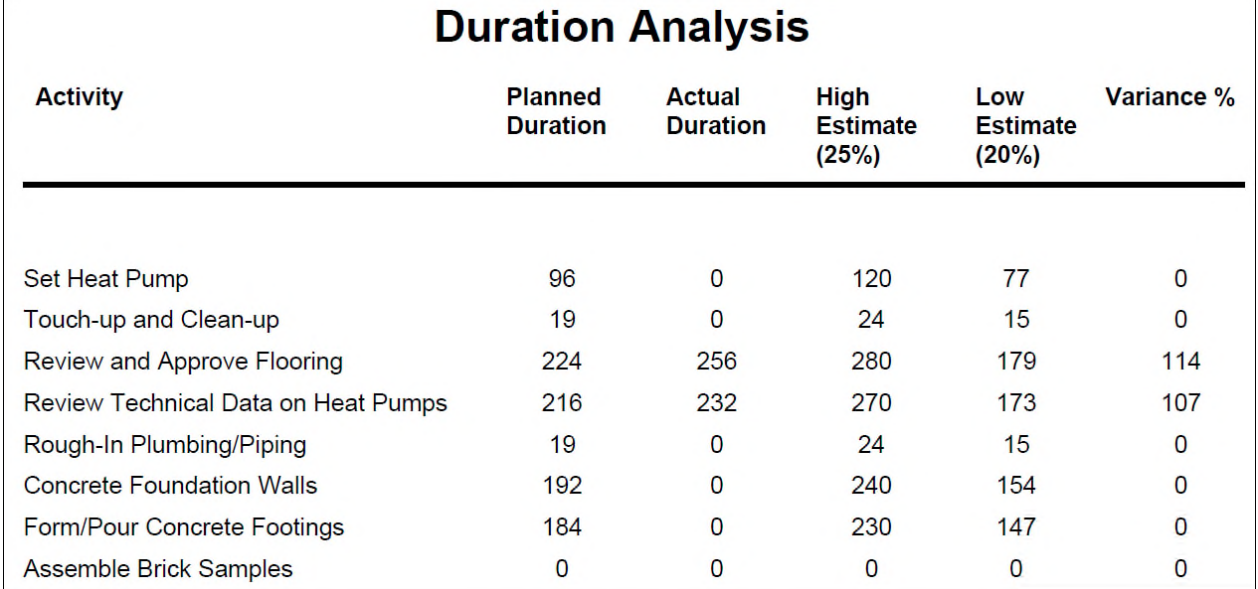

# **Description**

Compares planned and actual duration of the activities for the selected projects along with upper and lower thresholds to analyze duration estimates.

- 1) Click **Reports**.
- 2) On the **Report** page:
	- a. Click the **Reports** tab.
	- b. Expand the **P6Reports** folder.
	- c. Expand the **Activity** folder.
	- d. Click **Duration Analysis**.

# <span id="page-24-0"></span>**Schedule Report with Notebooks**

*Figure 7: Schedule Report with Notebooks* 

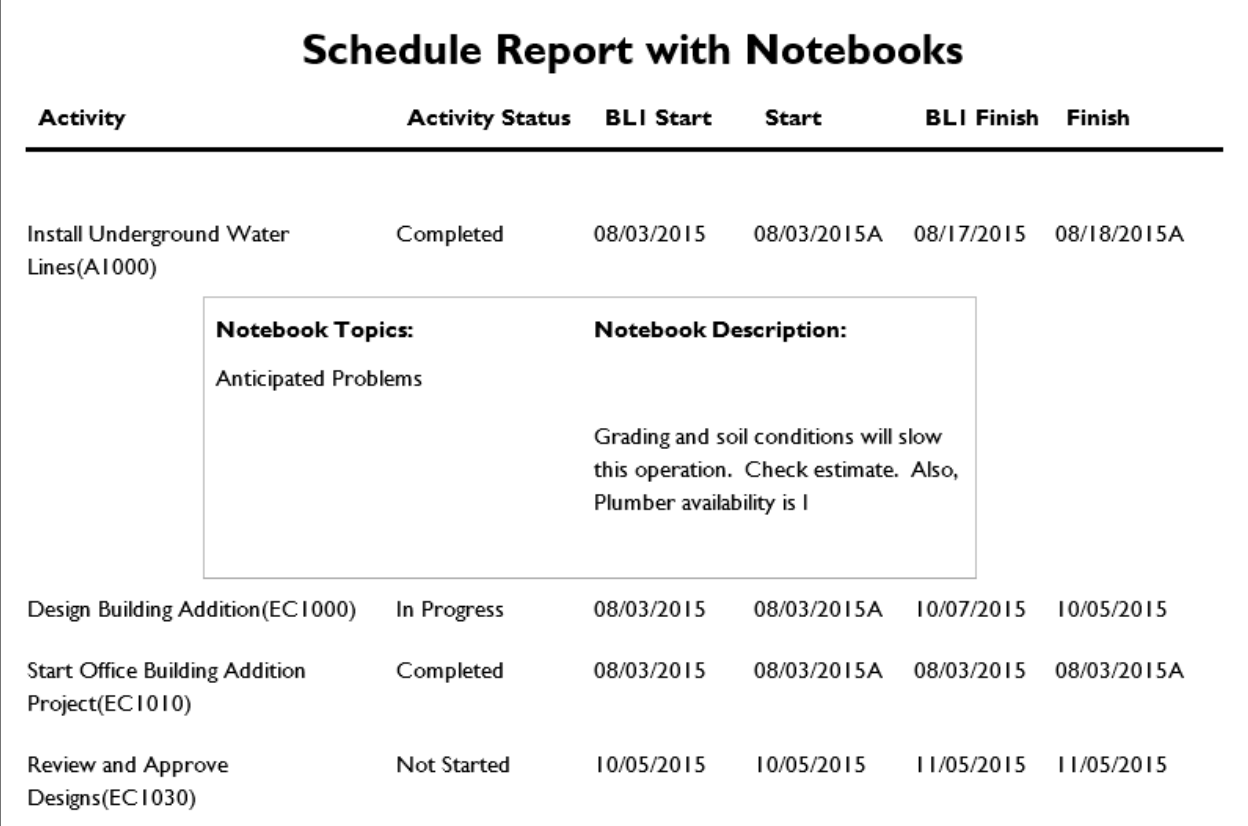

# **Description**

Provides a list of activities for the selected projects along with all associated notebook topics.

- 1) Click **Reports**.
- 2) On the **Report** page:
	- a. Click the **Reports** tab.
	- b. Expand the **P6Reports** folder.
	- c. Expand the **Activity** folder.
	- d. Click **Schedule Report With Notebooks**.

# **Administrative Reports**

#### **Audit**

<span id="page-25-0"></span>**Audit Data - All** 

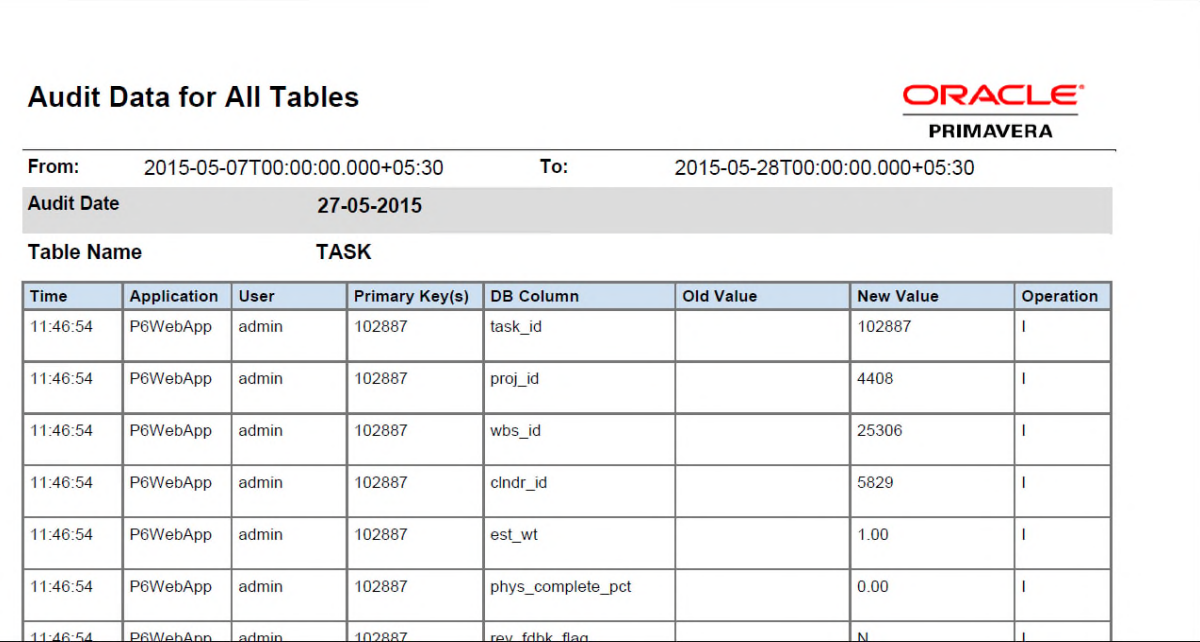

# *Figure 8: Cross Project Relationships*

#### **Description**

Lists the date and time from which and to which audit data is presented and the audit date. Also lists the time the change was made, the application from which the change was initiated, the username which changed the table, and information about the changes made for each change recorded by the auditing feature including the primary key, database column, old and new values, and the operation (insert, delete, or update) for each table that was changed.

#### **Notes**:

- Audit data for fields stored as BLOBs (Binary Large OBject) is not captured in this report.
- **Cloud Only**: To collect audit data on BLOB fields, submit a Service Request in My Oracle Support. See: *How To Retrieve PAUDIT Audit Data From Audit-Enabled Tables With A Blob Field Column Type (Doc ID 2980177.1) [https://mosemp.us.oracle.com/epmos/faces/DocumentDisplay?i](https://mosemp.us.oracle.com/epmos/faces/DocumentDisplay?id=2980177.1) [d=2980177.1](https://mosemp.us.oracle.com/epmos/faces/DocumentDisplay?id=2980177.1)*

- 1) Click **Reports**.
- 2) On the **Report** page:
- a. Click the **Reports** tab.
- b. Expand the **P6Reports** folder.
- c. Expand the **Administrative** folder.
- d. Expand the **Audit** folder.
- e. Click **Audit Data All**.

#### <span id="page-26-0"></span>**Audit Data - Project**

#### *Figure 9: Cross Project Relationships*

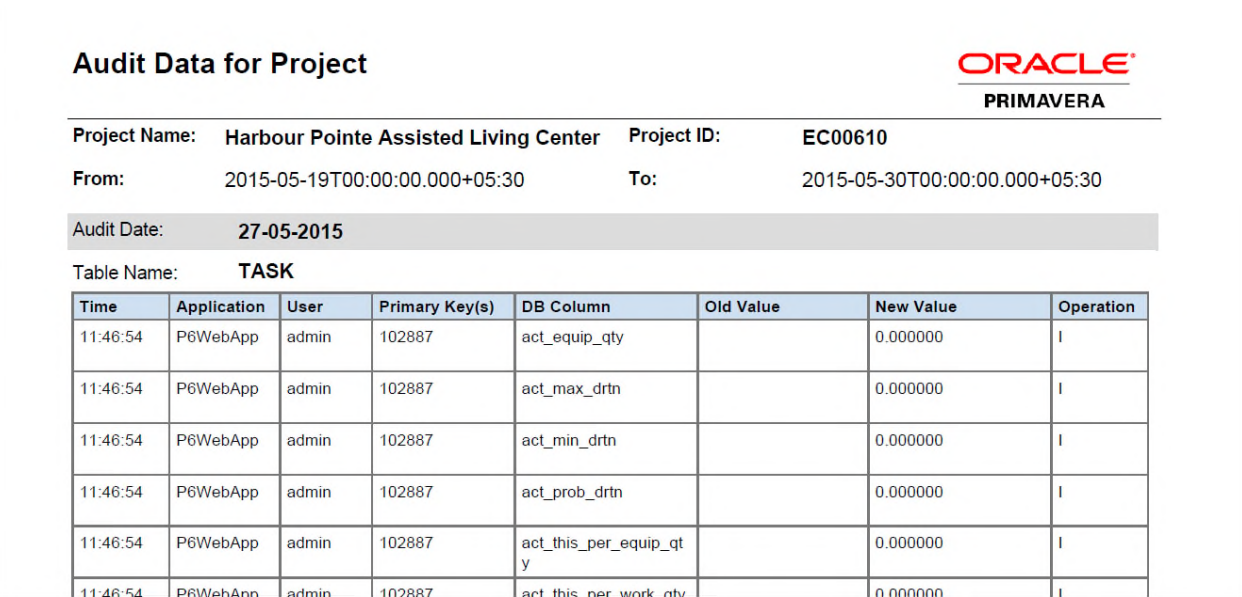

#### **Description**

Lists the Project Name and Project ID selected for the report the date and time from which and to which audit data is presented and the audit date. Also lists the time the change was made, the application from which the change was initiated, the username which changed the table, and information about the changes made for each change recorded by the auditing feature including the primary key, database column, old and new values, and the operation (insert, delete, or update) for each table that was changed.

#### **Notes**:

- Audit data for fields stored as BLOBs (Binary Large OBject) is not captured in this report.
- **Cloud Only**: To collect audit data on BLOB fields, submit a Service Request in My Oracle Support. See: *How To Retrieve PAUDIT Audit Data From Audit-Enabled Tables With A Blob Field Column Type (Doc ID 2980177.1) [https://mosemp.us.oracle.com/epmos/faces/DocumentDisplay?i](https://mosemp.us.oracle.com/epmos/faces/DocumentDisplay?id=2980177.1) [d=2980177.1](https://mosemp.us.oracle.com/epmos/faces/DocumentDisplay?id=2980177.1)*

#### **Location**

- 1) Click **Reports**.
- 2) On the **Report** page:
	- a. Click the **Reports** tab.
	- b. Expand the **P6Reports** folder.
	- c. Expand the **Administrative** folder.
	- d. Expand the **Audit** folder.
	- e. Click **Audit Data Project**.

#### **Approvals**

#### **Status Reviews - Pending**

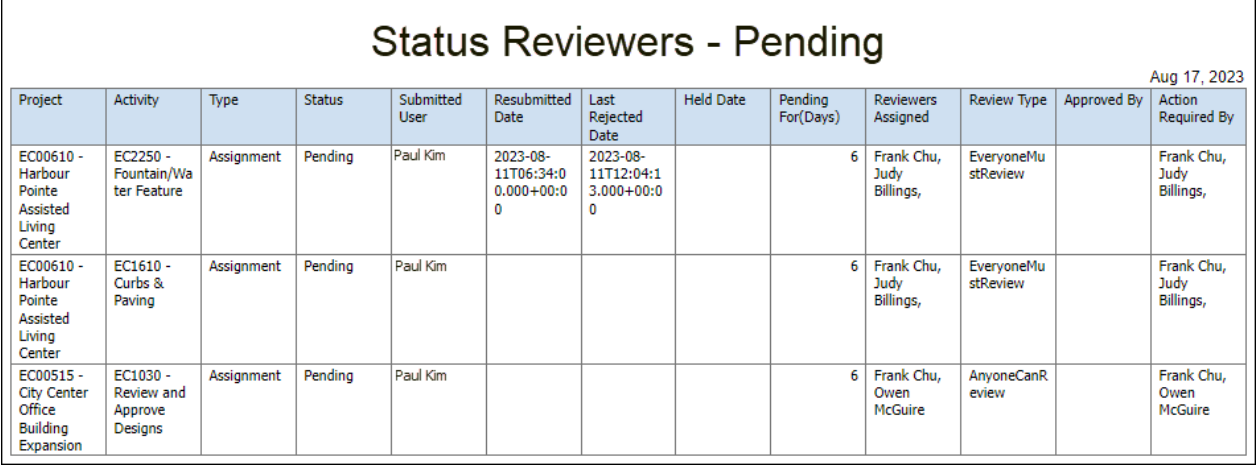

# **Description**

Lists status updates in a pending state showing which project and activity the status update was submitted against, the assignment level (activity or assignment), and current status of the update. Also lists the user who submitted the update, the date the update was submitted and, if applicable the date of resubmission, the most recent date the update was rejected, the date the update was put on hold, the duration for which the update has been in a pending state, the reviewers assigned to the project, the review type, who the status update was approved by, and the names of the users for whom action is outstanding.

# **Location**

- 1) Click **Reports**.
- 2) On the **Report** page:
	- a. Click the **Reports** tab.
	- b. Expand the **P6Reports** folder.
	- c. Expand the **Administrative** folder.
	- d. Expand the **Approvals** folder.
	- e. Click **Status Reviews Pending**.

# **Status Reviews - Not Approved**

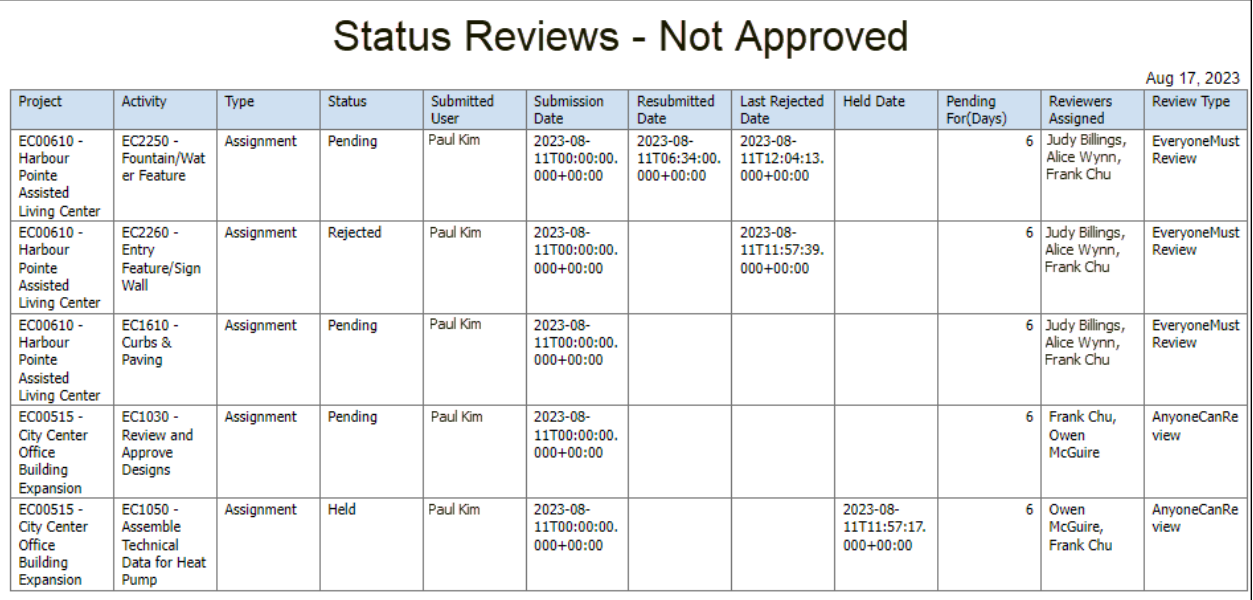

# **Description**

Lists all status updates that have not yet been approved showing which project and activity the status update was submitted against, the assignment level (activity or assignment), and current status of the update. Also lists the user who submitted the update, the date the update was submitted and, if applicable the date of resubmission, the most recent date the update was rejected, the date the update was changed to the held state and the duration for which the update has been in a pending state. For each status update, the reviewers assigned to the project and the type of review required are also provided.

- 1) Click **Reports**.
- 2) On the **Report** page:
	- a. Click the **Reports** tab.
	- b. Expand the **P6Reports** folder.
	- c. Expand the **Administrative** folder.
	- d. Expand the **Approvals** folder.

# e. Click **Status Reviews - Not Approved**.

#### **Timesheets**

#### <span id="page-29-0"></span>**Timesheets with Detailed Hours**

*Figure 10: Timesheets with Detailed Hours* 

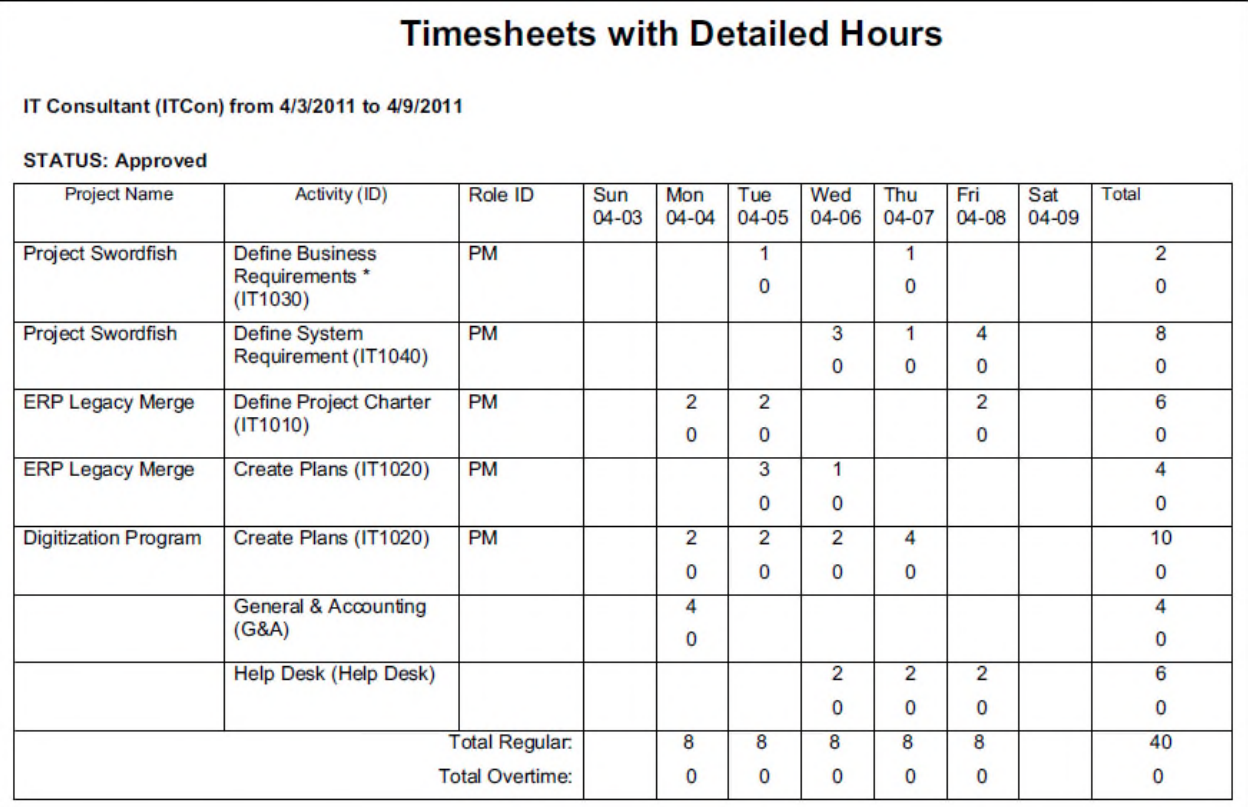

#### **Description**

Lists timesheets for the specified date range. For each timesheet, the activities and detailed hours per day are provided.

- 1) Click **Reports**.
- 2) On the **Report** page:
	- a. Click the **Reports** tab.
	- b. Expand the **P6Reports** folder.
	- c. Expand the **Administrative** folder.
	- d. Expand the **Timesheets** folder.
	- e. Click **Timesheets with Detailed Hours**.

# **Timesheets Report - Resource Manager**

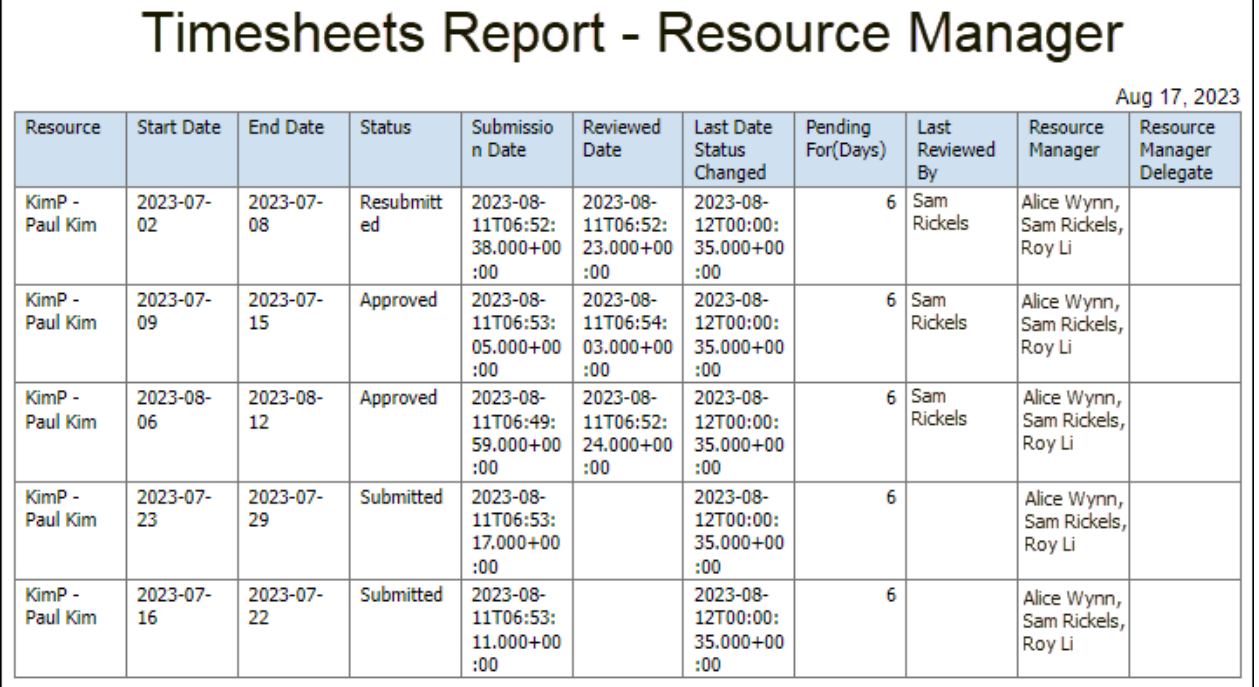

# **Description**

Lists timesheets pending approval by a Resource Manager including the name of the resource assigned, the timesheet period start and end dates, the current status of the timesheet, the submission and reviewed dates, the date the status most recently changed, how long the timesheet has been pending, the user who most recently reviewed the timesheet, the name of the Resource Managers who can approve the timesheet and, any users assigned as a Resource Manager delegate.

# **Location**

- 1) Click **Reports**.
- 2) On the **Report** page:
	- a. Click the **Reports** tab.
	- b. Expand the **P6Reports** folder.
	- c. Expand the **Administrative** folder.
	- d. Expand the **Timesheets** folder.
	- e. Click **Timesheets Report Resource Manager**.

# **Timesheet Compliance**

# **Description**

Lists timesheets for resources along with the status, submitted and reviewed dates, name of the last reviewer, and associated timesheet notes.

#### **Location**

- 1) Click **Reports**.
- 2) On the **Report** page:
	- a. Click the **Reports** tab.
	- b. Expand the **P6Reports** folder.
	- c. Expand the **Administrative** folder.
	- d. Expand the **Timesheets** folder.
	- e. Click **Timesheets Compliance**.

#### <span id="page-31-0"></span>**Timesheets Status with Notes**

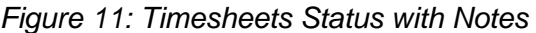

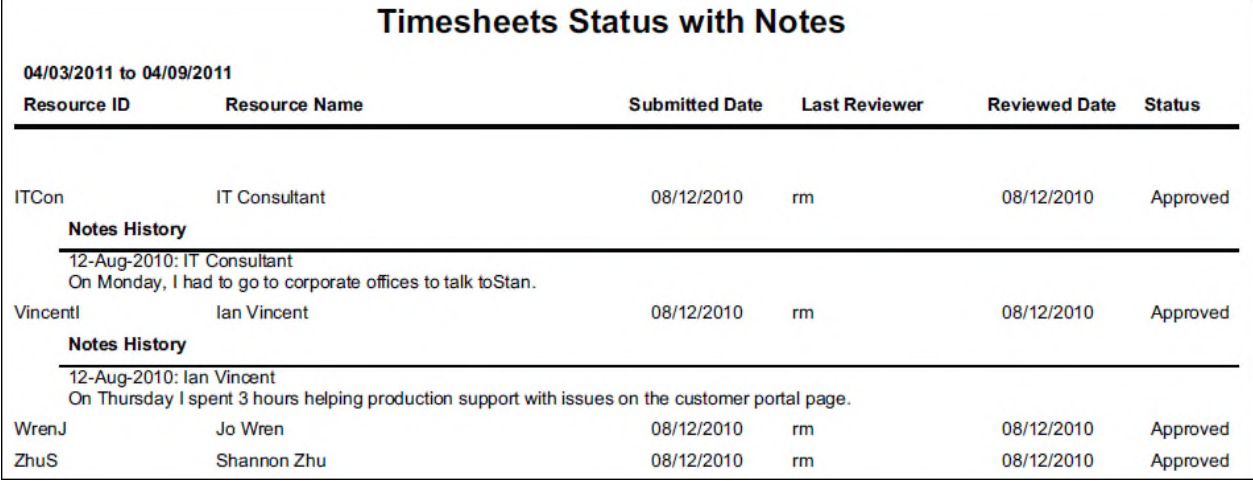

# **Description**

Lists timesheets for resources along with the status, submitted and reviewed dates, name of the last reviewer, and associated timesheet notes.

- 1) Click **Reports**.
- 2) On the **Report** page:
	- a. Click the **Reports** tab.
	- b. Expand the **P6Reports** folder.
	- c. Expand the **Administrative** folder.
	- d. Expand the **Timesheets** folder.
	- e. Click **Timesheets Status with Notes**.

# <span id="page-32-0"></span>**Timesheets Status without Notes**

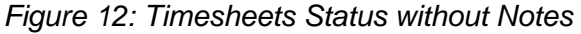

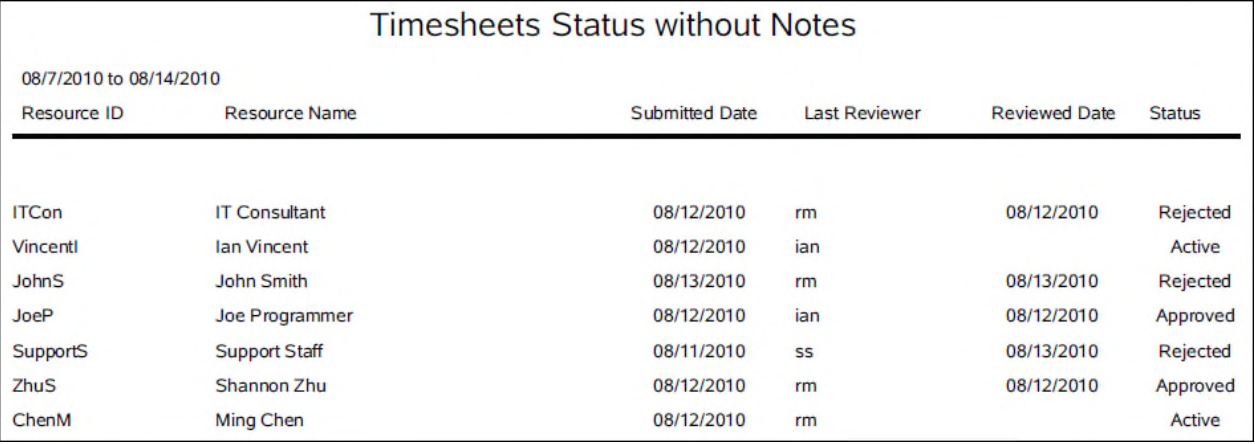

# **Description**

Lists timesheets for resources along with the status, submitted and reviewed dates, and name of the last reviewer.

- 1) Click **Reports**.
- 2) On the **Report** page:
	- a. Click the **Reports** tab.
	- b. Expand the **P6Reports** folder.
	- c. Expand the **Administrative** folder.
	- d. Expand the **Timesheets** folder.
	- e. Click **Timesheets Status without Notes**.

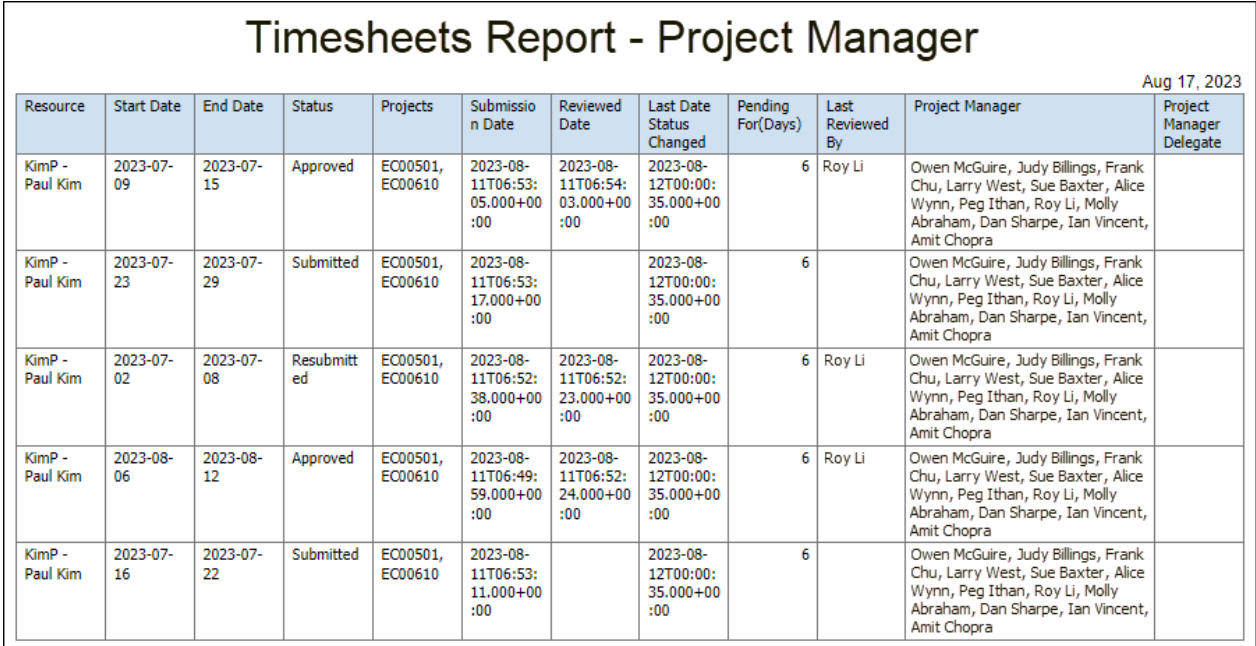

# **Timesheets Report - Project Manager**

# **Description**

Lists timesheets pending approval by any Project Manager including the name of the resource assigned, the timesheet period start and end dates, the current status of the timesheet, the project against which the timesheet was submitted, the submission and reviewed dates, the date the status most recently changed, how long the timesheet has been pending, the user who most recently reviewed the timesheet, the names of the Project Managers who can approve the timesheet and, any users assigned as a Project Manager delegate.

- 1) Click **Reports**.
- 2) On the **Report** page:
	- a. Click the **Reports** tab.
	- b. Expand the **P6Reports** folder.
	- c. Expand the **Administrative** folder.
	- d. Expand the **Timesheets** folder.
	- e. Click **Timesheets Report Project Manager**.

#### <span id="page-34-0"></span>**Activity Code Assignments - EPS**

#### *Figure 13: Activity Code Assignments - EPS*

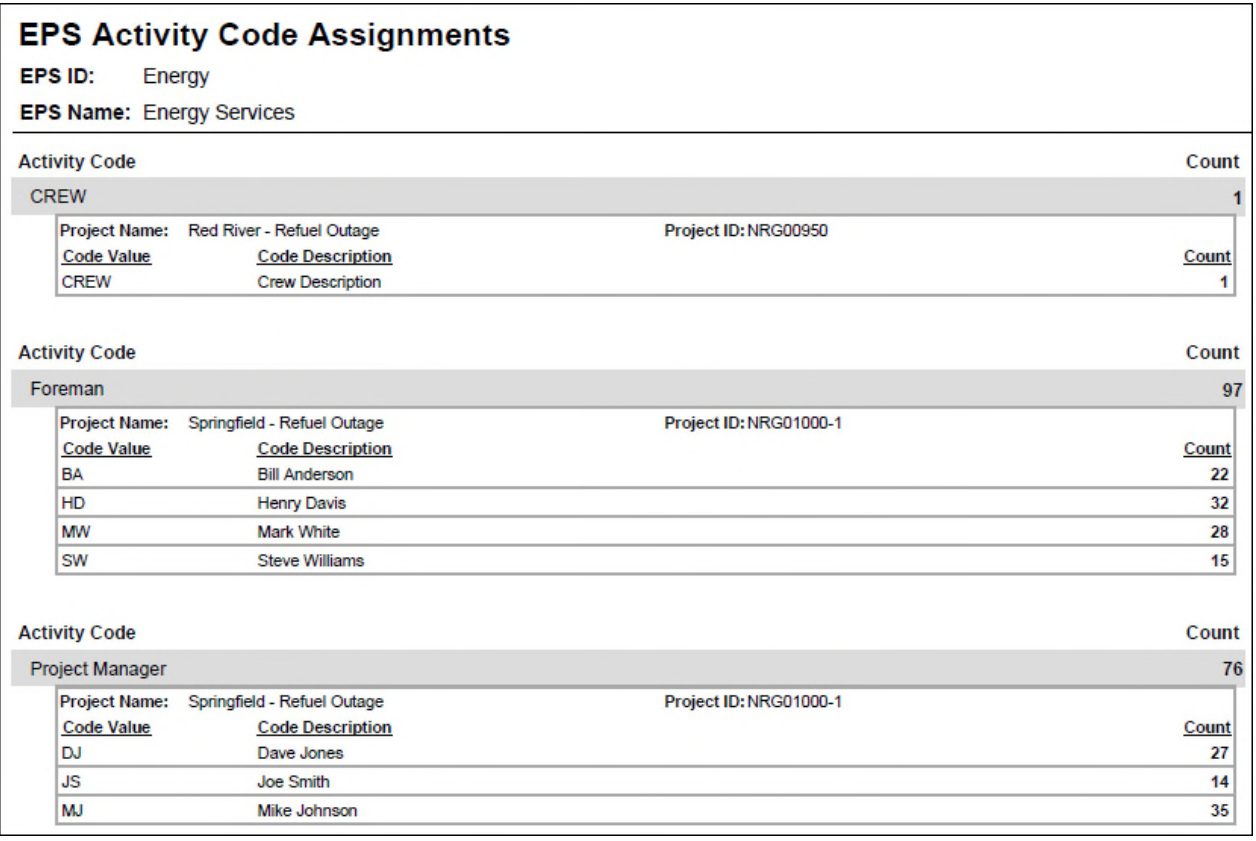

# **Description**

Provides a list of EPS level Activity Codes showing the number of assignments for each value of each code broken down by project.

- 1) Click **Reports**.
- 2) On the **Report** page:
	- a. Click the **Reports** tab.
	- b. Expand the **P6Reports** folder.
	- c. Expand the **Administrative** folder.
	- d. Click **Activity Code Assignments EPS**.

# <span id="page-35-0"></span>**Activity Code Assignments - Global**

#### *Figure 14: Global Activity Code Assignments*

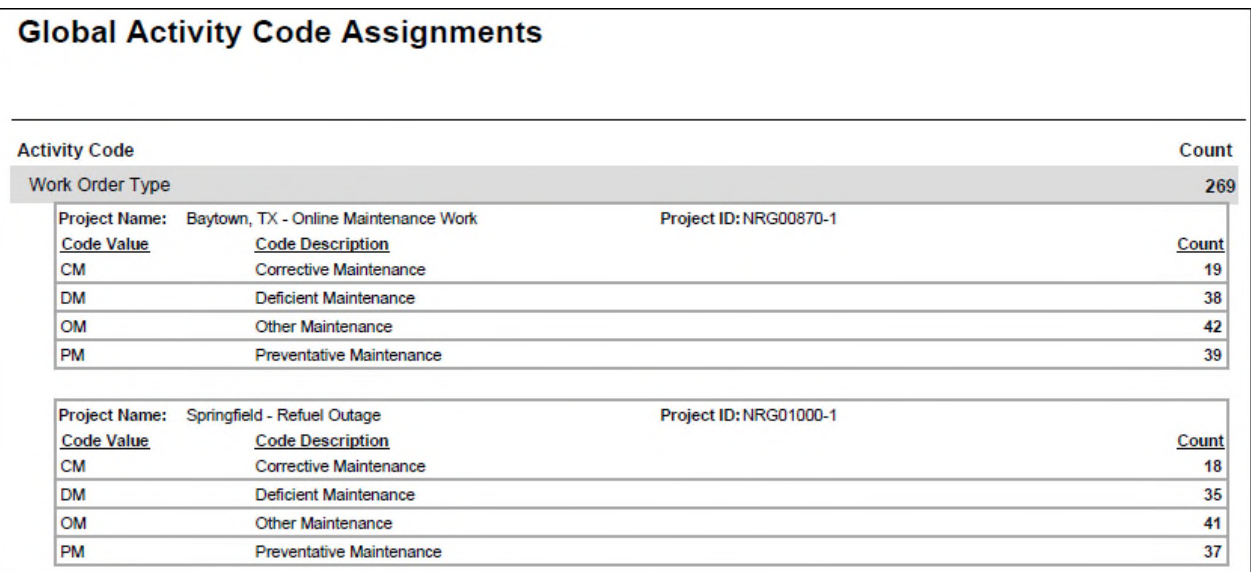

#### **Description**

Provides a list of Global Activity Codes showing the number of assignments for each value of each code broken down by project.

- 1) Click **Reports**.
- 2) On the **Report** page:
	- a. Click the **Reports** tab.
	- b. Expand the **P6Reports** folder.
	- c. Expand the **Administrative** folder.
	- d. Click **Activity Code Assignments Global**.
# **Activity Code Assignments - Project**

#### *Figure 15: Project Activity Code Assignments*

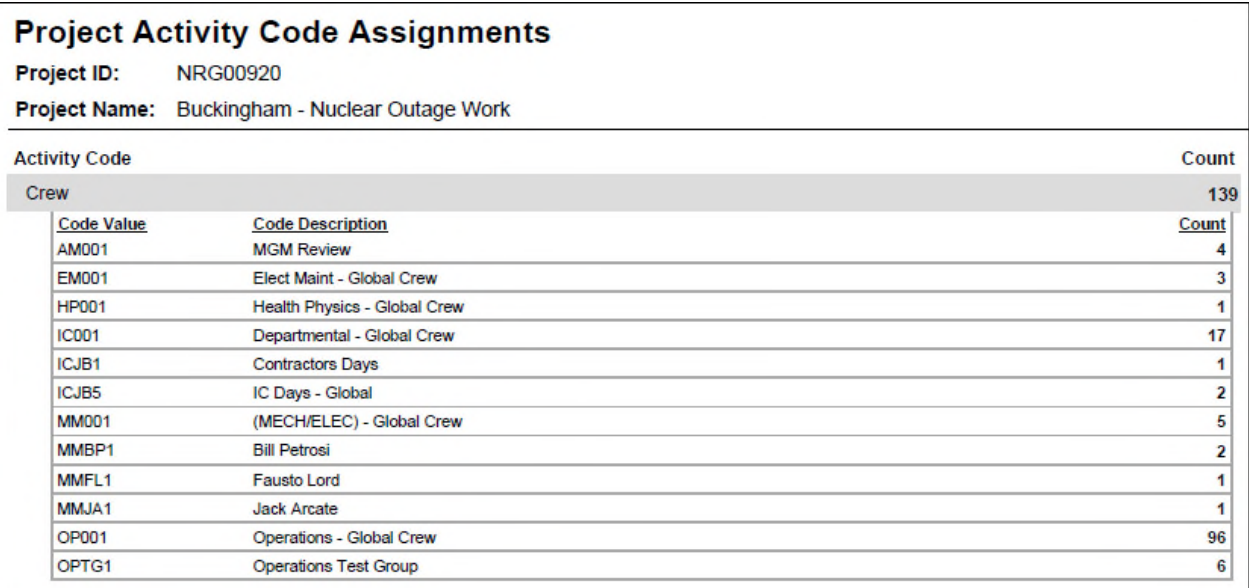

# **Description**

Provides a list of Project Activity Codes showing the number of assignments for each value of each code.

- 1) Click **Reports**.
- 2) On the **Report** page:
	- a. Click the **Reports** tab.
	- b. Expand the **P6Reports** folder.
	- c. Expand the **Administrative** folder.
	- d. Click **Activity Code Assignments Project**.

**Global Calendar Use** 

*Figure 16: Calendar Use* 

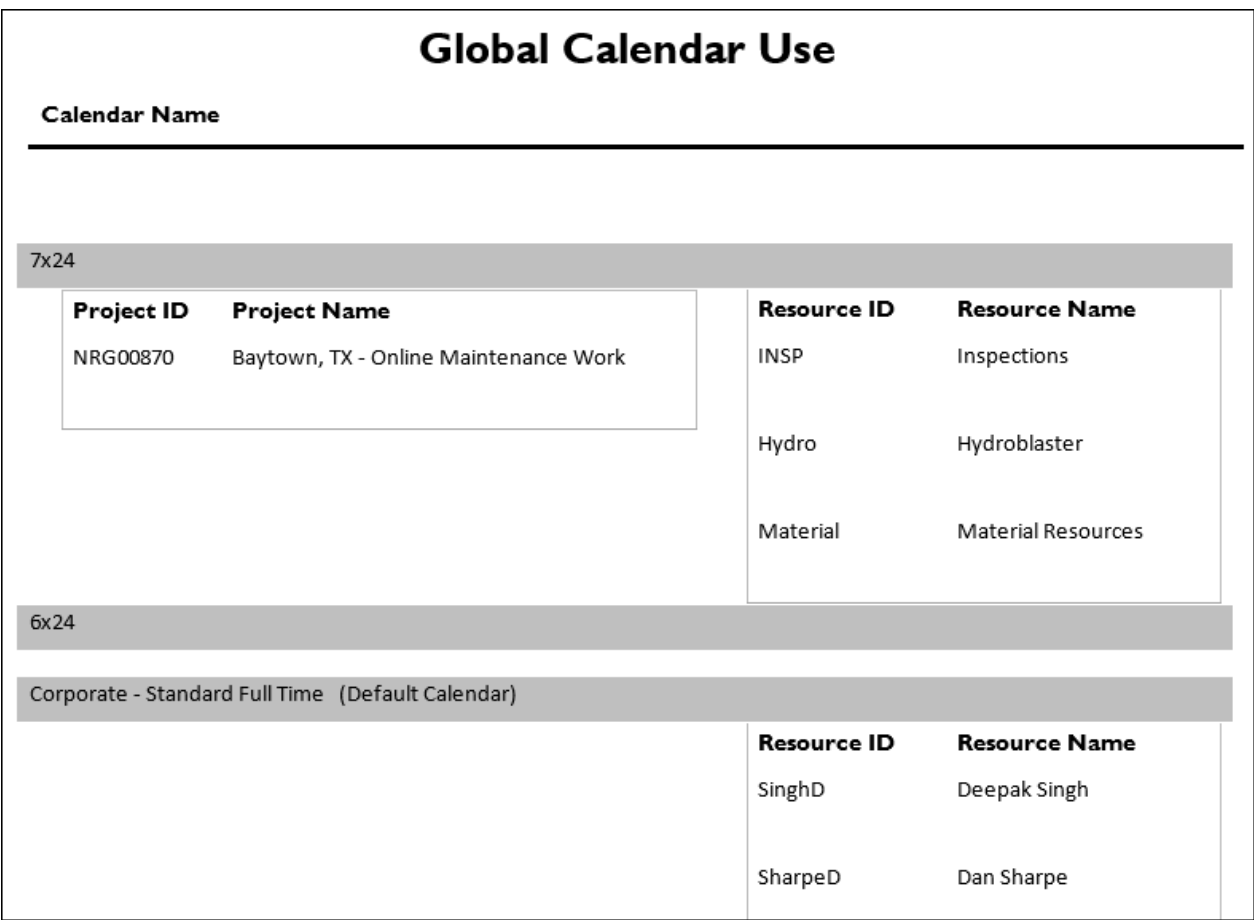

# **Description**

Lists all global calendars, including identification of the projects and resources using each calendar.

- 1) Click **Reports**.
- 2) On the **Report** page:
	- a. Click the **Reports** tab.
	- b. Expand the **P6Reports** folder.
	- c. Expand the **Administrative** folder.
	- d. Click **Global Calendar Use**.

# **Never Logged Users**

# *Figure 17: Users*

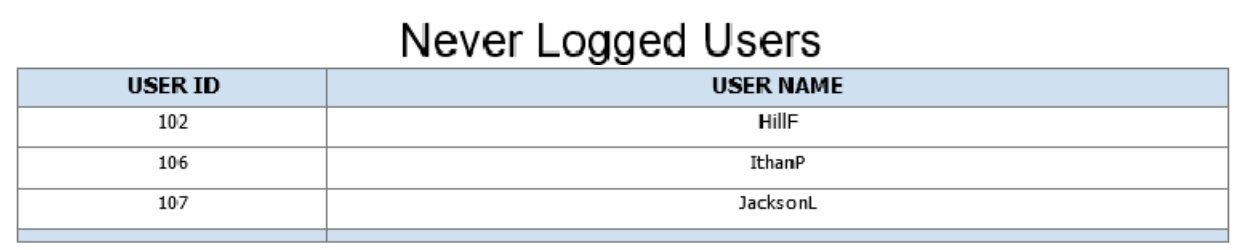

### **Description**

Lists users who have never logged into P6.

#### **Location**

- 1) Click **Reports**.
- 2) On the **Report** page:
	- a. Click the **Reports** tab.
	- b. Expand the **P6Reports** folder.
	- c. Expand the **Administrative** folder.
	- d. Click **Never Logged Users**.

### **Profile Privileges**

# *Figure 18: Profile Privileges*

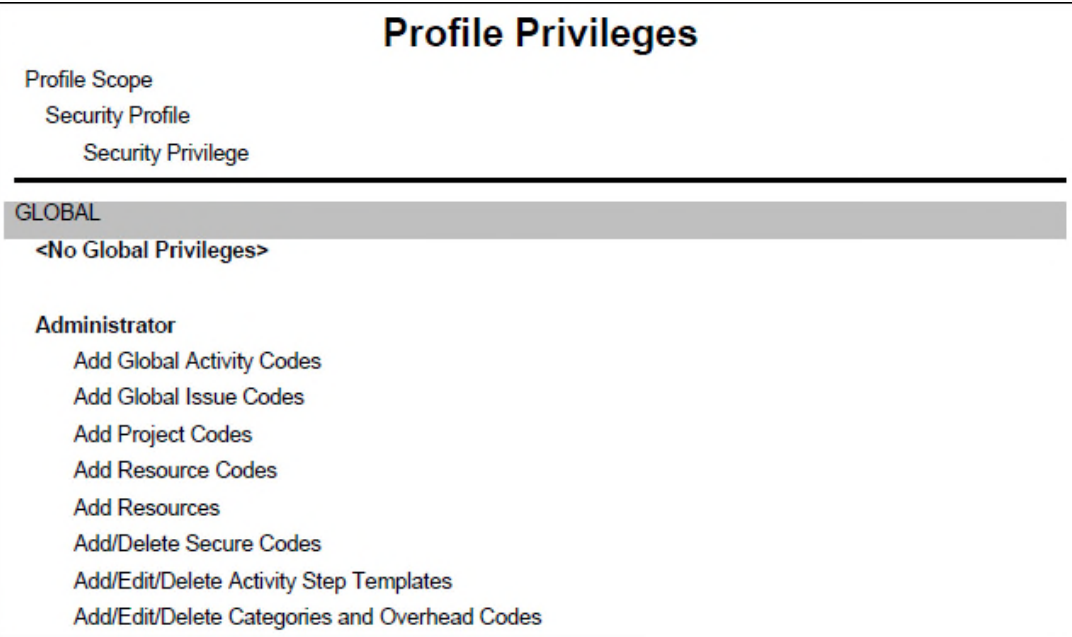

# **Description**

Lists the privileges that are enabled for each global and project-level security profile.

#### **Location**

- 1) Click **Reports**.
- 2) On the **Report** page:
	- a. Click the **Reports** tab.
	- b. Expand the **P6Reports** folder.
	- c. Expand the **Administrative** folder.
	- d. Click **Profile Privileges**.

### **Project Calendar Use**

# **Project Calendar Use**

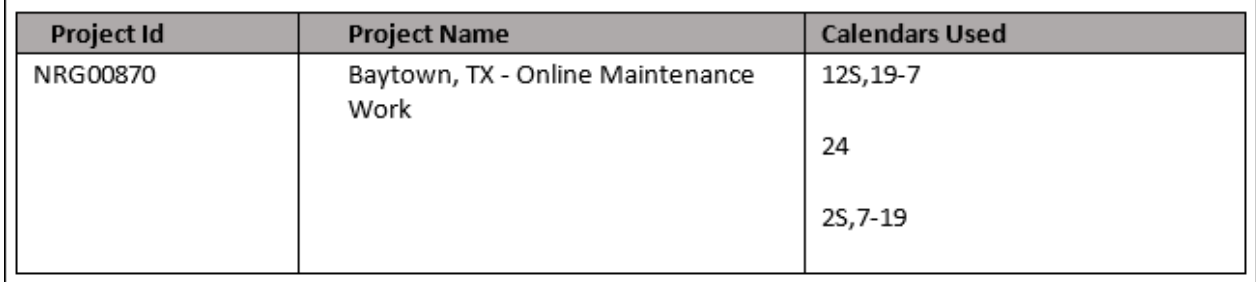

#### **Description**

Lists the calendars used by the selected projects grouped by project.

- 1) Click **Reports**.
- 2) On the **Report** page:
	- a. Click the **Reports** tab.
	- b. Expand the **P6Reports** folder.
	- c. Expand the **Administrative** folder.
	- d. Click **Project Calendar Use**.

**Project Governance Non-Compliance Report** 

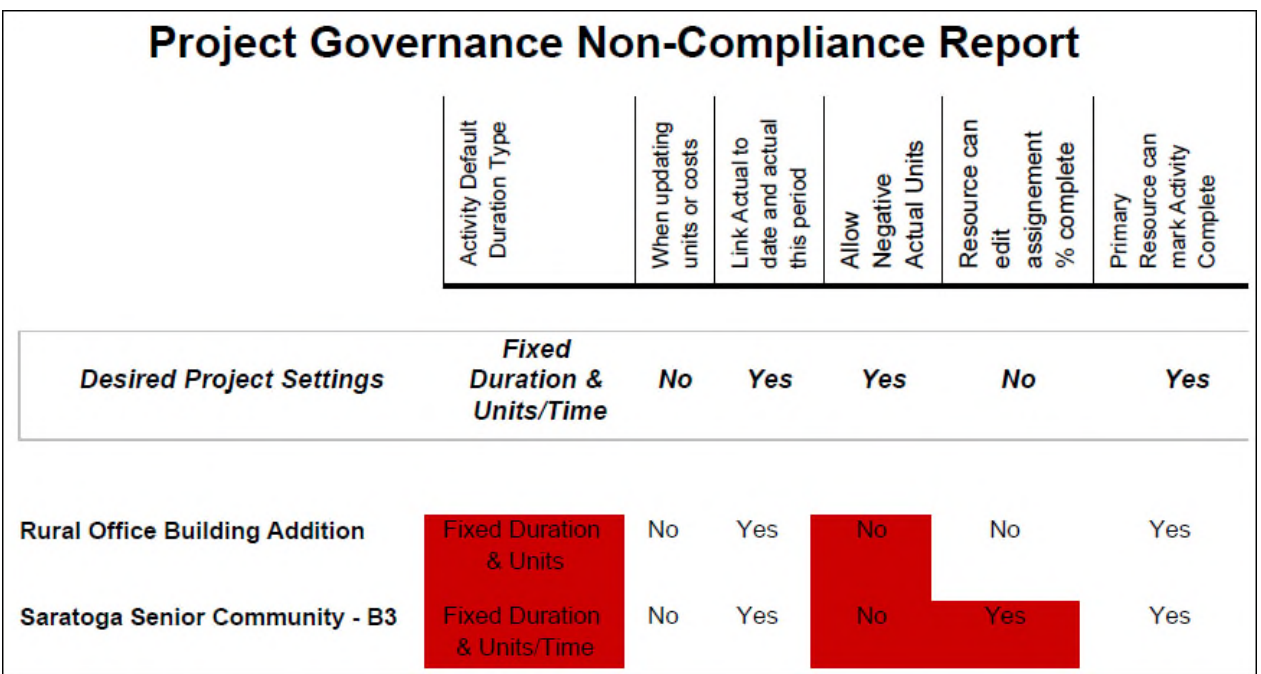

*Figure 19: Project Governance Non-compliance Report* 

#### **Description**

Lists core project-level settings for each project, highlighting setting values that are not compliant.

- 1) Click **Reports**.
- 2) On the **Report** page:
	- a. Click the **Reports** tab.
	- b. Expand the **P6Reports** folder.
	- c. Expand the **Administrative** folder.
	- d. Click **Project Governance Non-Compliance Report**.

### **Project Template Management**

*Figure 20: Project Template Management* 

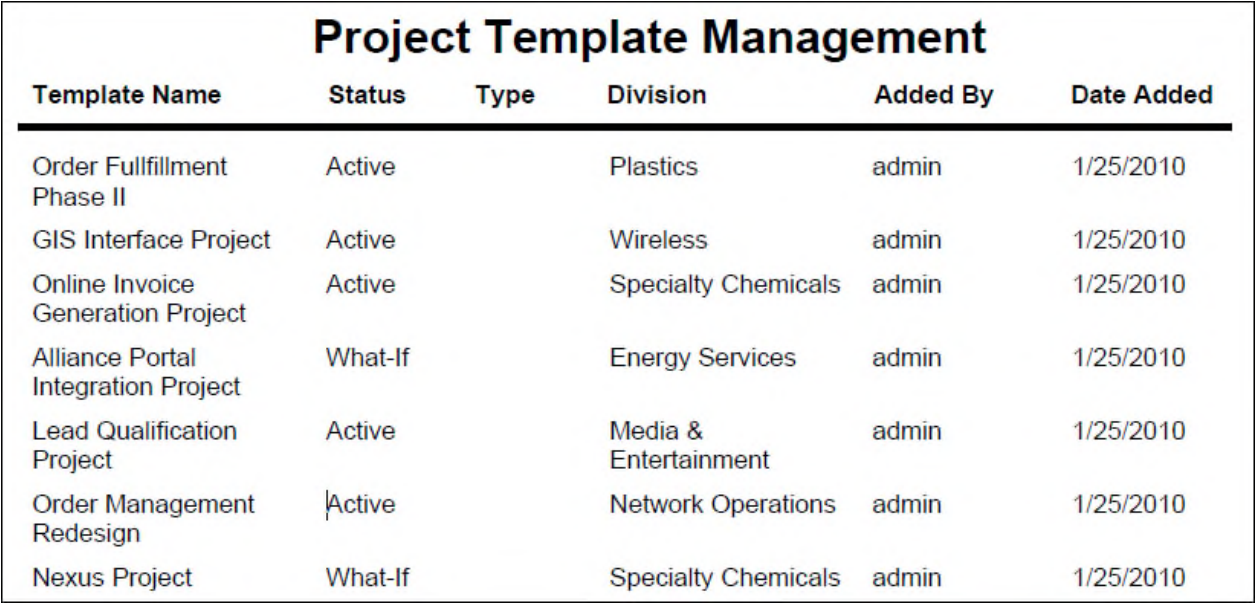

#### **Description**

Lists all project templates along with status, division, and added by person and date.

#### **Location**

- 1) Click **Reports**.
- 2) On the **Report** page:
	- a. Click the **Reports** tab.
	- b. Expand the **P6Reports** folder.
	- c. Expand the **Administrative** folder.
	- d. Click **Project Template Management**.

### **User Inactivity Report**

*Figure 21: Activity Code Assignments - EPS* 

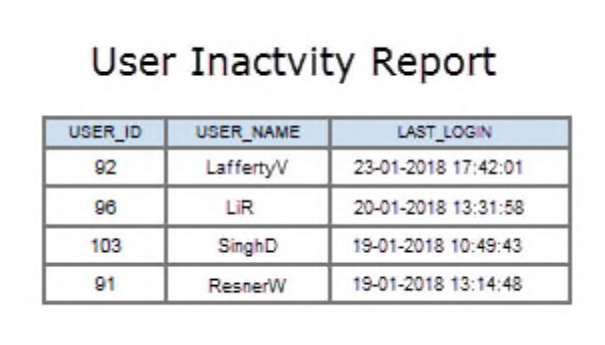

# **Description**

Provides a list of users that have not logged into P6 EPPM in the time period specified in the Time interval to store user login information setting in Application Settings. Shows the user ID, user name, and most recent log out date and time.

# **Location**

- 1) Click **Reports**.
- 2) On the **Report** page:
	- a. Click the **Reports** tab.
	- b. Expand the **P6Reports** folder.
	- c. Expand the **Administrative** folder.
	- d. Click **User Not Logged In Report**.

### **User Inactivity Report - Active Users Only**

#### **User Inactivity Report - Active Users Only** LAST\_LOGIN (SERVER TIME) USER\_ID USER NAME 59 YoungJ 63 JohnsonR 69 MarshallG 67 PrescottW  $\overline{54}$ ResnerW

#### **Description**

Provides a list of active users that have not logged into P6 EPPM in the time period specified in the Time interval to store user login information setting in Application Settings. Shows the user ID, user name, and most recent log out date and time.

- 1) Click **Reports**.
- 2) On the **Report** page:
	- a. Click the **Reports** tab.
	- b. Expand the **P6Reports** folder.
	- c. Expand the **Administrative** folder.
	- d. Click **User Inactivity Report Active Users Only**.

### **User Login Report**

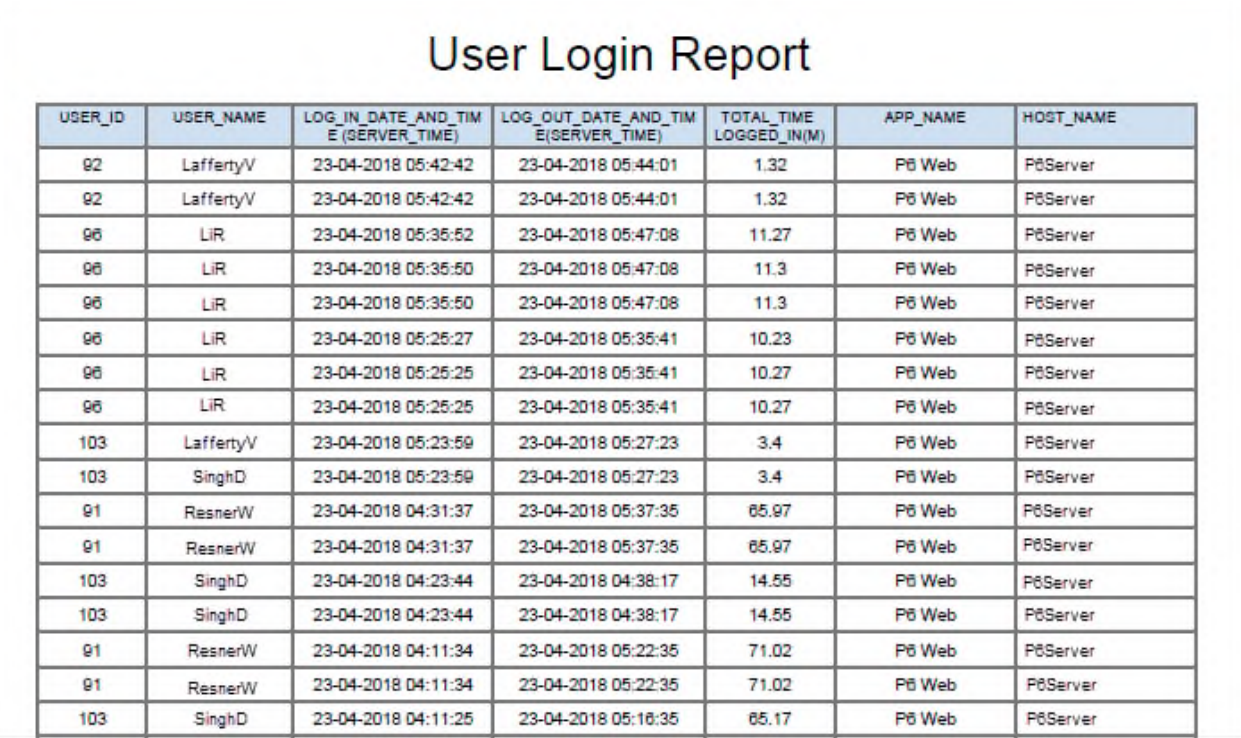

#### *Figure 22: Activity Code Assignments - EPS*

#### **Description**

Provides a list of users logged into P6 EPPM within the period specified in the Time interval to store user login information setting in Application Settings. Shows the user ID, user name, login date and time, logout date and time, the total time the user was logged in, the application the user logged into, and the server for that application.

- 1) Click **Reports**.
- 2) On the **Report** page:
	- a. Click the **Reports** tab.
	- b. Expand the **P6Reports** folder.
	- c. Expand the **Administrative** folder.
	- d. Click **User Login Report**.

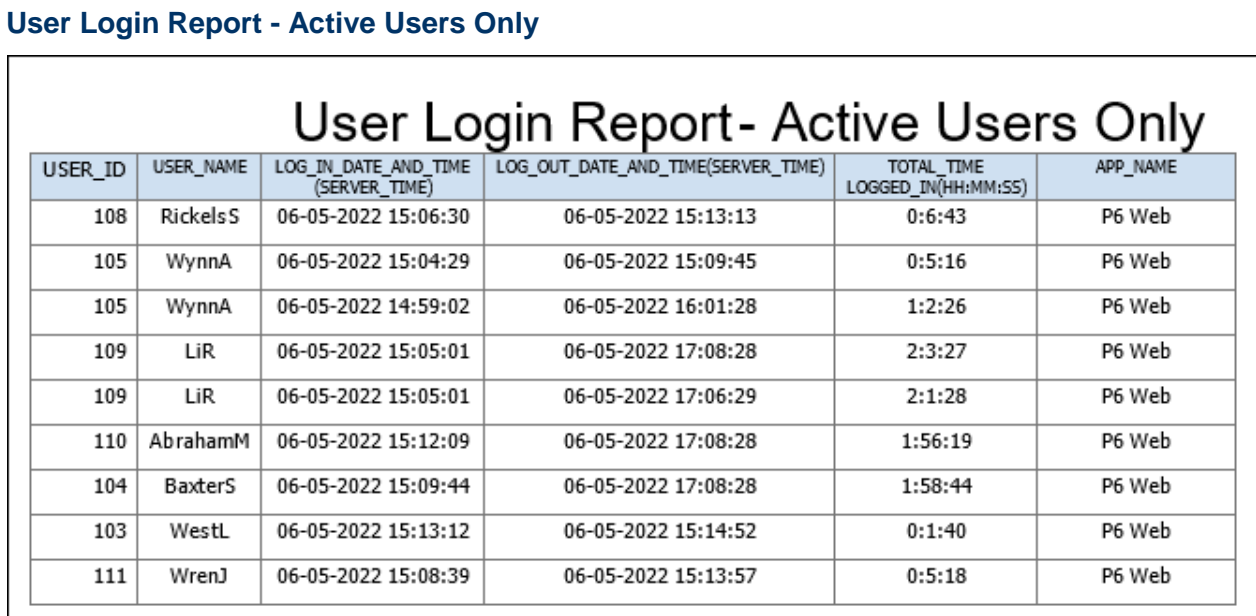

### **Description**

Provides a list of active users logged into P6 EPPM within the period specified in the Time interval to store user login information setting in Application Settings. Shows the user ID, user name, login date and time, logout date and time, the total time the user was logged in, and the application the user logged into.

- 1) Click **Reports**.
- 2) On the **Report** page:
	- a. Click the **Reports** tab.
	- b. Expand the **P6Reports** folder.
	- c. Expand the **Administrative** folder.
	- d. Click **User Login Report Active Users Only**.

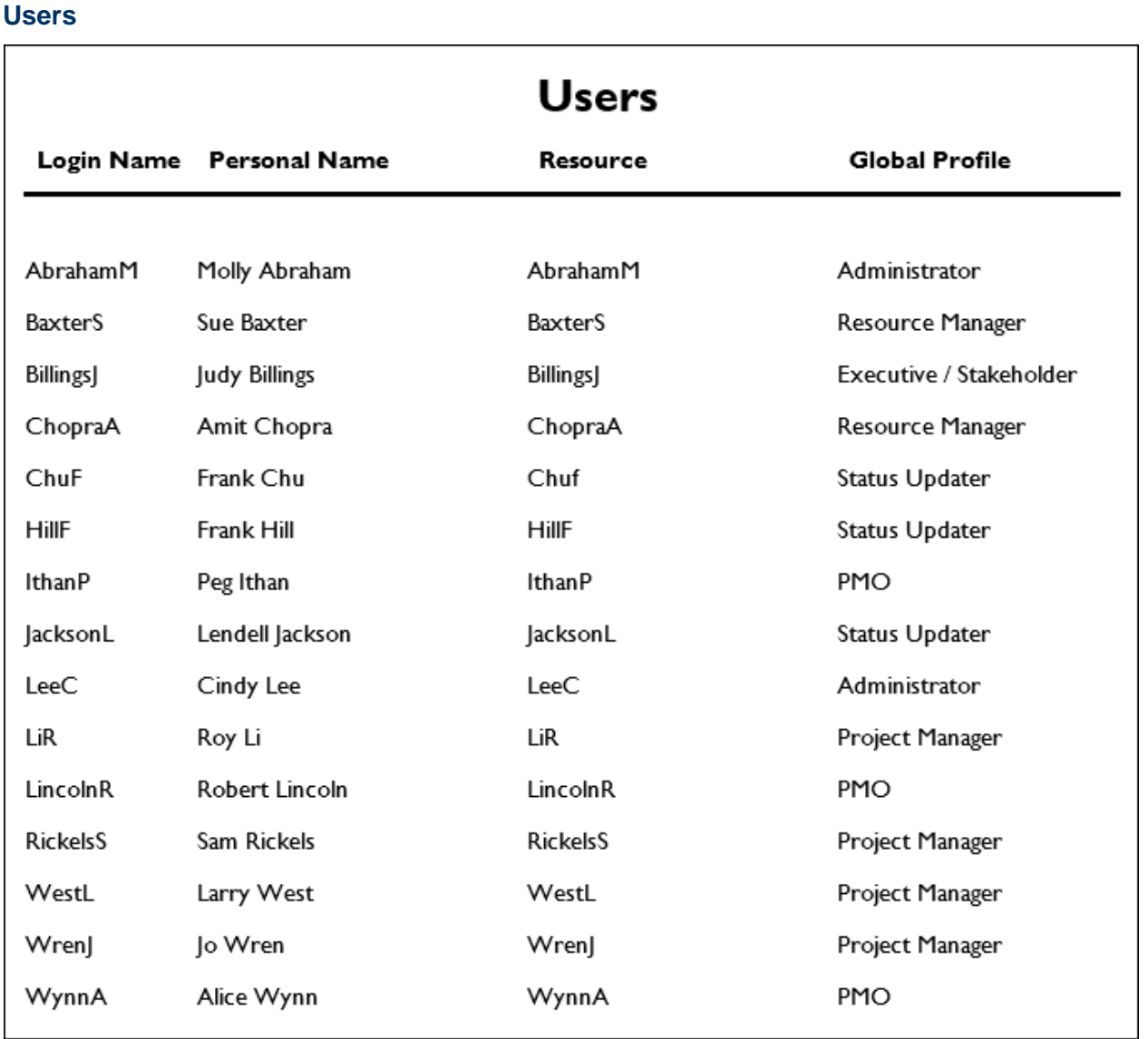

# **Description**

Lists all users and their personal name along with their associated resource and global security profile.

- 1) Click **Reports**.
- 2) On the **Report** page:
	- a. Click the **Reports** tab.
	- b. Expand the **P6Reports** folder.
	- c. Expand the **Administrative** folder.
	- d. Click **Users**.

# **Users - Active Users Only**

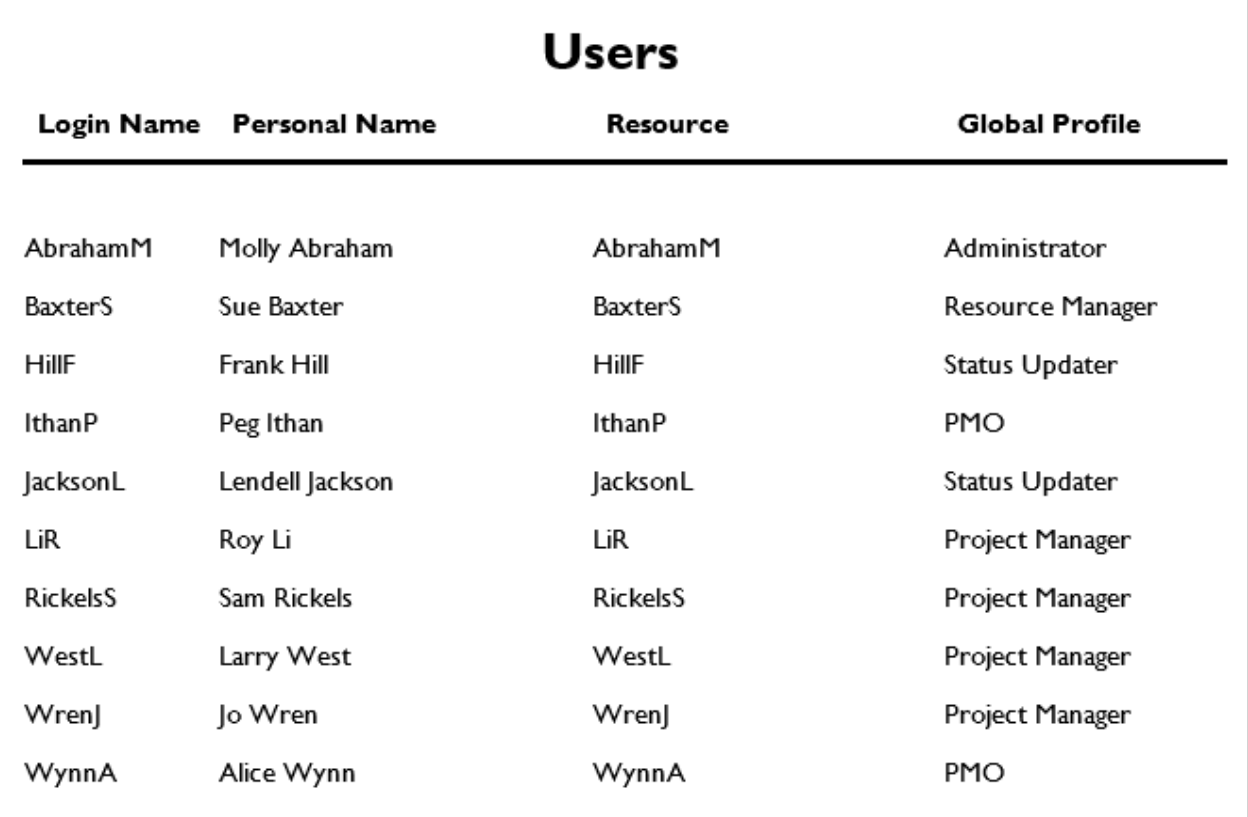

### **Description**

Lists all active users including their personal name, the associated resource, and their global security profile.

- 1) Click **Reports**.
- 2) On the **Report** page:
	- a. Click the **Reports** tab.
	- b. Expand the **P6Reports** folder.
	- c. Expand the **Administrative** folder.
	- d. Click **Users Active Users Only**.

**Users OBS Assignments** 

*Figure 23: User OBS Assignment* 

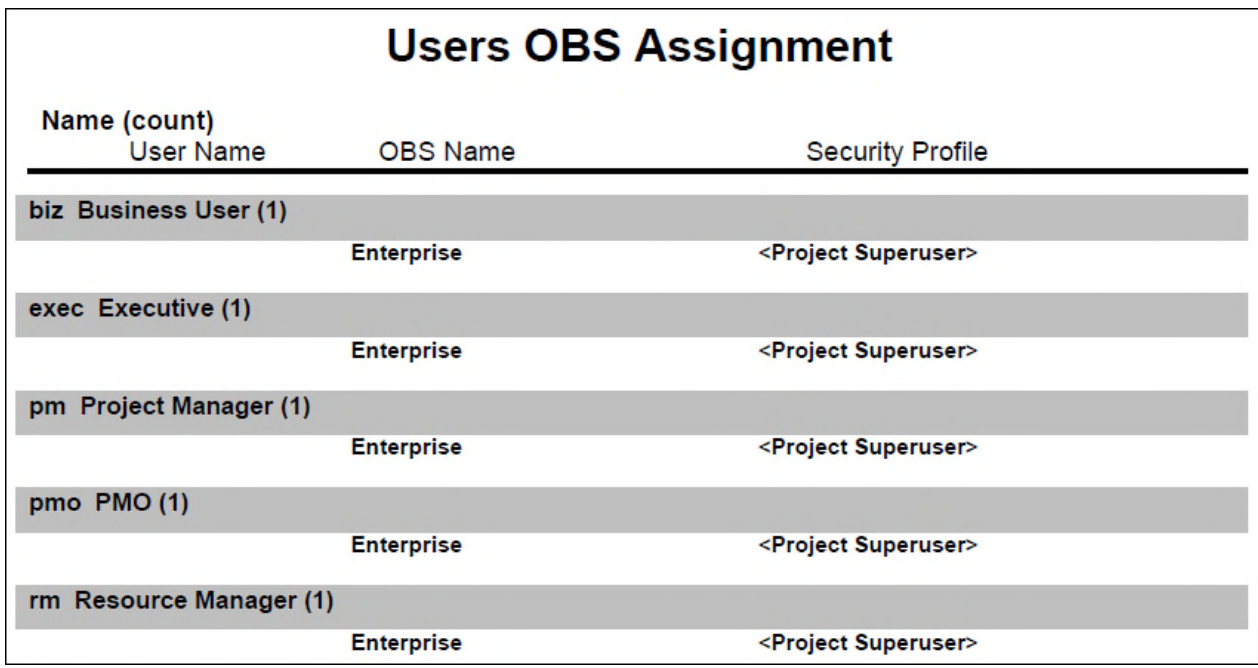

#### **Description**

Displays all OBS elements along with the corresponding security profile assigned to selected users.

- 1) Click **Reports**.
- 2) On the **Report** page:
	- a. Click the **Reports** tab.
	- b. Expand the **P6Reports** folder.
	- c. Expand the **Administrative** folder.
	- d. Click **Users OBS Assignments**.

**Users Project Assignments** 

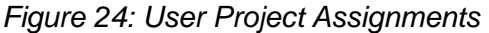

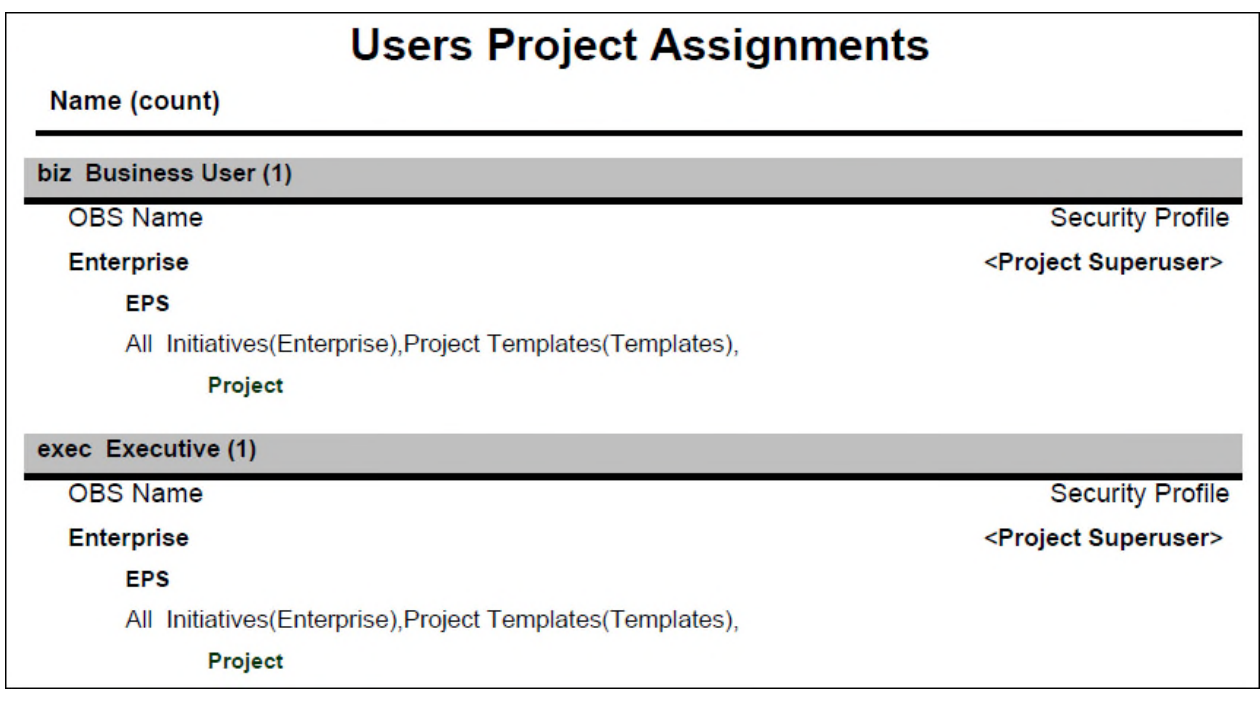

# **Description**

Displays OBS elements along with the corresponding security profile, EPSs, and Projects assigned to selected users.

- 1) Click **Reports**.
- 2) On the **Report** page:
	- a. Click the **Reports** tab.
	- b. Expand the **P6Reports** folder.
	- c. Expand the **Administrative** folder.
	- d. Click **Users Project Assignments**.

#### **Industry Samples**

#### **Utilities**

**Online** 

#### **Discrepancy Report**

#### *Figure 25: Discrepancy Report*

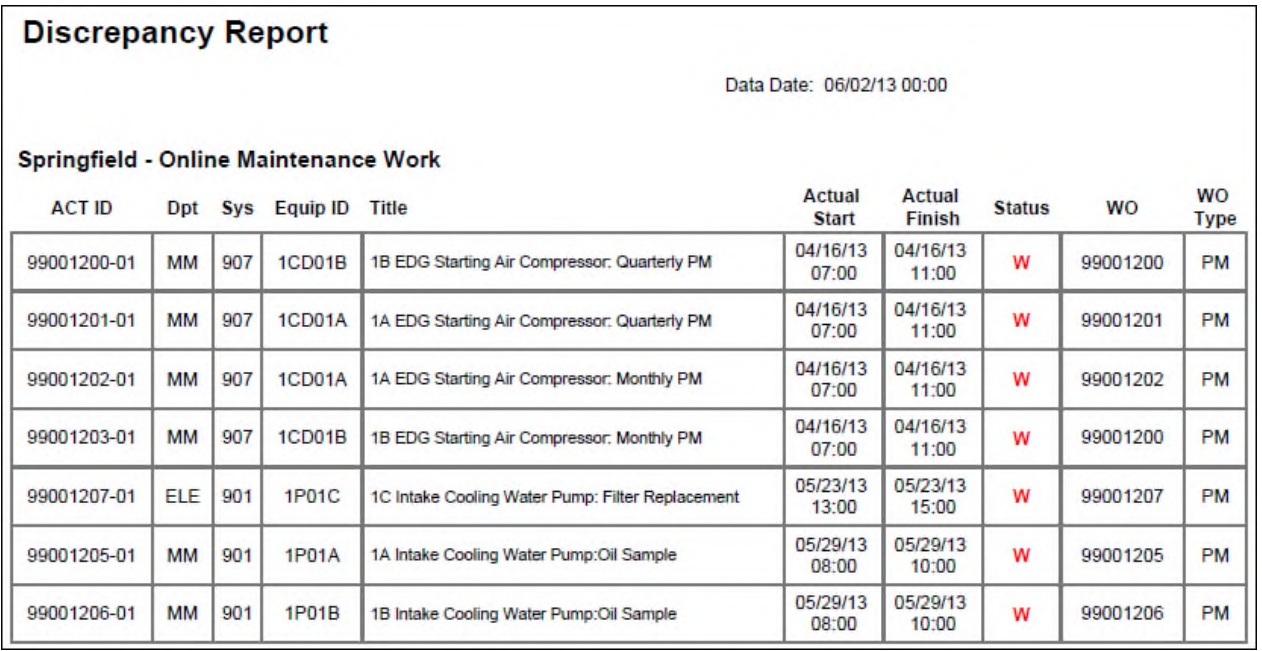

#### **Description**

Provides a list of activities which are completed according to the schedule, but where the Work Order is not complete. For each activity, the report lists the ID and Name (as Title), Actual Start, Actual Finish, and the following User Defined Fields: Dpt, Sys, Status, WO, and WO Type.

- 1) Click **Reports**.
- 2) On the **Report** page:
	- a. Click the **Reports** tab.
	- b. Expand the **P6Reports** folder.
	- c. Expand the **Industry Samples** folder.
	- d. Expand the **Utilities** folder.
	- e. Expand the **Online** folder.
	- f. Click **Discrepancy Report**.

#### **High Risk Look Ahead**

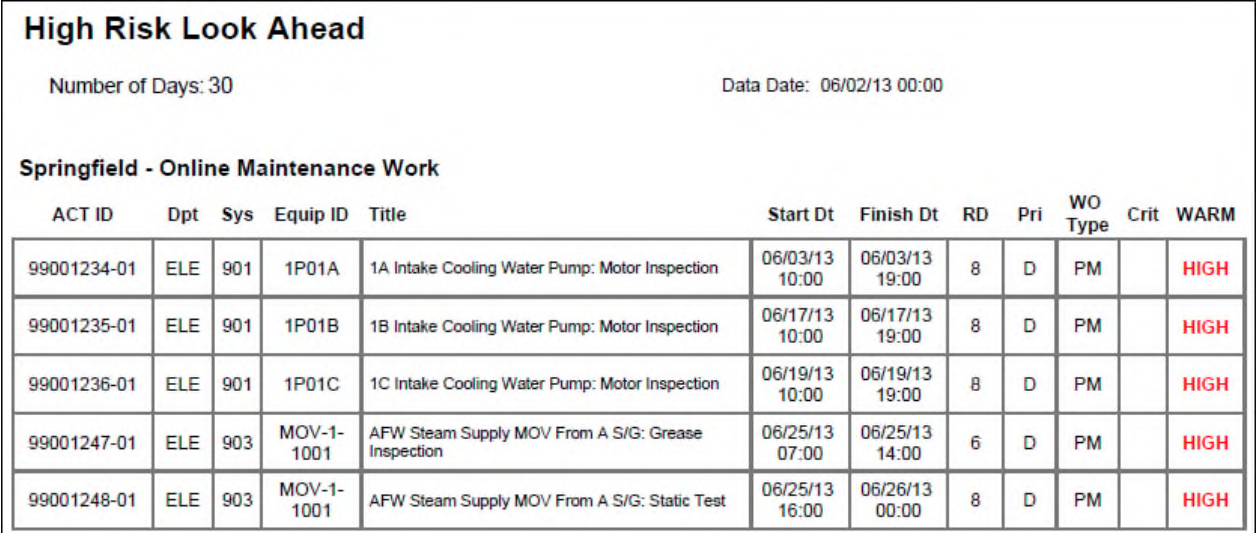

#### *Figure 26: High Risk Look Ahead*

#### **Description**

Provides a list of high risk activities for a specified number of days from the data date. For each activity, the report lists the ID and Name (as Title), Start, Finish, Remaining Duration, Critical, the following User Defined Fields: Dpt, Sys, Equip ID, WO Type, and WARM.

- 1) Click **Reports**.
- 2) On the **Report** page:
	- a. Click the **Reports** tab.
	- b. Expand the **P6Reports** folder.
	- c. Expand the **Industry Samples** folder.
	- d. Expand the **Utilities** folder.
	- e. Expand the **Online** folder.
	- f. Click **High Risk Look Ahead**.

#### **T-Week Hit List**

#### *Figure 27: T-Week Hit List*

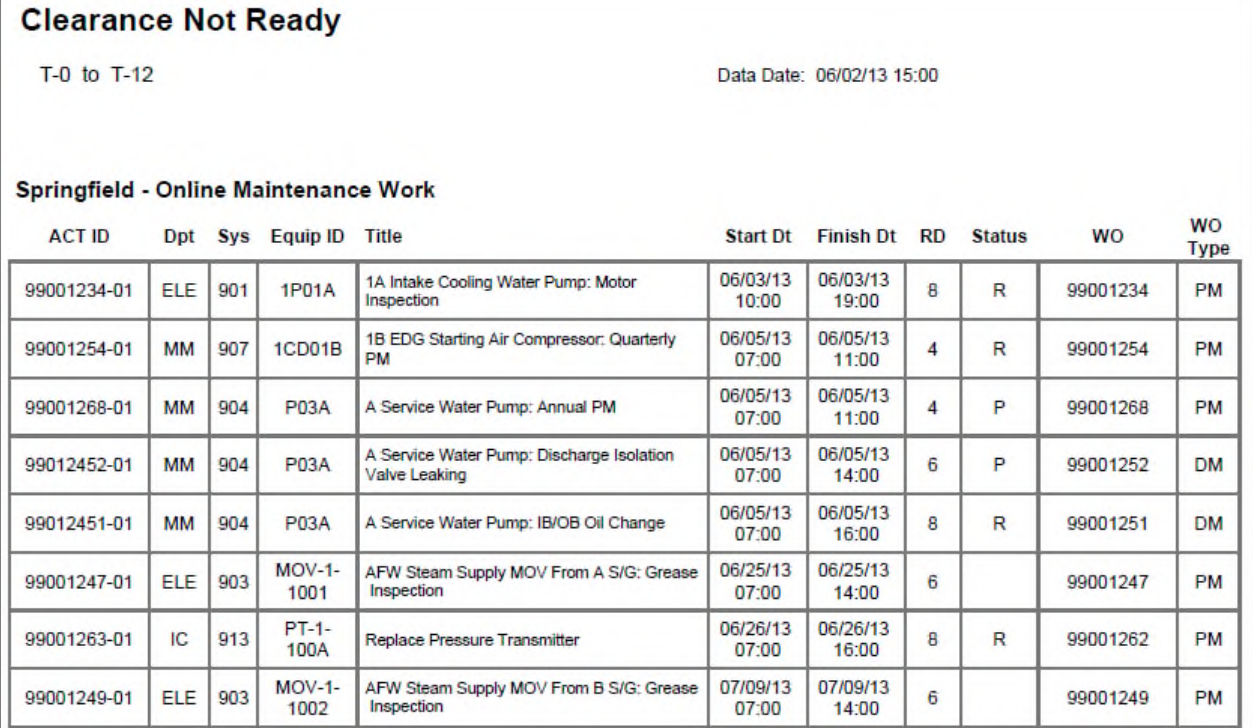

#### **Description**

Provides a list of activities that are on hold, listing the Activity ID, Activity Name (as Title), Start, Finish, Remaining Duration, and the following User Defined Fields: Dpt, Sys, Equip ID, Status, WO, and WO Type.

- 1) Click **Reports**.
- 2) On the **Report** page:
	- a. Click the **Reports** tab.
	- b. Expand the **P6Reports** folder.
	- c. Expand the **Industry Samples** folder.
	- d. Expand the **Utilities** folder.
	- e. Expand the **Online** folder.
	- f. Click **T-Week Hit List**.

#### **T-Week Look Ahead**

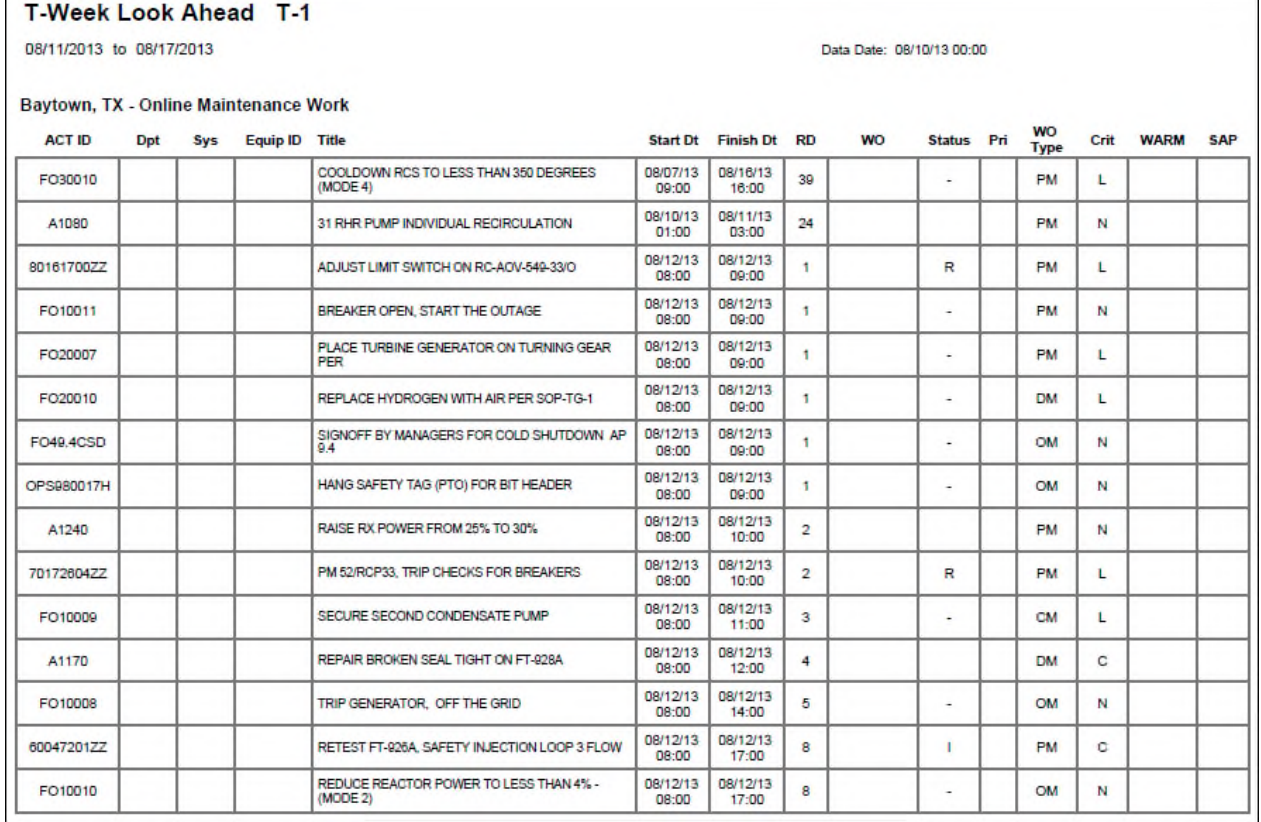

### *Figure 28: T-Week Look Ahead*

#### **Description**

Provides a list of activities for the specified T-week, listing the Activity ID, Activity Name (as Title), Start, Finish, Remaining Duration, and the following User Defined Fields: Dpt, Sys, Equip ID, WO, Status, Pri, WO Type, Crit, WARM, and SAP.

- 1) Click **Reports**.
- 2) On the **Report** page:
	- a. Click the **Reports** tab.
	- b. Expand the **P6Reports** folder.
	- c. Expand the **Industry Samples** folder.
	- d. Expand the **Utilities** folder.
	- e. Expand the **Online** folder.
	- f. Click **T-Week Look Ahead**.

#### **Weekly Resource Loading**

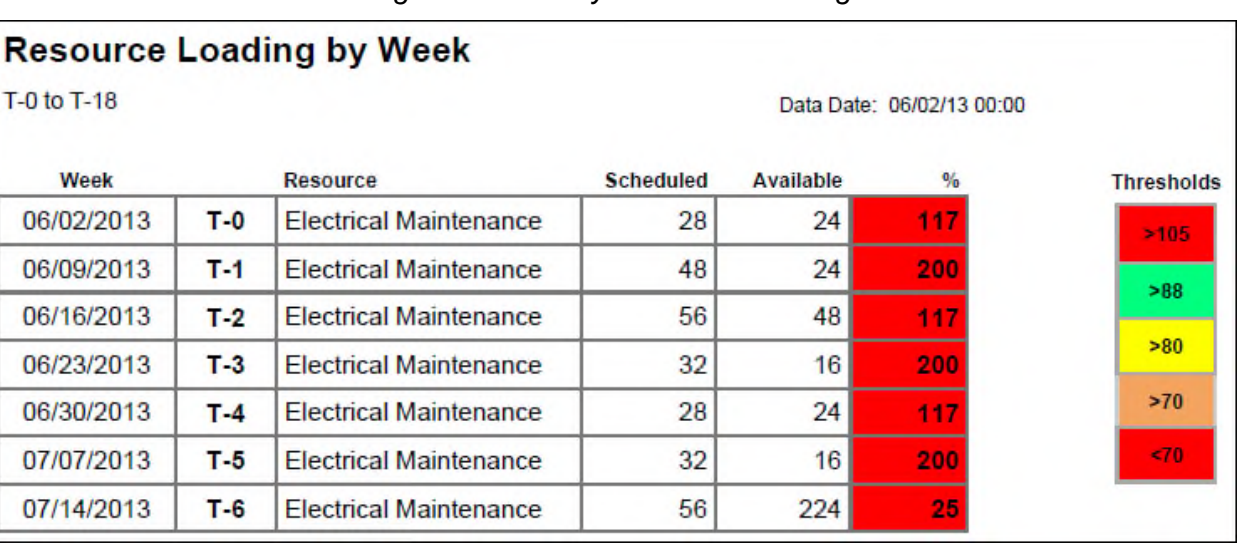

*Figure 29: Weekly Resource Loading* 

### **Description**

Shows the week name, T-Week, Resource name, Scheduled Hours, Available Hours, and Scheduled shown as a percentage of Available.

- 1) Click **Reports**.
- 2) On the **Report** page:
	- a. Click the **Reports** tab.
	- b. Expand the **P6Reports** folder.
	- c. Expand the **Industry Samples** folder.
	- d. Expand the **Utilities** folder.
	- e. Expand the **Online** folder.
	- f. Click **Weekly Resource Loading**.

# **Outage Critical Path Report**

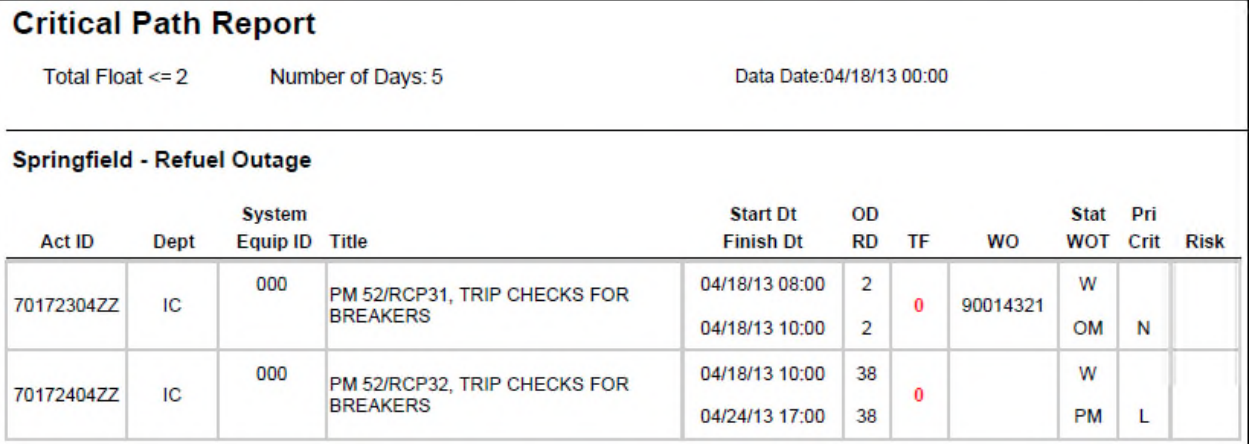

*Figure 30: Critical Path Report* 

# **Description**

Provides a list of activities in the selected project which are critical for a given number of days. Enter parameters at runtime to define critical (by supplying a maximum Total Float) and a date range (the number of days from the data date). For each critical activity, the report lists the Activity ID, Activity Name (as Title), Start and Finish dates, Original and Remaining Duration, Total Float, and the following User Defined Fields: Dept, System Equip ID, WO, Stat WOT, Pri, Crit, and Risk.

- 1) Click **Reports**.
- 2) On the **Report** page:
	- a. Click the **Reports** tab.
	- b. Expand the **P6Reports** folder.
	- c. Expand the **Industry Samples** folder.
	- d. Expand the **Utilities** folder.
	- e. Expand the **Outage** folder.
	- f. Click **Critical Path Report**.

#### **Outage Look Ahead**

#### *Figure 31: Outage Look Ahead*

#### **Outage Look Ahead**

Number of Days: 30

Data Date:08/10/13 00:00

#### Baytown, TX - Online Maintenance Work

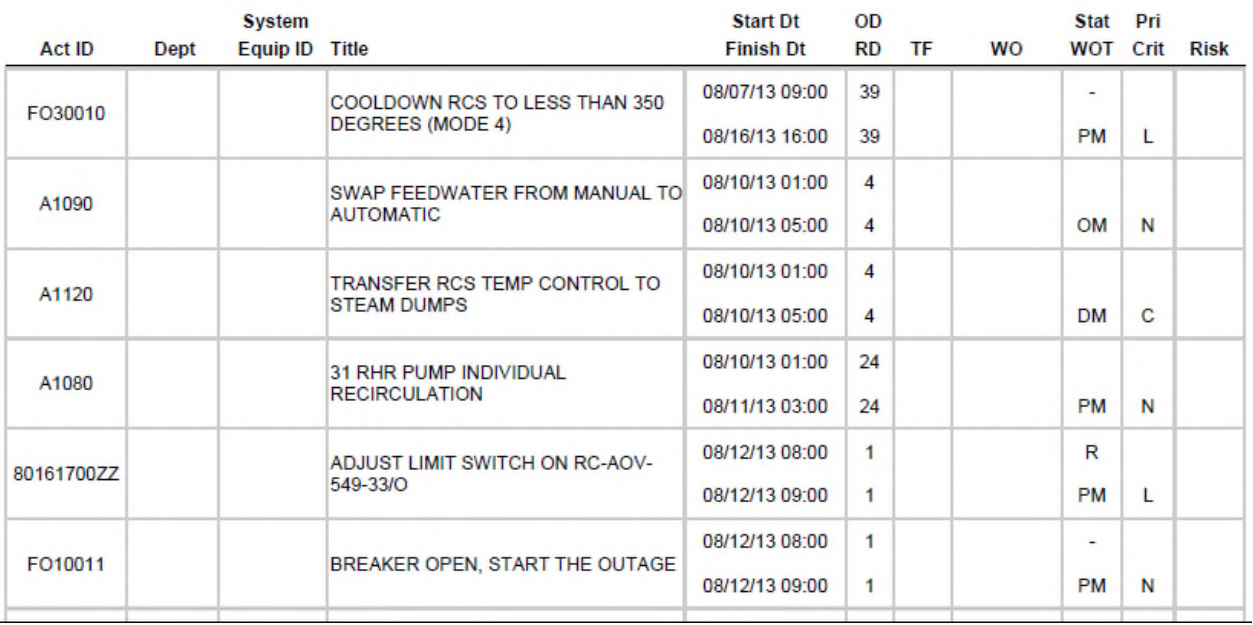

#### **Description**

Shows a list of activities for the specified number of days from the data date. For each activity, the report shows Activity ID, Activity Name (as Title) Start, Finish, Original Duration, Remaining Duration, Total Float, and the following User Defined Fields: Dept, System Equip ID, WO, Stat WOT, Pri, Crit, and Risk.

- 1) Click **Reports**.
- 2) On the **Report** page:
	- a. Click the **Reports** tab.
	- b. Expand the **P6Reports** folder.
	- c. Expand the **Industry Samples** folder.
	- d. Expand the **Utilities** folder.
	- e. Expand the **Outage** folder.
	- f. Click **Outage Look Ahead**.

#### **Variance Report**

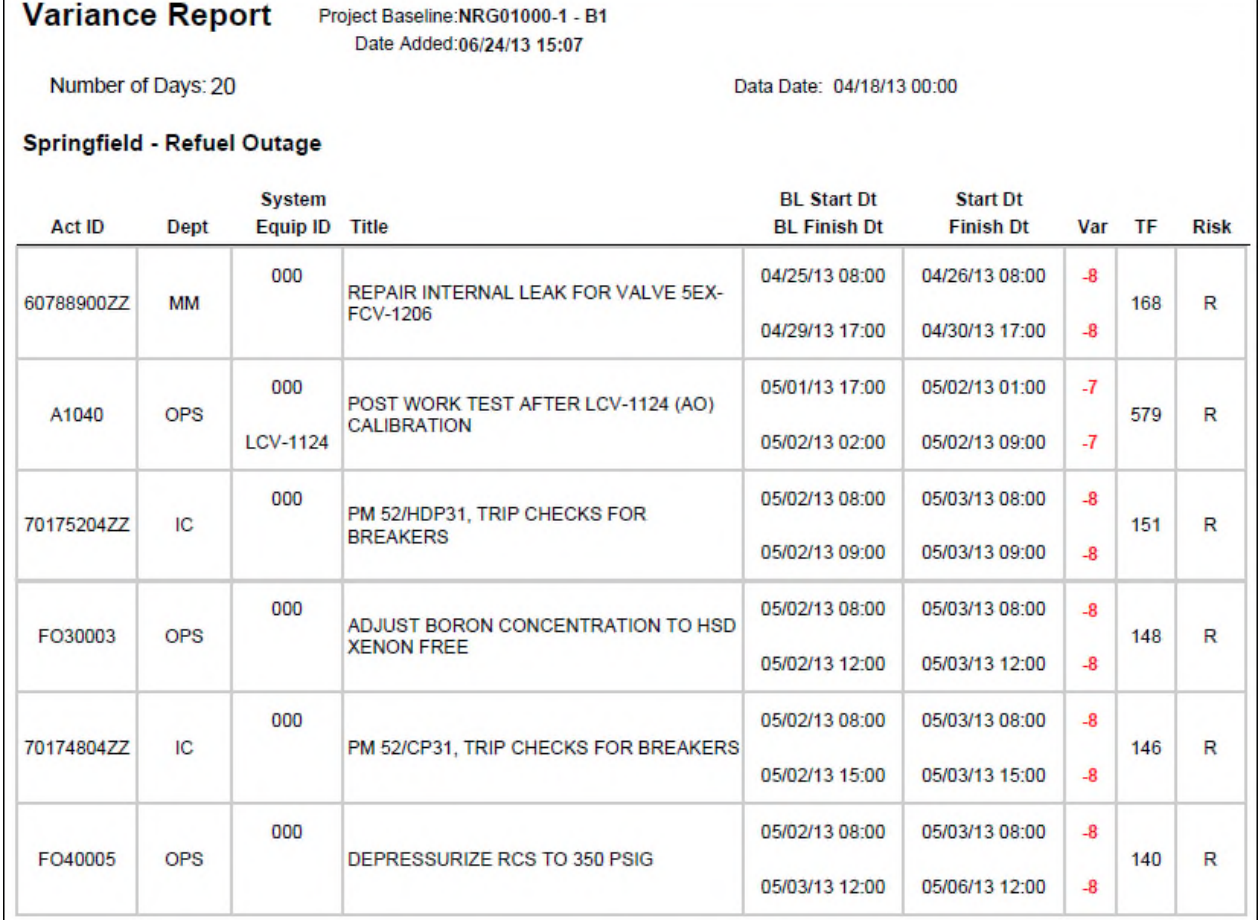

# *Figure 32: Variance Report*

#### **Description**

Shows a list of activities which have a schedule varience for the specified number of days from the data date. For each activity, the report provides Activity ID, Activity Name (as Title), Baseline Start, Baseline Finish, Start, Finish, Variance, Total Float, and the following User Defined Fields: Dept, System Equip ID, and Risk.

- 1) Click **Reports**.
- 2) On the **Report** page:
	- a. Click the **Reports** tab.
	- b. Expand the **P6Reports** folder.
	- c. Expand the **Industry Samples** folder.
	- d. Expand the **Utilities** folder.
	- e. Expand the **Outage** folder.
	- f. Click **Variance Report**.

# **Portfolio Reports**

#### **Code Assignments**

# *Figure 33: Code Assignments*

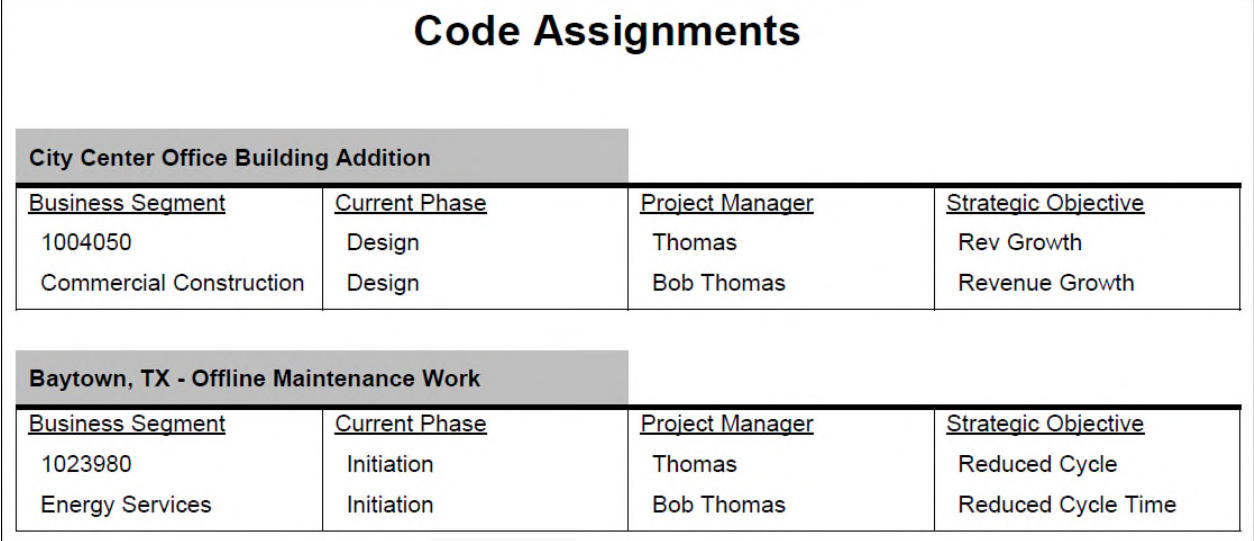

# **Description**

Provides a list of projects for the specified portfolio along with the code values assigned for the selected project code.

- 1) Click **Reports**.
- 2) On the **Report** page:
	- a. Click the **Reports** tab.
	- b. Expand the **P6Reports** folder.
	- c. Expand the **Portfolio** folder.
	- d. Click **Code Assignments**.

#### **Investment Alignment Chart**

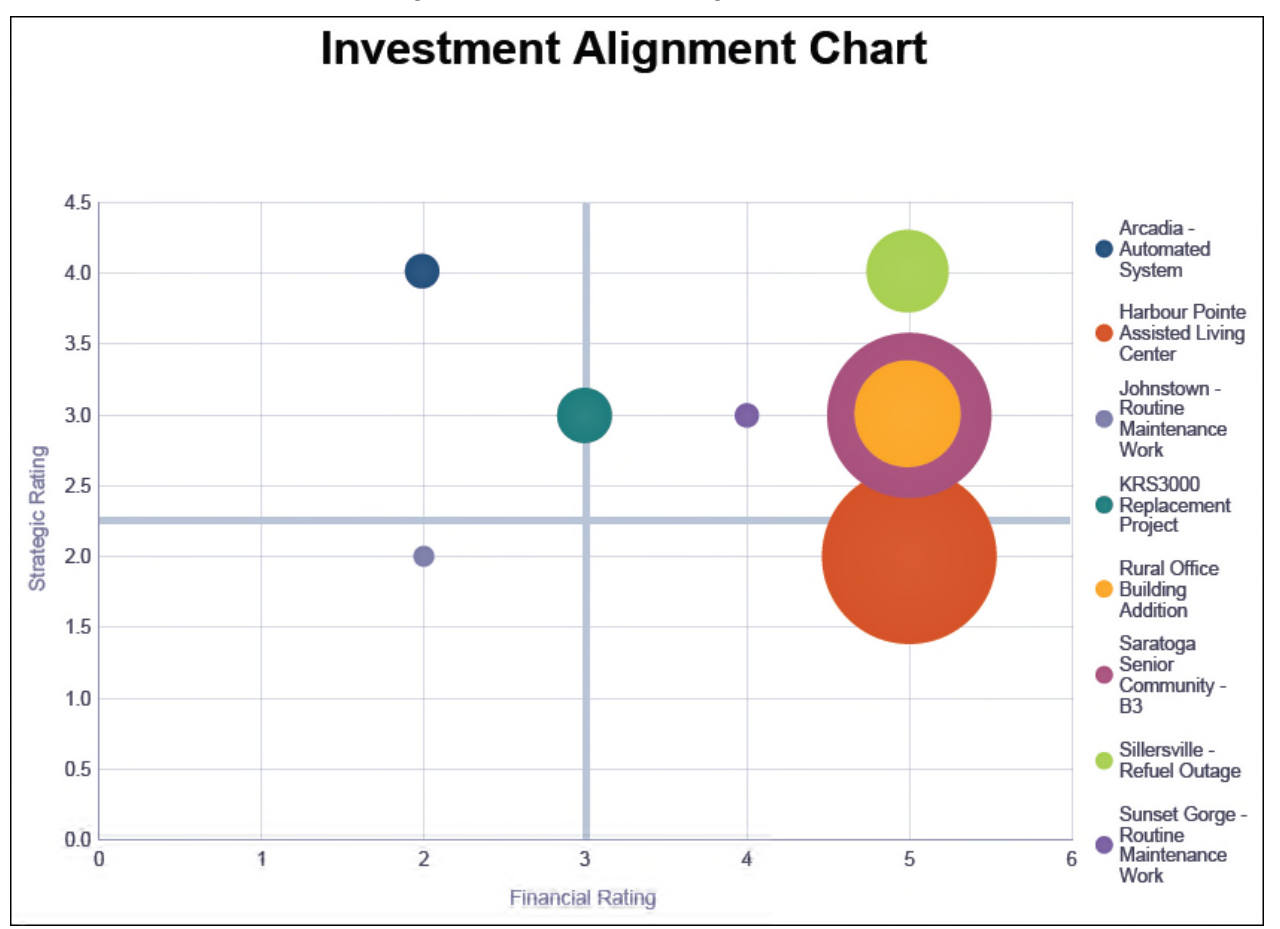

*Figure 34: Investment Alignment Chart* 

# **Description**

Displays a bubble chart that plots selected projects against their Strategic and Financial Rating with the bubble size representing the At Completion Cost.

- 1) Click **Reports**.
- 2) On the **Report** page:
	- a. Click the **Reports** tab.
	- b. Expand the **P6Reports** folder.
	- c. Expand the **Portfolio** folder.
	- d. Click **Investment Alignment Chart**.

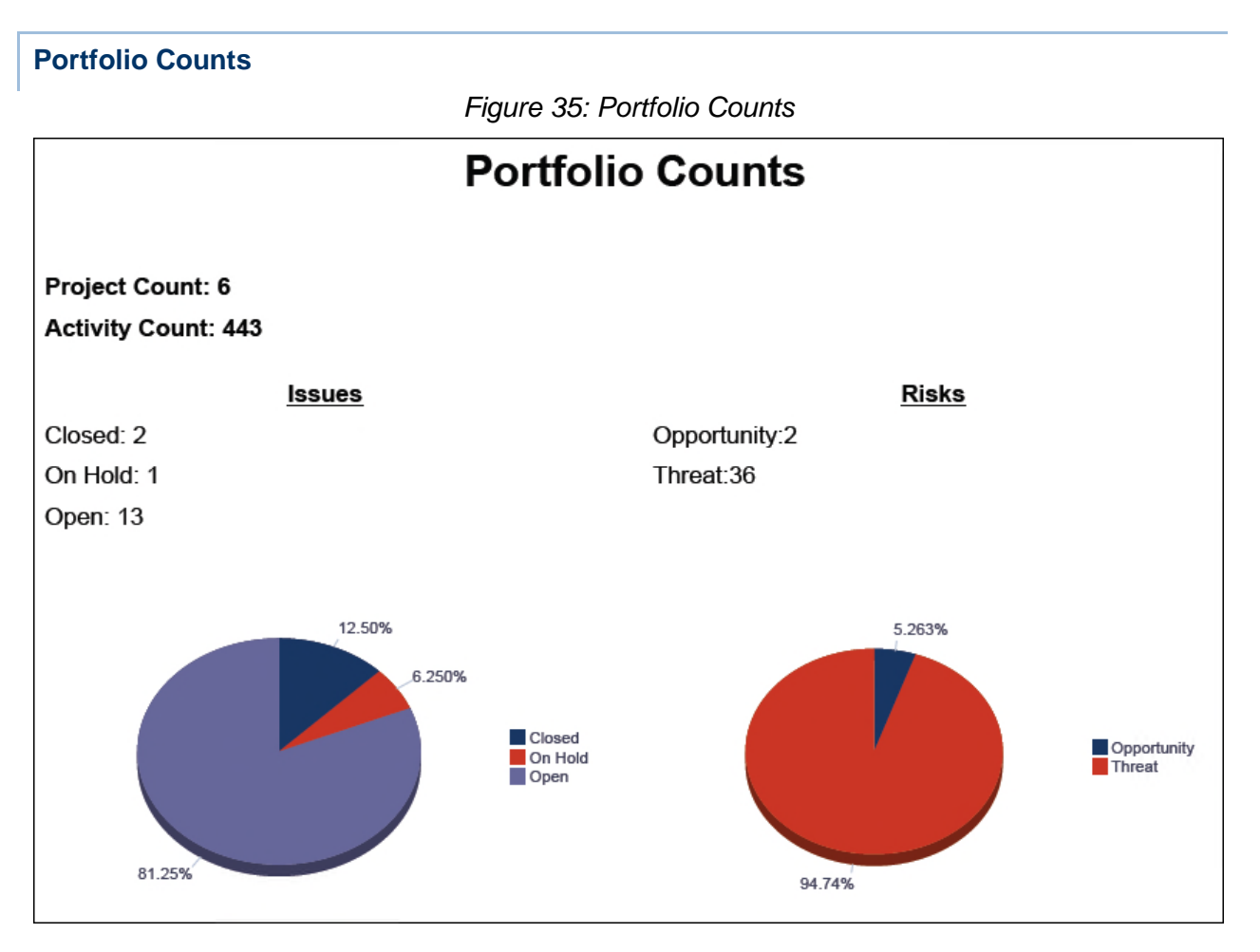

# **Description**

Provides a count of all projects and activities within the selected portfolio. In addition, two pie charts display the number of open and closed issues and risks.

- 1) Click **Reports**.
- 2) On the **Report** page:
	- a. Click the **Reports** tab.
	- b. Expand the **P6Reports** folder.
	- c. Expand the **Portfolio** folder.
	- d. Click **Portfolio Counts**.

# **Project Portfolio Review**

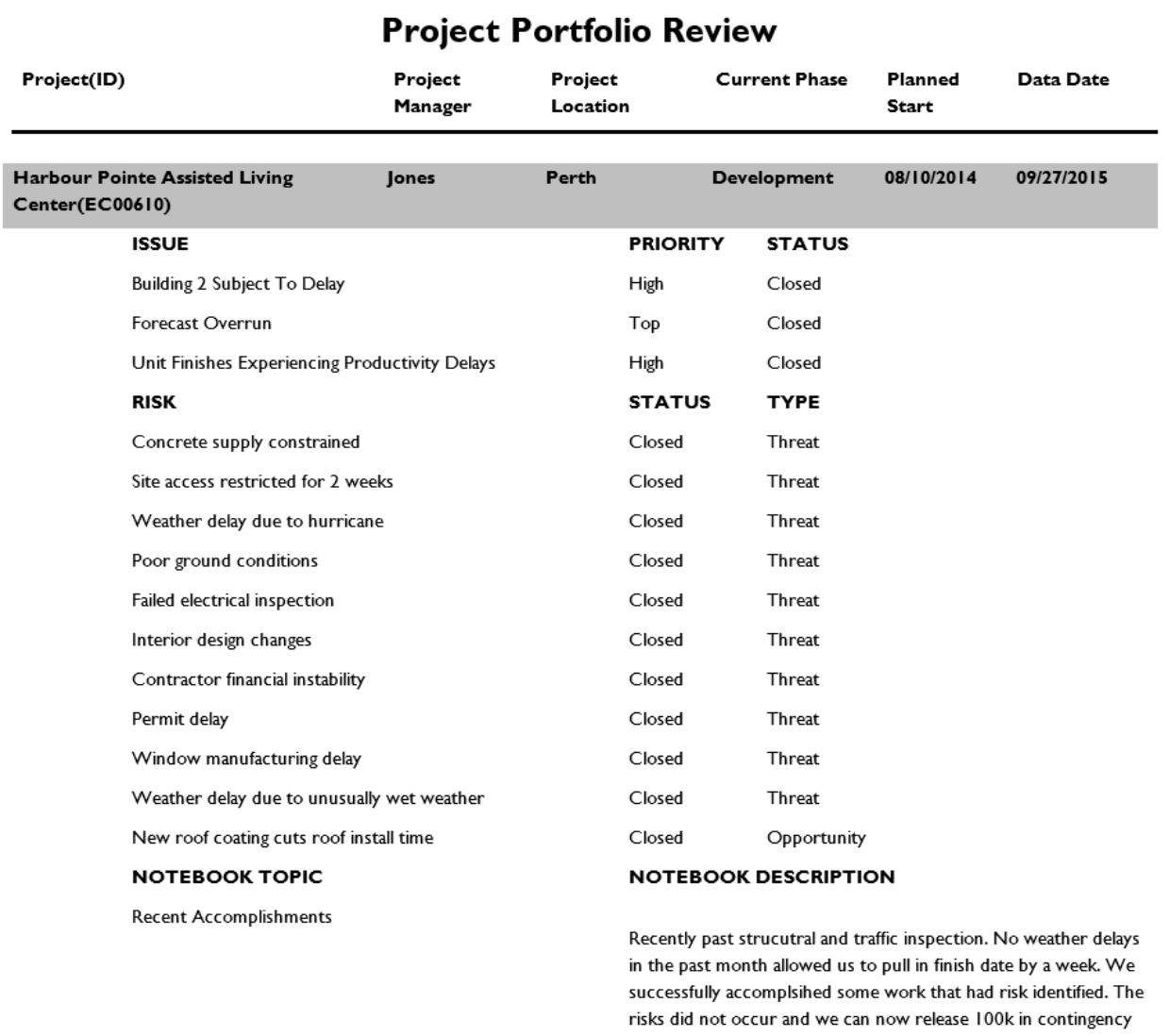

#### *Figure 36: Project Portfolio Review*

# **Description**

Lists Issues, Risks and Notebook Topics within the selected portfolio, grouping by project. Includes Status and Priority of issues, Status and Type of risks, and project-level information.

- 1) Click **Reports**.
- 2) On the **Report** page:
	- a. Click the **Reports** tab.
	- b. Expand the **P6Reports** folder.
- c. Expand the **Portfolio** folder.
- d. Click **Project Portfolio Review**.

# **Project Reports**

#### **Baseline Projects Summary**

*Figure 37: Baseline Projects Summary* 

# **Saratoga Senior Community**

**Project Baselines** 

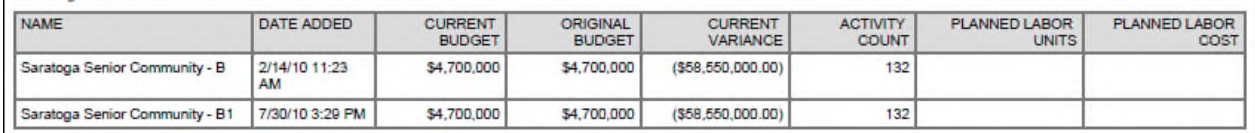

#### **Description**

Lists all the baselines for a project and shows the Baseline name, Date Added, Current Budget, Original Budget, Current Variance, Activity Count, Planned Labor Units, and Planned Labor Cost.

- 1) Click **Reports**.
- 2) On the **Report** page:
	- a. Click the **Reports** tab.
	- b. Expand the **P6Reports** folder.
	- c. Expand the **Project** folder.
	- d. Click **Baseline Projects Summary**.

# **Document Assignments**

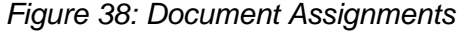

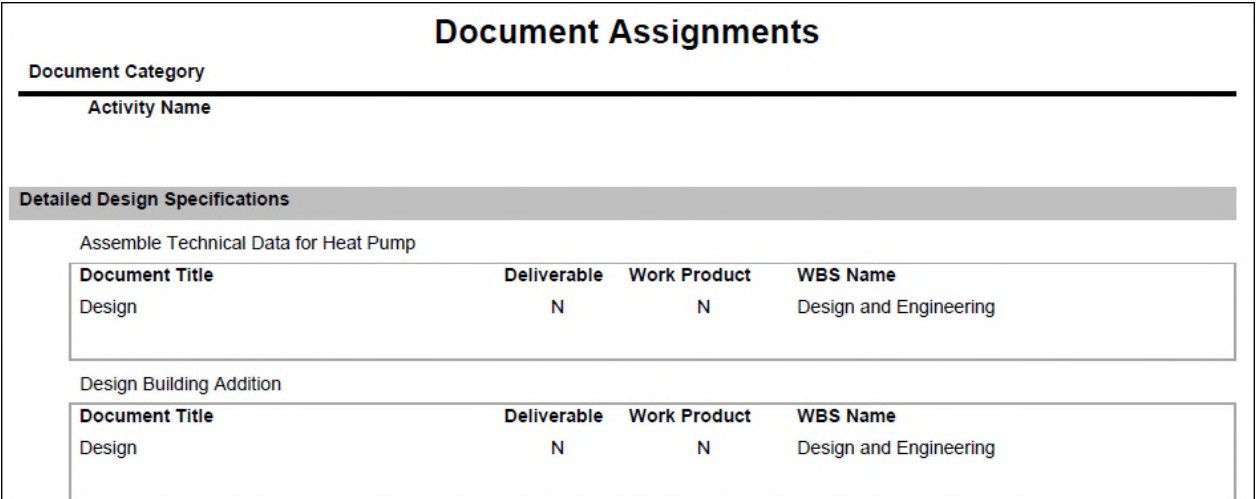

### **Description**

Provides a list of all documents assigned to activities and WBSs within the specified project, grouped by Document Category.

- 1) Click **Reports**.
- 2) On the **Report** page:
	- a. Click the **Reports** tab.
	- b. Expand the **P6Reports** folder.
	- c. Expand the **Project** folder.
	- d. Click **Document Assignments**.

#### **Issues**

*Figure 39: Issues* 

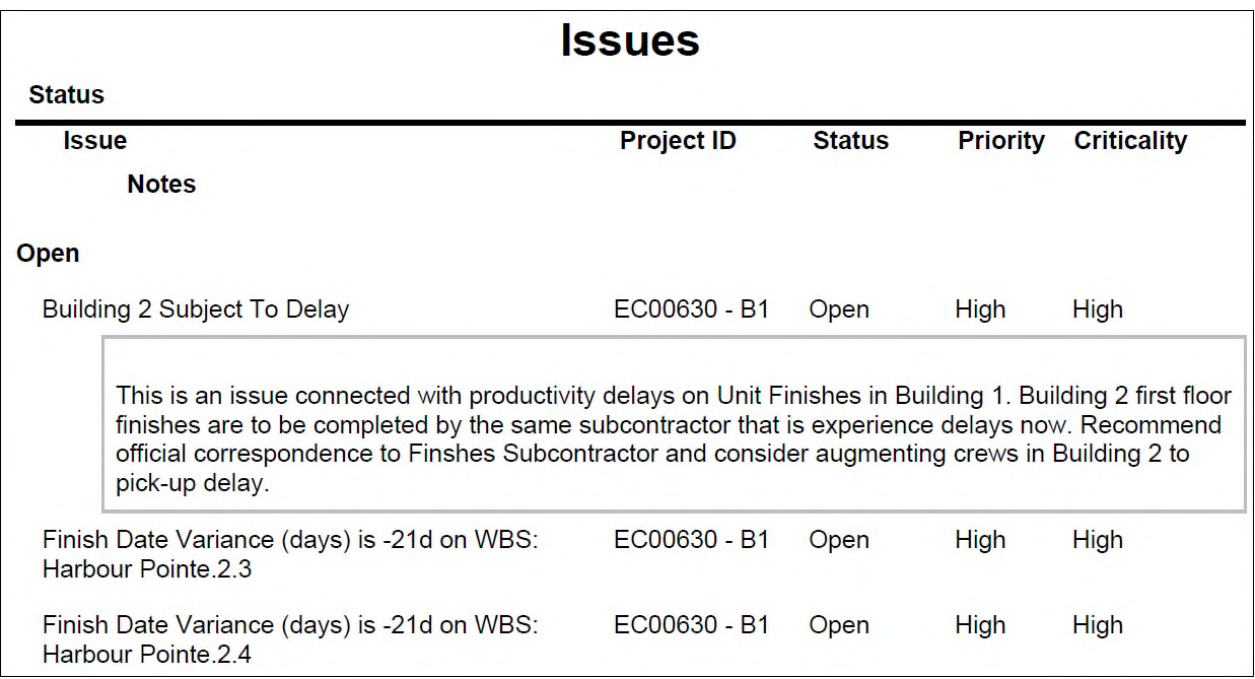

#### **Description**

Lists all Issues identified for the selected projects, grouped by Status. The issue details include Priority, Criticality, and issue description, if provided.

#### **Location**

- 1) Click **Reports**.
- 2) On the **Report** page:
	- a. Click the **Reports** tab.
	- b. Expand the **P6Reports** folder.
	- c. Expand the **Project** folder.
	- d. Click **Issues**.

#### **Project Earned Value**

#### **Description**

Displays monthly Actual Cost, Earned Value, and Planned Value in both a bar chart along with a table for the selected projects.

- 1) Click **Reports**.
- 2) On the **Report** page:
- a. Click the **Reports** tab.
- b. Expand the **P6Reports** folder.
- c. Expand the **Project** folder.
- d. Click **Project Earned Value**.

#### **Project Earned Value and Issues - Monthly**

### **Description**

Displays tables showing:

- Monthly and cumulative planned and actual earned value
- ▶ Monthly budget, forecast, and ETC
- ▶ Cumulative monthly budget, forecast, and ETC

And a bar chart of Earned Value as well as a list of issues for the selected projects, including the Issue Name, Activity ID, Status, Priority, creation date, and Description.

#### **Location**

- 1) Click **Reports**.
- 2) On the **Report** page:
	- a. Click the **Reports** tab.
	- b. Expand the **P6Reports** folder.
	- c. Expand the **Project** folder.
	- d. Click **Project Earned Value and Issues Monthly**.

#### **Project Earned Value by Date Range**

#### **Description**

Displays monthly Actual Cost, Earned Value, and Planned Value in a bar chart along with a table for the selected projects.

- 1) Click **Reports**.
- 2) On the **Report** page:
	- a. Click the **Reports** tab.
	- b. Expand the **P6Reports** folder.
	- c. Expand the **Project** folder.
	- d. Click **Project Earned Value and Issues Monthly**.

**Project Plan Hierarchy** 

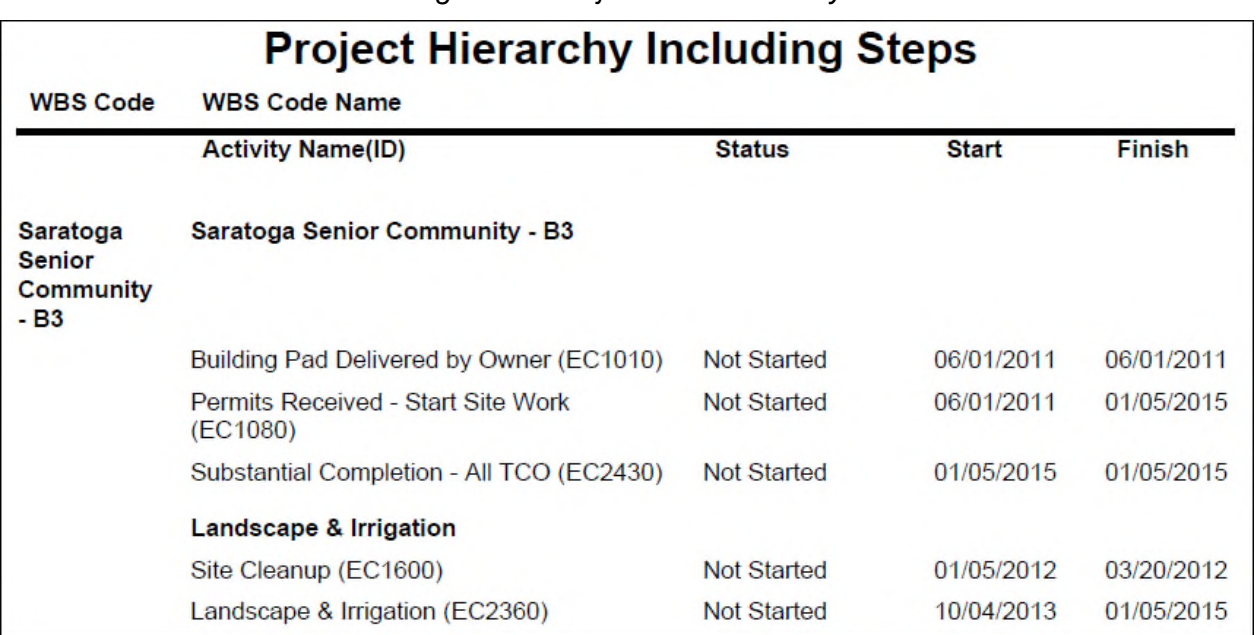

#### *Figure 40: Project Plan Hierarchy*

#### **Description**

Displays the project plan which lists all WBSs and activities for the selected project. The activity details include the Status, Start and Finish dates, and the associated activity Steps.

- 1) Click **Reports**.
- 2) On the **Report** page:
	- a. Click the **Reports** tab.
	- b. Expand the **P6Reports** folder.
	- c. Expand the **Project** folder.
	- d. Click **Project Plan Hierarchy**.

# **Project Status Report**

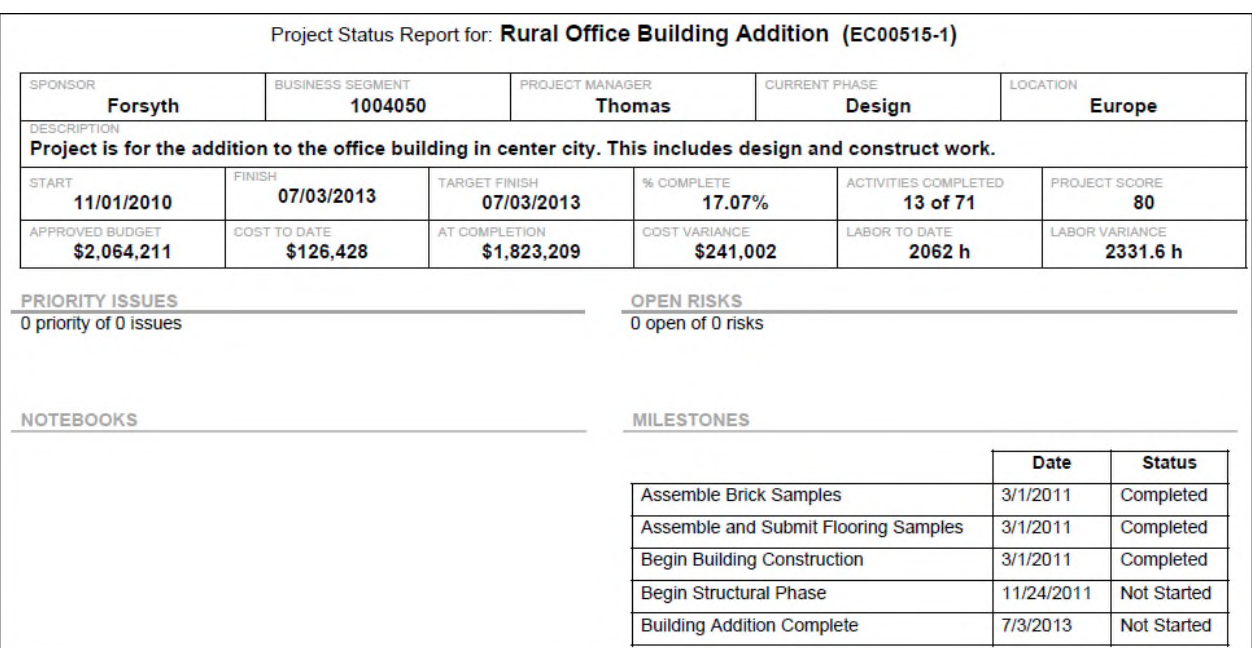

### *Figure 41: Project Status Report*

#### **Description**

Provides a project overview that includes project code values, project costs, Issues, Risks, Status of the milestones, and a list of Notebook Topics.

- 1) Click **Reports**.
- 2) On the **Report** page:
	- a. Click the **Reports** tab.
	- b. Expand the **P6Reports** folder.
	- c. Expand the **Project** folder.
	- d. Click **Project Status Report**.

# **Qualitative Risk Report**

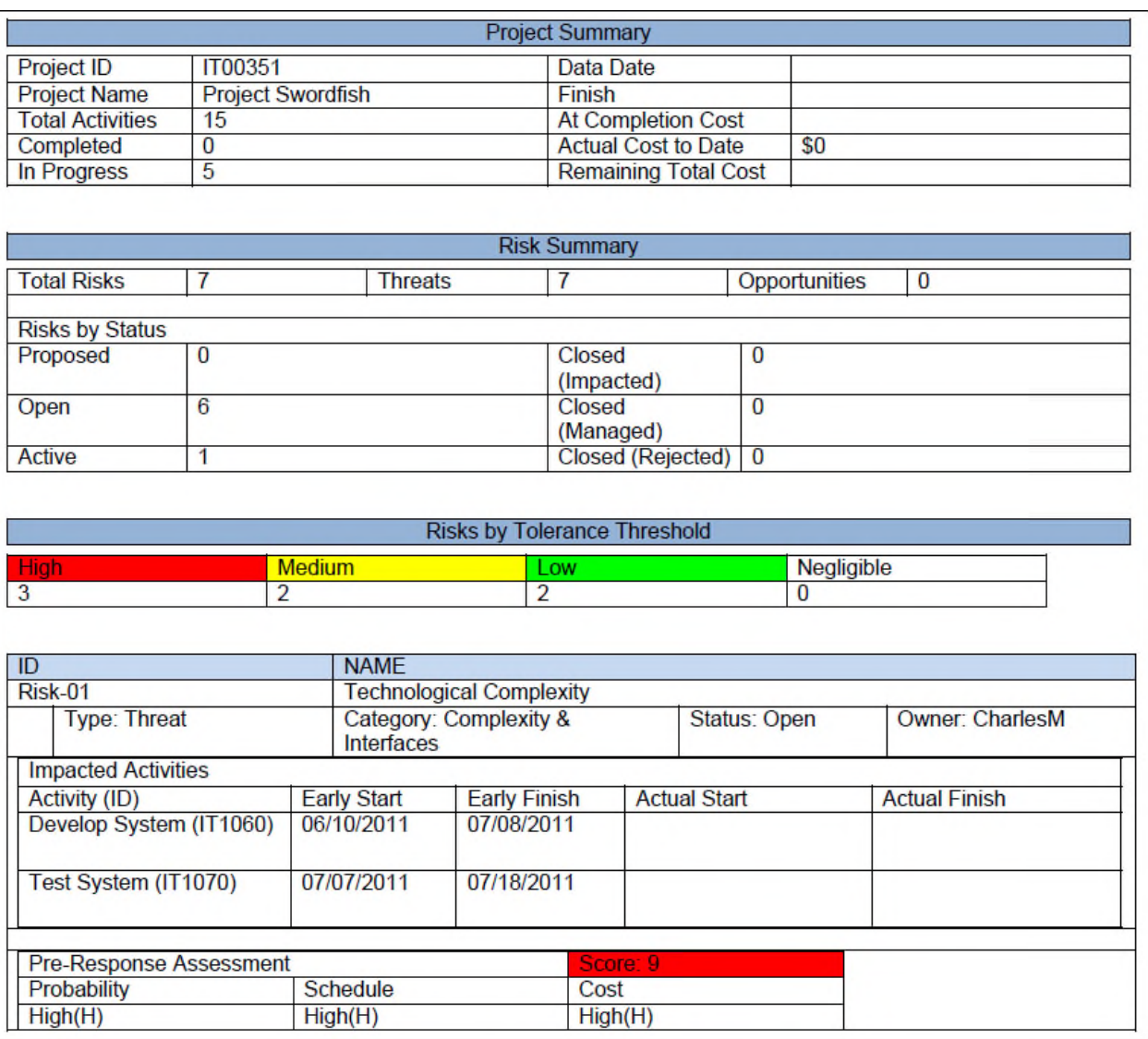

#### *Figure 42: Qualitative Risk Report*

#### **Description**

Reports on all risks for the select projects. Includes risk information, Risk Impact Assessment, Impacted Activities, and Risk Response Plans.

- 1) Click **Reports**.
- 2) On the **Report** page:
	- a. Click the **Reports** tab.
	- b. Expand the **P6Reports** folder.
	- c. Expand the **Project** folder.

#### d. Click **Qualitative Risk Report**.

#### **Risk Contingency Drawdown**

#### **Description**

Displays risk contingency drawdown.

#### **Location**

- 1) Click **Reports**.
- 2) On the **Report** page:
	- a. Click the **Reports** tab.
	- b. Expand the **P6Reports** folder.
	- c. Expand the **Project** folder.
	- d. Click **Risk Contingency Drawdown**.

#### **Risk Exposure**

#### **Description**

Displays risk exposure.

- 1) Click **Reports**.
- 2) On the **Report** page:
	- a. Click the **Reports** tab.
	- b. Expand the **P6Reports** folder.
	- c. Expand the **Project** folder.
	- d. Click **Risk Exposure**.

# **Risk Scoring**

# *Figure 43: Risk Scoring*

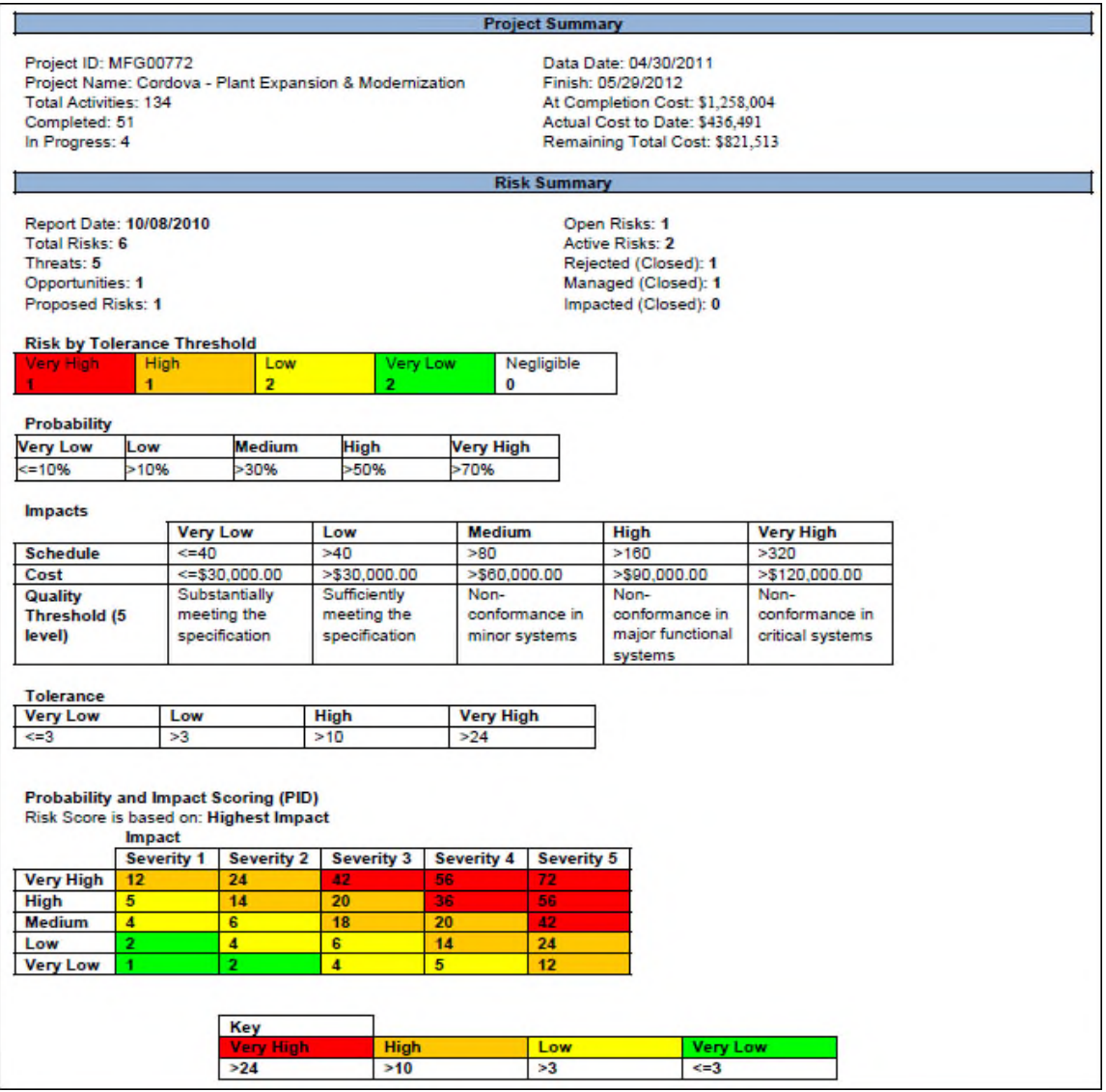

# **Risk Scoring**

# *Figure 44: Risk Scoring (v2)*

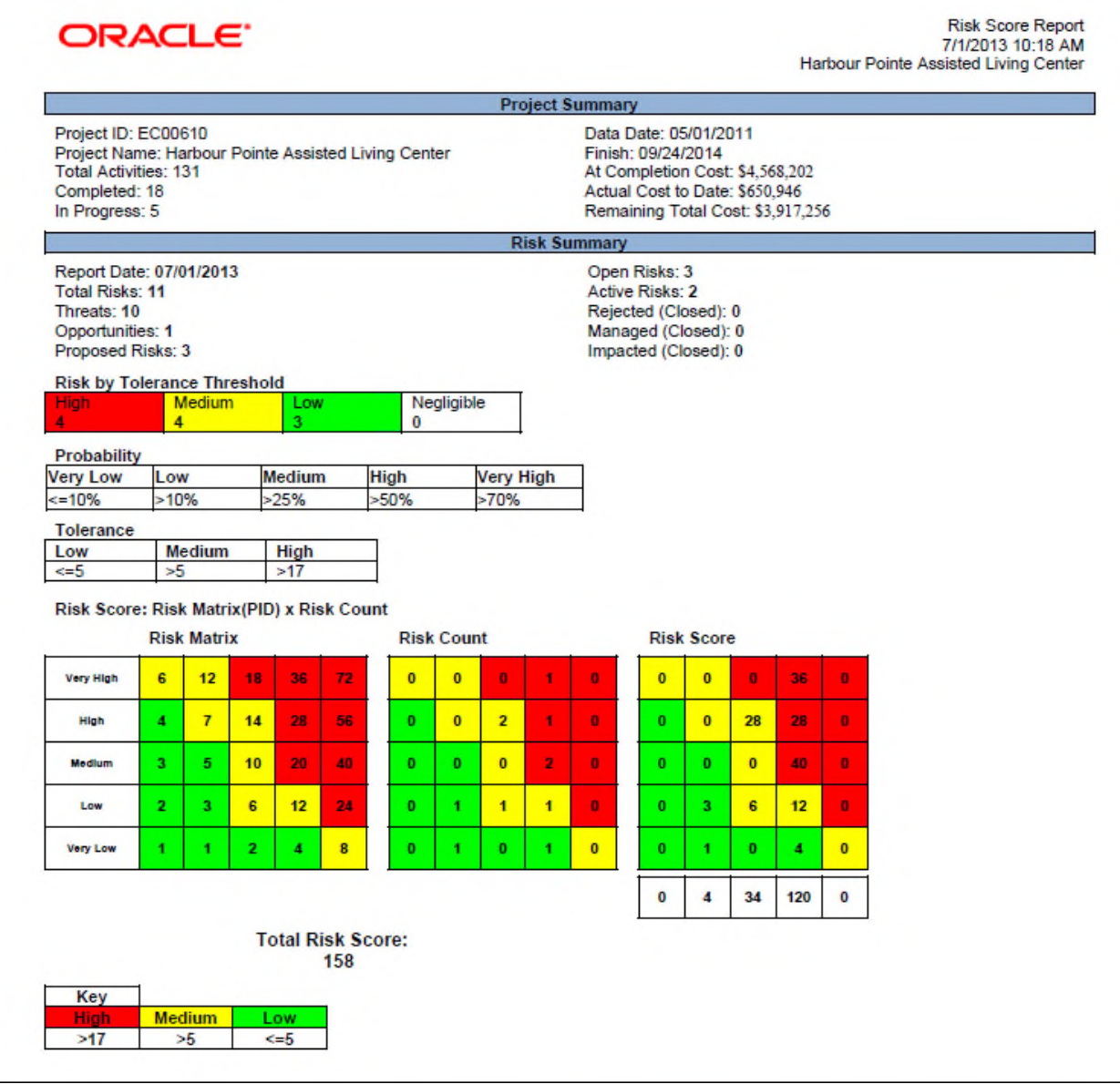

# **Risk Scoring (v2)**

#### **Description**

Choose which version of the report to run from **Template**.

Risk Scoring shows the project risk scoring matrix. Includes threshold definitions grouped by type (Probability, Schedule, Cost, User-defined, and Tolerance) and numeric and alphanumeric probability and impact diagrams (PIDs).

Risk Scoring (v2) shows project risk scoring matrix. Includes threshold definitions grouped by type (Tolerance Threshold, Probability and Tolerance), PIDs for Risk Matrix, Risk Count and Risk Score and Total Risk Score.

- 1) Click **Reports**.
- 2) On the **Report** page:
	- a. Click the **Reports** tab.
	- b. Expand the **P6Reports** folder.
	- c. Expand the **Project** folder.
	- d. Click **Risk Scoring**.
# <span id="page-72-0"></span>**S Curve**

*Figure 45: S Curve* 

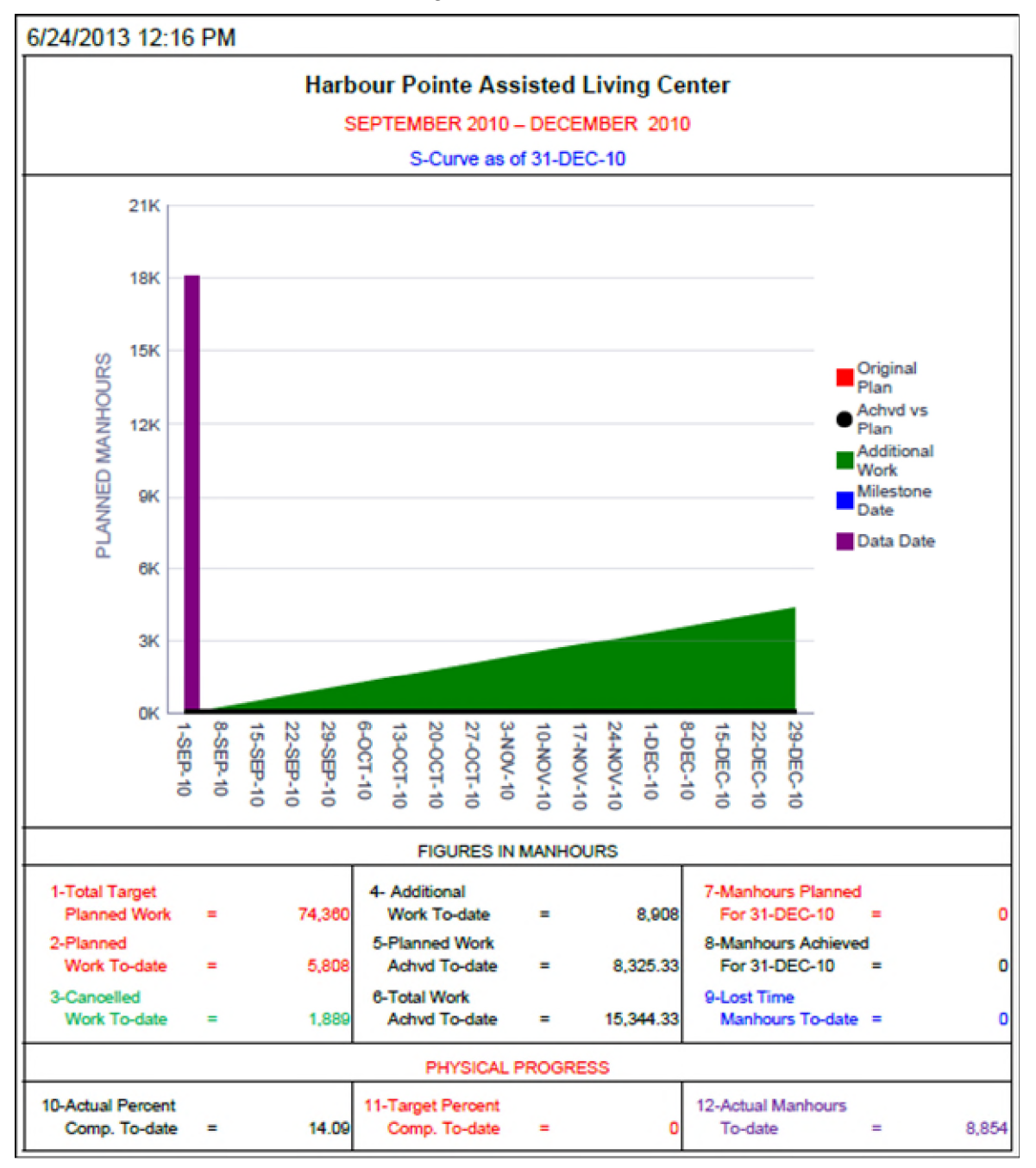

# **Description**

This report consists of a chart and a table. The chart shows Planned Labor Units on the y-axis and date on the x-axis and plots the Original Planned Labor Units, Achieved versus Plan, Additional Work and Milestone Dates. The table gives the Total Target Planned Work, Planned Work To Date, Cancelled Work To Date, Additional Work To Date, Planned Work Achieved To Date, Total Work Achieved To Date, Manhours Planned, Manhours Achieved, Lost Time Manhours To Date, Actual Percent Complete To Date, Target Percent Complete To Date, and Actual Manhours To Date.

# **Location**

- 1) Click **Reports**.
- 2) On the **Report** page:
	- a. Click the **Reports** tab.
	- b. Expand the **P6Reports** folder.
	- c. Expand the **Project** folder.
	- d. Click **S Curve**.

#### <span id="page-73-0"></span>**Weekly Schedule Performance**

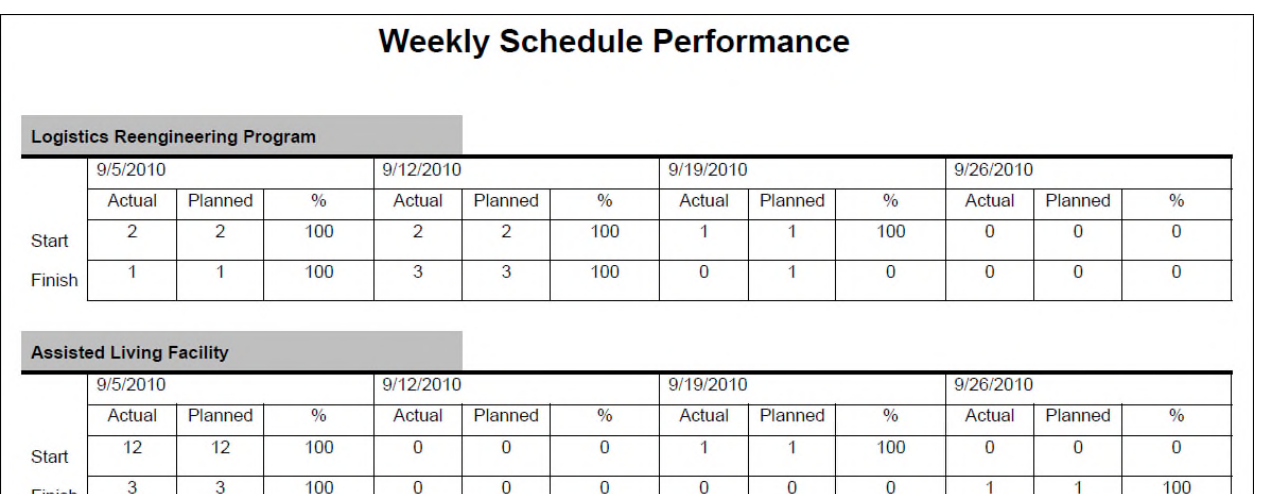

#### *Figure 46: Weekly Schedule Performance*

# **Description**

Finish

Compares the activity Actual Finish date to the Baseline Finish date. Activities are grouped by week and project. The report will display information starting four weeks prior to the date set in the report parameters.

- 1) Click **Reports**.
- 2) On the **Report** page:
	- a. Click the **Reports** tab.
- b. Expand the **P6Reports** folder.
- c. Expand the **Project** folder.
- d. Click **Weekly Schedule Performance**.

# <span id="page-74-0"></span>**Resource Reports**

#### <span id="page-74-1"></span>**Activity Resource Assignments**

*Figure 47: Activity Resource Assignments* 

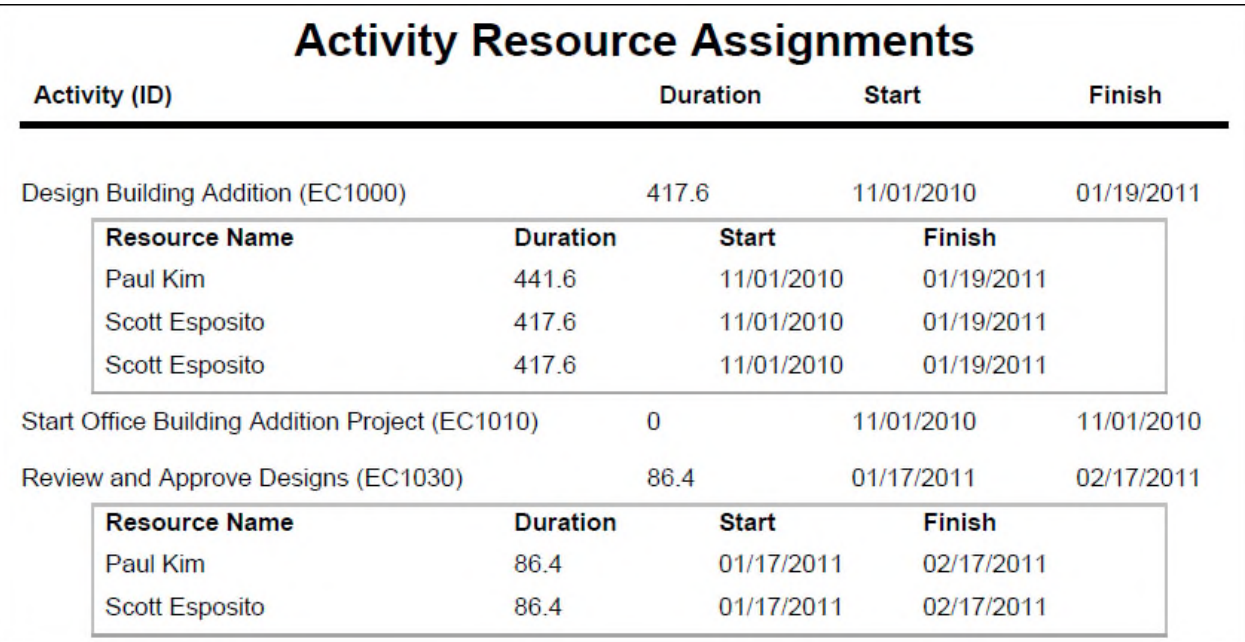

# **Description**

Lists resources assigned to each activity in the selected projects. Information includes Start and Finish dates along with Duration.

# **Location**

- 1) Click **Reports**.
- 2) On the **Report** page:
	- a. Click the **Reports** tab.
	- b. Expand the **P6Reports** folder.
	- c. Expand the **Resource** folder.
	- d. Click **Activity Resource Assignments**.

#### <span id="page-74-2"></span>**FTE (headcount)**

#### **Description**

Display full time employee headcount.

# **Location**

- 1) Click **Reports**.
- 2) On the **Report** page:
	- a. Click the **Reports** tab.
	- b. Expand the **P6Reports** folder.
	- c. Expand the **Resource** folder.
	- d. Click **FTE (headcount)**.

<span id="page-75-0"></span>**Limit Line** 

*Figure 48: Limit Line* 

27-Jun-13

Resource Usage

Resource Usage from 01-Dec-2012 to 31-Jan-2013

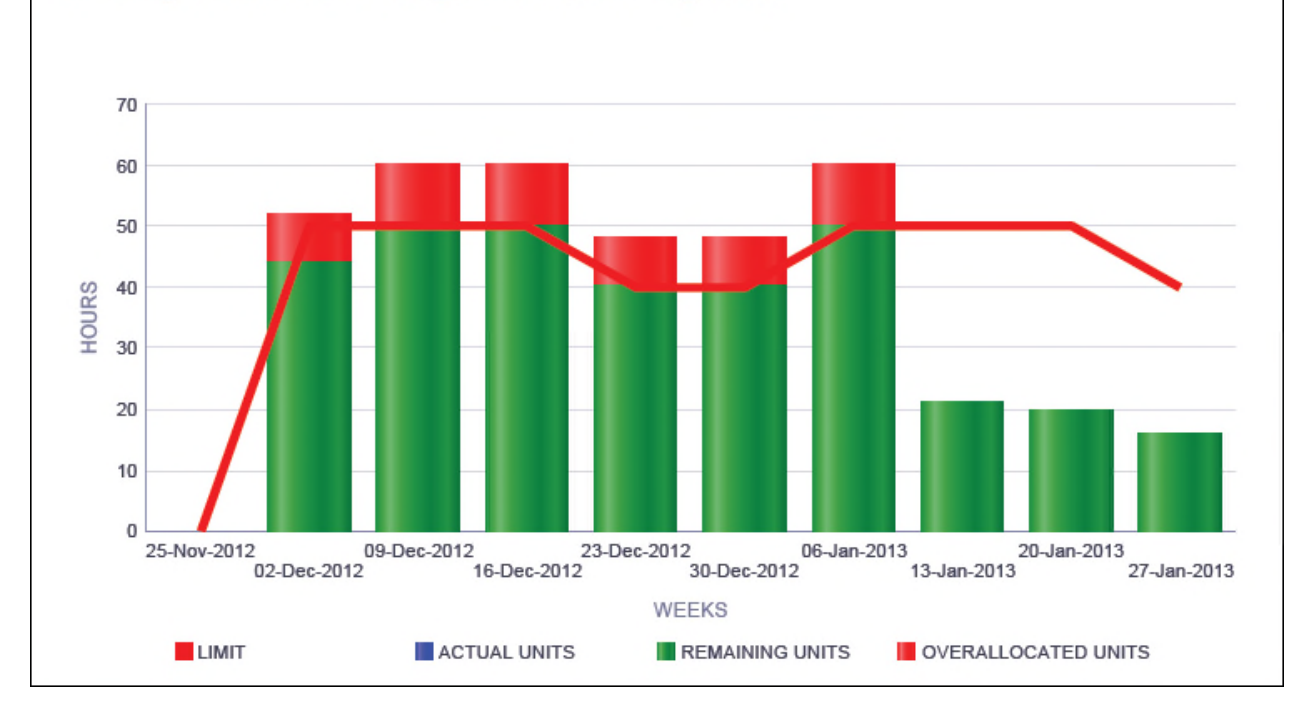

# **Weekly Resource Usage for Field Engineer**

# **Description**

A bar-line graph for each resource showing bars for Actual Units, Remaining Units, and Overallocated Units and a line for the resource's Limit. The y-axis shows hours. The x-axis shows week.

# **Location**

- 1) Click **Reports**.
- 2) On the **Report** page:
	- a. Click the **Reports** tab.
	- b. Expand the **P6Reports** folder.
	- c. Expand the **Resource** folder.
	- d. Click **Limit Line**.

# <span id="page-76-0"></span>**Resource Code Assignments**

*Figure 49: Resource Code Assignments* 

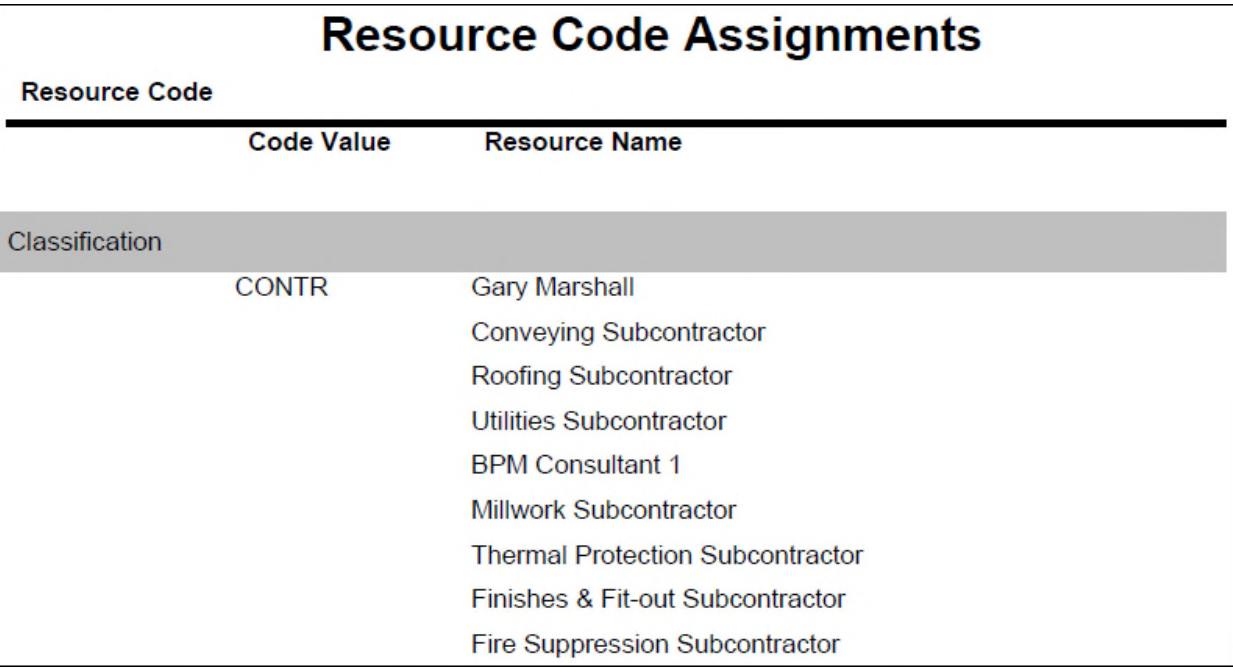

# **Description**

Displays a list of all Resource Codes and Resource Code Values along with the resources assigned to each code value.

- 1) Click **Reports**.
- 2) On the **Report** page:
	- a. Click the **Reports** tab.
	- b. Expand the **P6Reports** folder.
	- c. Expand the **Resource** folder.
	- d. Click **Resource Code Assignments**.

<span id="page-77-0"></span>**Resource Role Associations** 

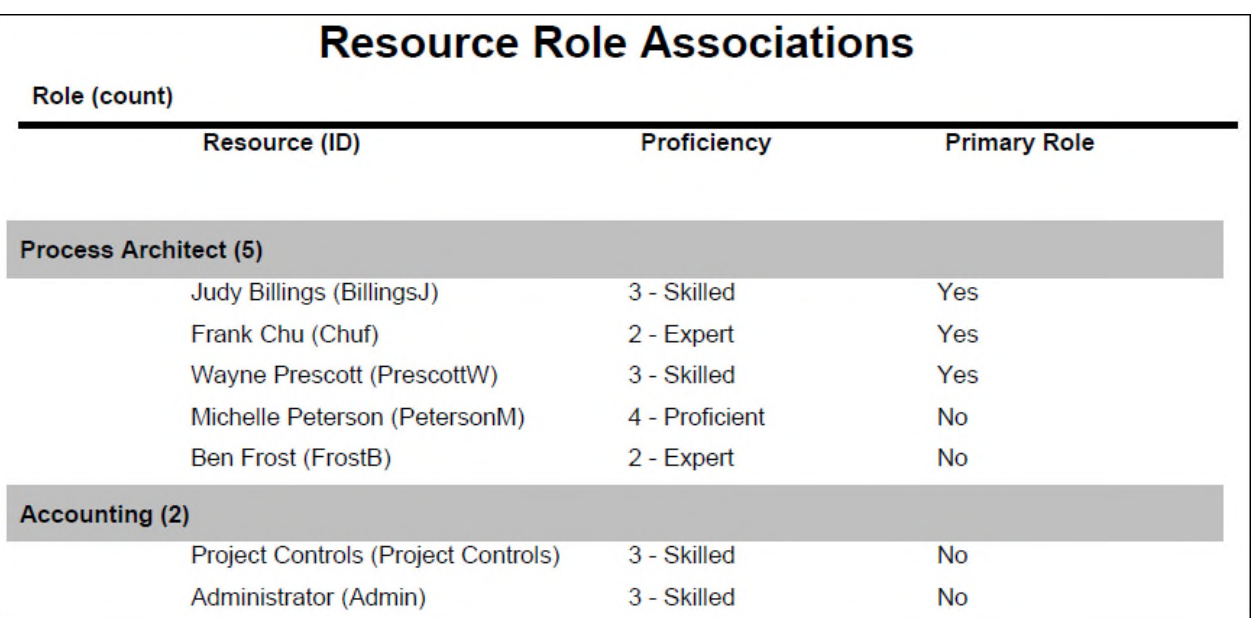

*Figure 50: Resource Role Associations* 

# **Description**

Displays a list of all roles in the system and the resources assigned to each role. The Primary Role and Proficiency level are identified for each resource.

- 1) Click **Reports**.
- 2) On the **Report** page:
	- a. Click the **Reports** tab.
	- b. Expand the **P6Reports** folder.
	- c. Expand the **Resource** folder.
	- d. Click **Resource Role Associations**.

<span id="page-78-0"></span>**Resource Role Skill Sets** 

*Figure 51: Resource Role Skill Sets* 

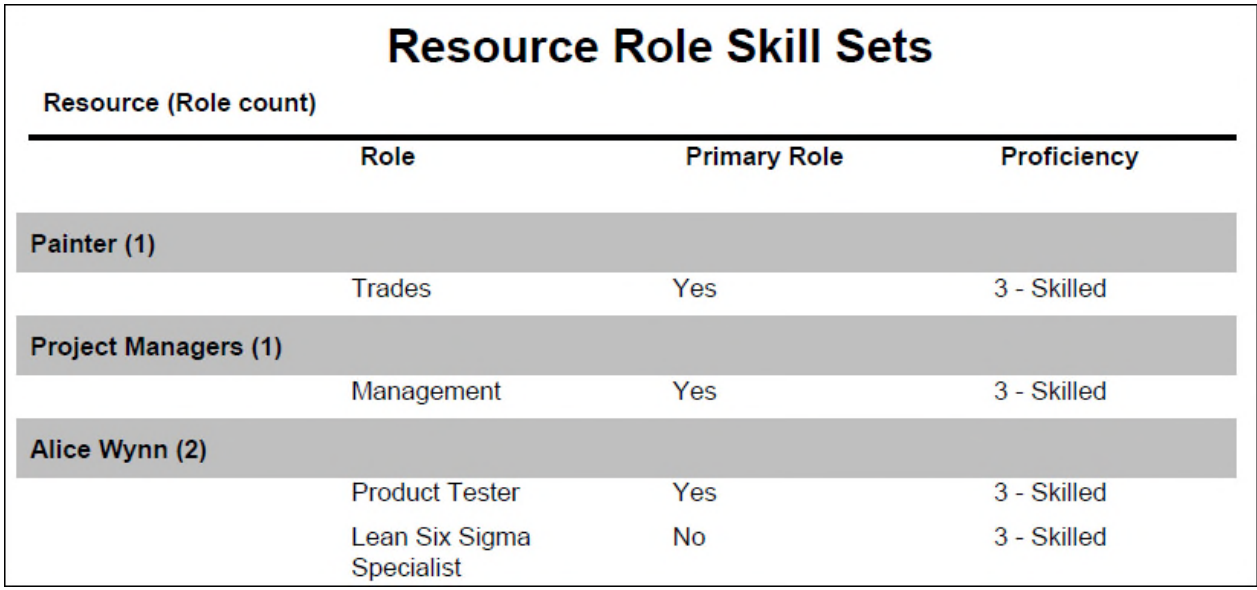

# **Description**

Lists all resources along with their assigned roles. The Primary Role and Proficiency level are identified for each role.

- 1) Click **Reports**.
- 2) On the **Report** page:
	- a. Click the **Reports** tab.
	- b. Expand the **P6Reports** folder.
	- c. Expand the **Resource** folder.
	- d. Click **Resource Role Skill Sets**.

#### <span id="page-79-0"></span>**Resource Stacked Histogram**

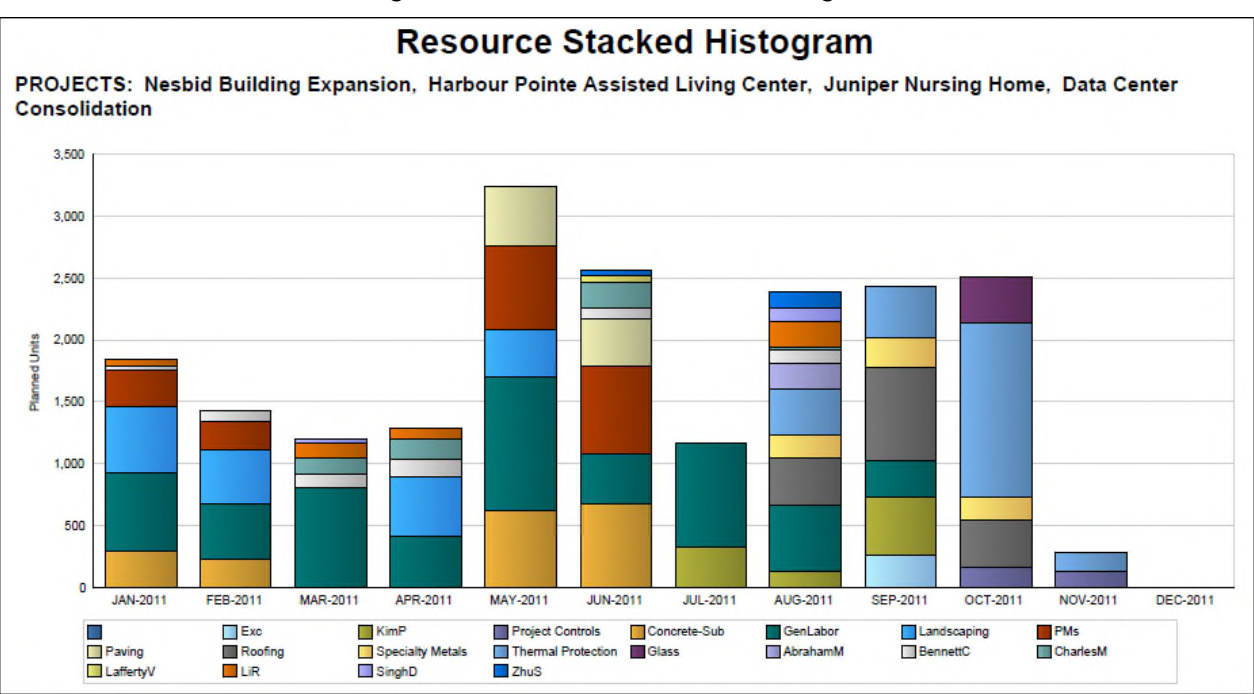

#### *Figure 52: Resource Stacked Histogram*

#### **Description**

Displays a stacked histogram that shows effort as Planned Units (in hours) for selected resources, stacking bars by resource within the start and end date ranges.

#### **Location**

- 1) Click **Reports**.
- 2) On the **Report** page:
	- a. Click the **Reports** tab.
	- b. Expand the **P6Reports** folder.
	- c. Expand the **Resource** folder.
	- d. Click **Resource Stacked Histogram**.

#### <span id="page-79-1"></span>**Role Code Assignments**

#### **Description**

Displays a list of role code assignments.

- 1) Click **Reports**.
- 2) On the **Report** page:
	- a. Click the **Reports** tab.
- b. Expand the **P6Reports** folder.
- c. Expand the **Resource** folder.
- d. Click **Role Code Assignments**.

# <span id="page-80-0"></span>**About Publication Services**

Before you can generate reports or view data in some areas of P6, data must be refreshed and calculations must be made in precisely arranged tables and fields. *Publication Services* address these needs, gathering and calculating data as close as possible to real-time. To make this happen, you can configure P6 to publish data to specific tables used for these features. An administrator must configure settings for Publication Services before you can publish data. For reports, depending on the type of data published, P6 tables may still be used to generate reports, or a combination of P6 and reporting tables may be used to generate them.

Your organization's P6 EPPM published data has two categories: *project* data and *global* data.

 **Published project data** includes all information about your projects, including aggregates, calculations, and auditing data. Most pages that use published data use published project data.

You can publish project data on an ad-hoc basis using the Publish Projects item on the Actions menu of the EPS or Activities pages, allow P6 to publish automatically on the basis of how much the project has changed, or you can schedule a service to publish project data automatically.

 **Published global data** includes enterprise data for projects (for example, codes and UDFs), activities (for example, codes and UDFs), resources, and calendars as well as the enterprise data dictionary and security data. Reports use published global data as well as published project data.

Global data is published by services which are usually scheduled to run automatically.

P6 tracks all projects enabled for publishing and determines when each project will be published on the basis of the number of changes made to the project and the time since its data was last published. You can configure the settings guiding this process on the Services page of Application Settings.

- **Publish a changed project when the... Number of changes exceeds**: P6 tracks the combined number of changes to the project itself as well as its WBS, activities, relationships, resource and role assignments, risks, project codes, activity codes, and UDFs.
- **Publish a changed project when the... Time since last publication exceeds**: P6 also considers when the project was most recently published and whether that period exceeds the Time since last publication setting.

If both the number of changes is great enough and the published data is old enough, as stipulated by these two settings, P6 creates a job to publish the data.

> **Note**: P6 has checks in place to ensure that publishing jobs cannot impair system performance, no matter how many jobs are created at any given time.

# <span id="page-81-0"></span>**Working with Publication Services**

To achieve near real-time reporting, usage, and analysis date, you can configure P6 to publish to tables that store updated data, including calculations and summary data. These tables also create views for generating reports. The P6 data is split into two general categories: *project* data and *global* data. Project data includes all information about your projects, including aggregates and calculations. Global data includes enterprise data, as well as resource and role, portfolio, and security data. The image below encapsulates the key concepts in the publication and reporting process.

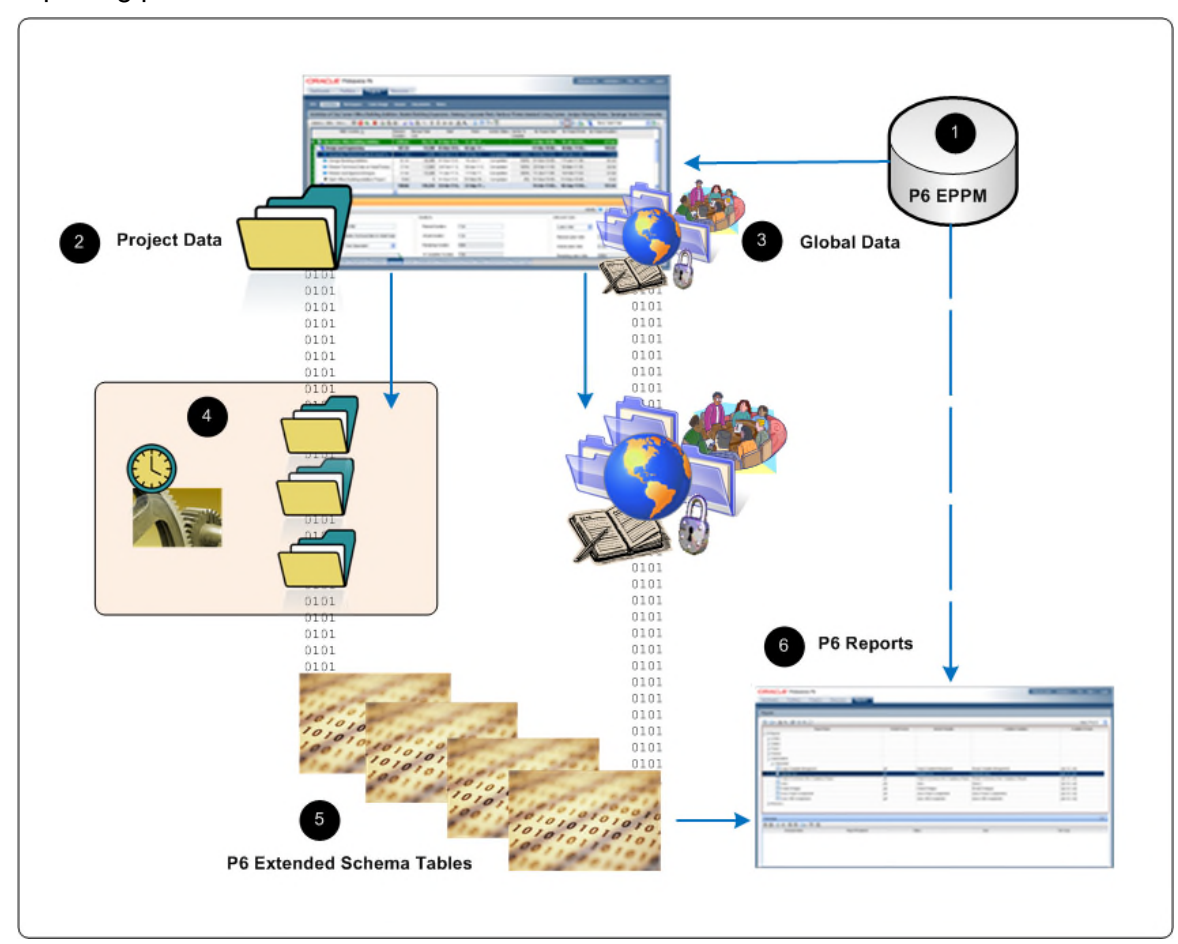

# **Table of Key Publication Services Concepts**

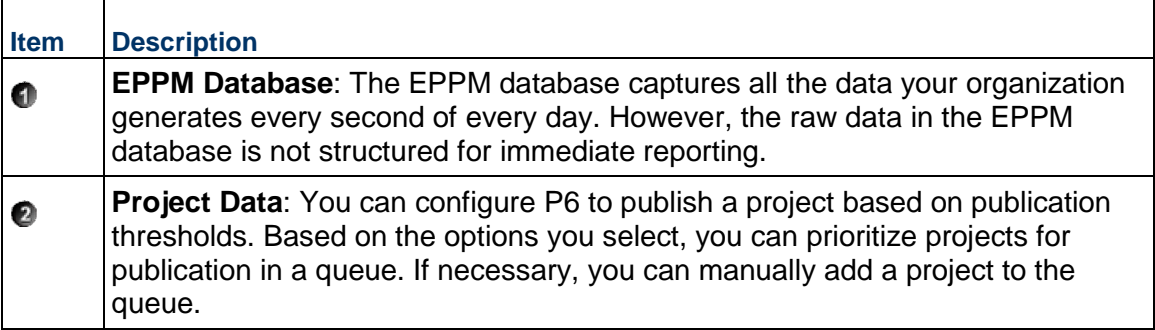

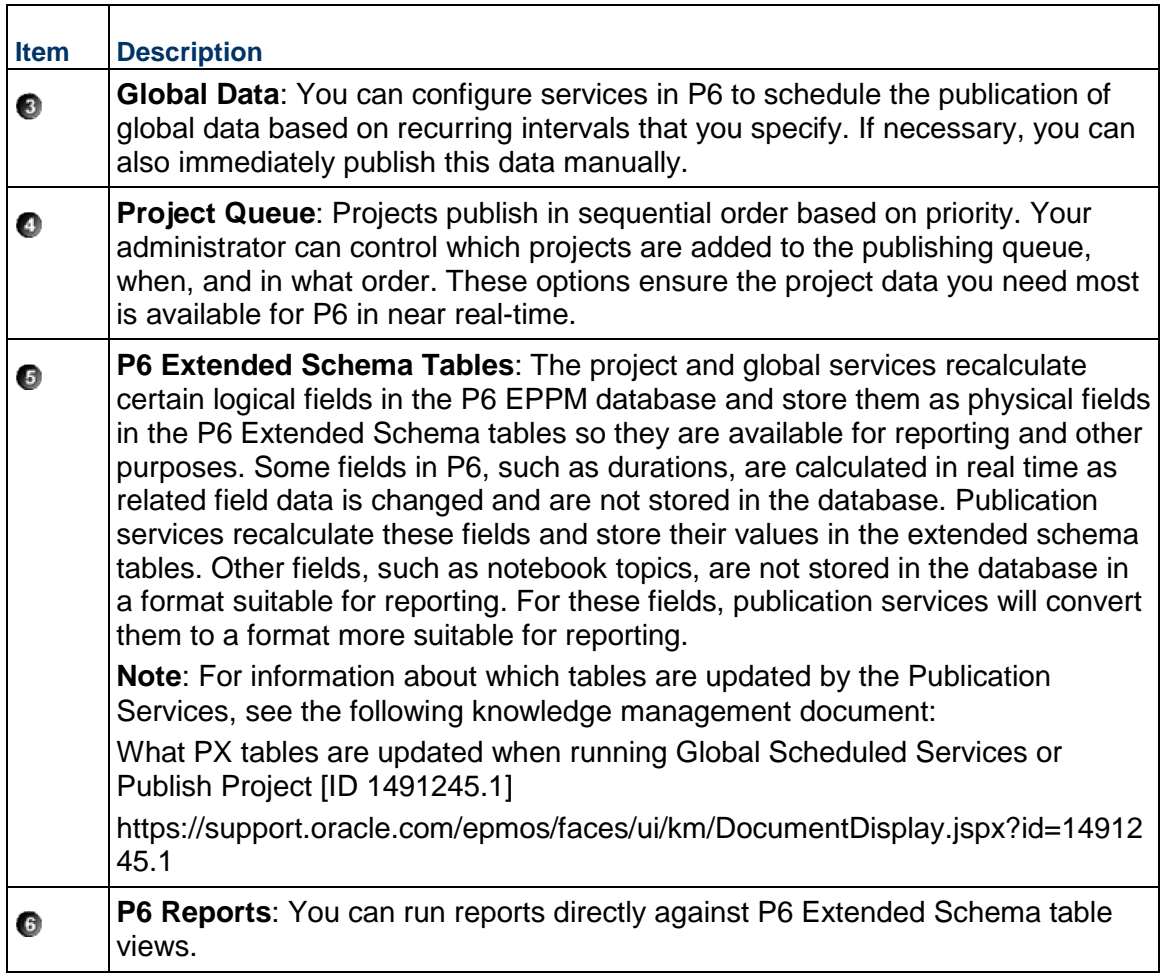

# <span id="page-82-0"></span>**Configuring Publication**

Before data can be published, you must configure the settings that control publishing in P6.

1) Specify the timeframe for which data should be published and the distribution interval for the published data.

See *Defining Publication Periods* (on page [85](#page-84-0)).

- 2) Enable publication and specify how often data will be published. See *Enabling Automatic Publishing of P6 Project Data* (on page [86](#page-85-0)).
- 3) Determine the types of enterprise and project data to publish. See *Enabling Automatic Publishing of P6 Global Data* (on page [87](#page-86-0)).
- 4) Specify which projects should be published and the relative priorities of projects for publishing.

See *Configuring Publication Service Settings for Projects* (on page [88\)](#page-87-0).

5) Optionally set up services to publish project data at scheduled intervals.

See Creating Project Scheduled Services.

# <span id="page-83-0"></span>**Publishing P6 Data**

Reports based on P6 data require timely access to the most current data in order to be accurate. For example, report recipients expect to see updated enterprise data and project data including any calculations.

Some other areas of P6 also rely on published data to provide accurate information.

In order to provide this data, P6 generates and stores data in reporting tables (the *P6 Extended Schema*). You can configure P6 to publish essential data to the tables automatically, schedule the publication of project data to happen at specific times of day, or you can choose to generate it on demand so that the most current data is available. You can select to be notified by email if publication services fail.

The data is split into two general categories: *project* data and *global* data. Project data includes all information about your projects, including baselines, summaries, calculations, and audit data. Global data includes enterprise data, project, activity, resource, calendar, enterprise data dictionary, resource and role data, security and audit data. Most pages that use published data access project data. Reports can use both project and global data.

> **Note**: In areas of the software that show published data, a user who has the right to view costs and financials at WBS level but not at Project level will not see financial data at the WBS level. Although the user has the privilege to view cost and financial data at WBS level, the data is only published at project level.

#### <span id="page-83-1"></span>**Publication Services**

Data in the P6 Extended Schema is calculated and stored by Publication Services, which gives administrators control over when data is calculated and stored in the P6 Extended Schema. Publication Services exist for project and global data. Global data includes enterprise data, as well as resource and role, portfolio, security and audit data. Project data includes all information about projects and baselines, including summaries and calculations.

The Publish Project service is dedicated to publishing project and baseline data to the P6 Extended Schema.

> **Note**: The Publish Project service recalculates and publishes all project business objects containing calculated or denormalized data including, but not limited to: the WBS, activities, resource/role assignments, high-level planning assignments, relationships, risks, documents, expenses, steps, milestones, UDF values, notes, issues, budget change logs, timesheets, code assignments, funding source assignments.

These additional Publication Services publish global data to the P6 Extended Schema:

- ▶ Publish Audit Data
- ▶ Publish Enterprise Data
- ▶ Project Data
- ▶ Activity Data
- ▶ Resource Data
- ▶ Calendar Data
- ▶ Enterprise Data dictionary definitions
- ▶ Publish Enterprise Summaries
- ▶ Publish Resource Management
- ▶ Publish Security

The first time a data type is published to the P6 Extended Schema all data is recalculated and published to the extended schema tables. After a data type has been published for the first time, future publication services recalculate and publish only data that has changed since the last time that data was published.

When any of the publication services runs, each business object type processed by the service is individually timestamped, and the timestamp stored in the database. The services can accurately determine exactly which data has changed since the last time it was published using these timestamps because they exist at the individual business object type level.

Configure Publication Services in P6 as follows:

- $\triangleright$  Set up automatic publication and enable P6 to publish project and global data on the Services page in Application settings.
- Enable the types of global data to be scheduled in Global Scheduled Services.
- Disable or enable publication for a selected project on the Services page in Project Preferences.
- Add, verify the status of, modify, or delete project management services on the Project Scheduled Services page.

# **Tip**

Run the global data services before turning on the Project Arbiter service.

#### <span id="page-84-0"></span>**Defining Publication Periods**

Before publishing global or project data for reporting, define the publication period. The publication period you define should be large enough to capture all the project data you need to include in reports. Data before or after the defined publication period range is assigned to the period before or after the publication period range (respectively).

> **Caution**: You can perform these steps again at any time to modify your settings. However, if an *Admin Superuser* modifies the Start date, Time distributed interval, or Finish date is current date plus fields, all data will be fully recalculated. Oracle recommends that you only reconfigure publication options on weekends or during off-peak hours to prevent the disruption of other P6 features.

To define the publication period:

- 1) Click **Administration**.
- 2) On the Administration navigation bar, click **Application Settings**.
- 3) On the **Application Settings** page, click **Services**.
- 4) On the Services page, in the Publication Periods section:
	- a. In the **Start date** field, click **Select Date** to select the exact month, day, year, and time to mark the initial start of the data publication period. Select any date in the past that represents a reasonable amount of historical spread data for your organization. For example, in order for users to be able to produce time-distributed reports for any date range, enter the earliest project start date at your organization.
	- b. In the **Finish date is current date plus** field, select a numeric quantity and unit of time to construct a dynamic period of time. Whenever a publication service runs, this period of time is added to the current date to determine the finish date for the publication of data. For example, if the value is 5 years, time-distributed data will always be published covering the period of time that begins with the value in the Start Date field and extends five years into the future each time a service runs.
	- c. In the **Time distributed interval** field, select the unit of time in which time distributed data will be recalculated and published. Time distributed interval is set to Week by default. Set this to Day if you need to see daily data.
	- d. Click **Save**.

#### <span id="page-85-0"></span>**Enabling Automatic Publishing of P6 Project Data**

Perform the following procedure to enable projects for publication, and to set options for automatic project publication. Then, as you work, P6 automatically detects the changes to your projects that trigger the publication of their data.

To enable Publication Services for project data:

- 1) Click **Administration**.
- 2) On the Administration navigation bar, click **Application Settings**.
- 3) On the Application Settings page, select **Services**.
- 4) On the Services page, in the Project Publication section:
	- a. Select **Enable Publish Projects** to enable automatic project publication based on defined thresholds. Selecting this option also allows users to publish projects on demand.
	- b. In the **Publish projects every** field, select an interval by which projects are polled to be published.
	- c. Enter a number in the **Number of changes exceeds** field. This threshold setting determines the number of edits users can make to the project data before P6 publishes its data. Assuming a constant rate of change among projects, a lower value will result in more frequent publication of project data. If you enter a value of 0, projects with tracked changes will be automatically published.
	- d. Enter a time period for the **Time since last publication exceeds** field. This threshold setting determines how often the publication of project data should occur. For example, if you enter 12 hours, the project data will be published every 12 hours unless the threshold for the number of changes has already been reached.
- e. Select **Publish idle projects** to add projects to the service queue that are enabled for publication but have not been changed during the time threshold. This setting is only valid for the initial run of the service.
- f. In the **Maximum number to publish** field, enter the maximum number of pending idle *Publish Project* services that can be present at once in the service queue. This prevents performance problems during peak demand when enabling the publication of a large number of projects. For example, if the service runs and queues 40 projects that have exceeded specified thresholds and must be published, or that have been published on demand by users, and you have set the maximum to 100, P6 will schedule up to 60 idle projects for publication.
- g. Select **Publish resource and role data** if you want to be able to publish resource and role spread data.
- h. Select **Enable Baseline Publication** if you want to be able to publish baseline data.
- i. Select **Enable Notification Email** and type an email address in the **Notification Email address** field if you want to receive an email if publication services fail.
- j. Click **Save**.

# **Tips**

- ▶ You can also schedule project data to be published at specific times of day.
- If your organization is upgrading to P6, select Publish idle projects to add your migrated projects to the service queue after your database is upgraded. This will publish all your projects in the queue and refresh the available data for reporting. After an upgrade, this setting is no longer applicable, and projects will be submitted to the service queue based on threshold values specified on the Application Settings page.
- Clear the Publish idle projects option if your organization does not report against completed projects.
- ▶ The Maximum number to publish field is only applicable immediately following an upgrade, when all projects are considered idle. When all projects have been published, the service queue will no longer be constrained based on this setting.
- A project will be automatically submitted to the service queue if you change the project baseline, calendar, or data date. Projects are also automatically submitted to the queue if you select or clear Calculate Activity % Complete from activity steps option, or modify the default price/unit value for assignments without activities, from the Set Project Preferences dialog box.
- For threshold settings, projects are added to the service queue based on tracked changes to data. Only changes to activities, resource/role assignments, relationships, risk assignments, UDF values, activity code assignments, project code assignments and the WBS are tracked.
- ▶ You can delete published project data by selecting **Delete Published Data** on the **Actions** menu of the EPS page.

# <span id="page-86-0"></span>**Enabling Automatic Publishing of P6 Global Data**

Perform the steps below to configure P6 to automatically publish any of the following types of global data to reporting tables.

- ▶ Enterprise Data
	- ▶ Project Data
- ▶ Activity Data
- ▶ Resource Data
- ▶ Calendar Data
- ▶ Enterprise Data dictionary definitions
- ▶ Enterprise Summary Data including portfolio data
- ▶ Resource Management Data
- ▶ Security Data
- ▶ Audit Data

To automatically publish P6 global data:

- 1) Click **Administration**.
- 2) On the Administration navigation bar, click **Scheduled Services**.
- 3) On the Scheduled Services page, select **Global**.
- 4) On the Global page:
	- a. Select a service, then configure its settings in the Service Settings detail window. For example, you might specify that the service runs daily with a start time of 08:00 AM.

**Note**: Oracle recommends running the Publish Security service first if the Run After Previous option is selected in the Run Service list for other publication services. Running the Publish Security service first will ensure that security data updates in the extended schema as soon as possible and ensures that the security restrictions are in place before you run the report.

- b. Select the **Enabled** option for any of the global services listed.
- c. If you choose to run one or more services with the relative frequency value of *After previous service*, click **Move Up** or **Move Down** to arrange the services in your preferred sequence.
- d. Click **Save**.

# <span id="page-87-0"></span>**Configuring Publication Service Settings for Projects**

After enabling automatic publishing or adding a job to publish project data on a scheduled basis, perform the following procedure to configure settings for each individual project in *Publication Services*. Then, as you work, P6 automatically detects the changes to your project that trigger the publication of its data in the service queue.

To configure Publication Service settings for a project:

- 1) Click **Projects**.
- 2) On the Projects navigation bar, click **EPS**.
- 3) On the **EPS** page:
	- a. Select a project.
	- b. Click **Row Actions** and select **Set Project Preferences**.
	- c. In the Project Preferences dialog box, select **Analytics &Services**.
- d. On the Analytics &Services page, in the Publication section:
	- **Select the Enable Publication** option.
	- Adjust the relative **Publication Priority** up or down between 1 and 100 with 50 being the default priority value, 1 being the highest priority, and 100 being the lowest.
- e. Click **OK**.

# **Tips**

- $\triangleright$  By default, all projects are enabled for publication. You only need to modify the Enable Publication setting if you want to disable publication for a project or re-enable publication of a previously disabled project.
- Clearing the Enable Publication setting does not delete previously published data. You can delete published project data by selecting Delete Published Data on the **Actions** menu in the EPS page.
- $\blacktriangleright$  If you wish to modify publication settings for many projects at one time, you can display the Enable Publication, Last Published On, and Publication Priority fields as columns in your EPS view.
- If you want to publish Baseline data, you must also publish project data for the relevant projects.

# <span id="page-88-0"></span>**Configuring Publication Service Settings for Baselines**

After enabling automatic publishing or adding a job to publish project data on a scheduled basis, perform the following procedure to configure settings for each individual project's baselines in Publication Services. Then, as you work, P6 automatically detects the changes to your baselines that trigger the publication of its data in the service queue.

To configure Publication Service settings for a baseline:

- 1) Click the **Projects** menu and choose **Open Projects**.
- 2) In the **Open Projects** dialog box, open one or more projects whose baselines you want to enable for publication.
- 3) On the **Project** navigation bar, click **Activities** or **EPS**.
	- a. On the Activities or EPS page, click **Actions** ► and select Define Baselines.
	- b. In the Define Baselines dialog box:
		- If you want to switch on publication for all baselines for a project, select the **Publish** option in the project band.
		- If you want to switch on publication for only some baselines for a project, expand the project band and select the **Publish** option for the baselines you want to publish.
		- Click **Save**.

# <span id="page-89-0"></span>**Publishing P6 Project Data On Demand**

You can publish the data from projects on demand. Projects are added to the queue of projects being processed for publication the next time the Publish Projects service runs. You can check the status of the Publish Projects service after it has been added to the service queue by selecting View Service Status from the User menu. When you publish projects on demand, any of the projects' baselines which is enabled for publishing will also be published. Only projects enabled for publication are published.

To publish P6 project data on demand:

- 1) Click **Projects**.
- 2) On the Projects navigation bar, click **EPS**.
- 3) On the EPS page:
	- a. On the **Actions** menu, click **Publish Projects**.

#### **Tips**

- In order to manually project data from the EPS page on demand, *Publication Services* must be enabled and configured.
- ▶ You can publish all open projects by clicking Publish Projects on the **Actions** <del>▼</del> menu of the Activities page. You can also publish projects by selecting one or more projects on the EPS page, and then using the right-click menu.
- If you have permission to view application settings, you can see the settings for the Publish Projects service, including how often the service runs, on the Global tab of the Secheduled Services page.
- $\blacktriangleright$  A project will be automatically submitted to the service queue if you change the project baseline, calendar, or data date. Projects are also automatically submitted to the queue if you select or clear the Calculate Activity % Complete from activity steps option, or modify the default price/unit value for assignments without activities from the Set Project Preferences dialog box available from the **Actions** menu the EPS page.
- ▶ You can delete published project data by selecting Delete Published Data on the Actions <del>▼</del> menu of the EPS page.

#### <span id="page-89-1"></span>**Publishing P6 Global Data On Demand**

You can publish any of the following types of global data to the reporting tables on demand.

- ▶ Enterprise Data
	- ▶ Project Data
	- ▶ Activity Data
	- ▶ Resource Data
	- ▶ Calendar Data
	- ▶ Enterprise Data dictionary definitions
- ▶ Enterprise Summary Data including portfolio data
- ▶ Resource Management Data
- ▶ Security Data
- ▶ Audit Data

To publish P6 global data on demand:

- 1) Click **Administration**.
- 2) On the Administration navigation bar, click **Scheduled Services**.
- 3) On the Scheduled Services page, select **Global**.
- 4) On the Global page:
	- a. Select a global service.
	- b. Click **Run Service**.
	- c. In the resulting message box, click **OK**.

#### **Tips**

- $\blacktriangleright$  If the service listed under the manually selected service is configured to run After previous service, it will run automatically when the selected service finishes.
- ▶ You must have the *Administer Global Scheduled Services* global security privilege to run a global scheduled service.

# <span id="page-90-0"></span>**Deleting Published P6 Project Data**

In Standard View, perform the steps below to delete published project data. This is useful when you no longer need to report on projects which are completed, but you need to retain the projects in your database.

To manually delete P6 global data:

- 1) Click **Projects**.
- 2) On the Projects navigation bar, click **EPS**.
- 3) On the EPS page:
	- a. On the **Actions** menu, click **Delete Published Data**.

# **Tips**

- ▶ You need the xxx privilege assigned
- ▶ This process is for Oracle databases only.

#### <span id="page-90-1"></span>**Supported Parameters in P6**

You can use any parameter for reports, but users will have to ensure they enter the value correctly, or the SQL statements in the data template will fail. Using supported parameters will allow you to provide a user interface to enter the values for parameters. Supported parameters for P6 fall into one of three categories:

- **Enumeration** parameters allow users to pick parameters from static lists.
- **Dynamic** parameters will generate the list at run time. For example, when focusing on Project ID, users will see a project list that pulls the current projects from the P6 EPPM database.
- **Primitive** parameters support basic selections. For example, if a parameter is a boolean, an option will appear for users to select or clear a text box instead of typing true or false.

The following are the supported parameters for P6, grouped by category:

# **Enumeration Parameters**

- ▶ Activity Priority
- Assignment Proficiency
- ▶ Activity Status
- ▶ Activity Type
- ▶ Constraint Type
- ▶ Duration Type
- Percent Complete Type
- ▶ Project Status
- ▶ Rate Source
- ▶ Rate Type
- ▶ Resource Type
- ▶ Risk Status
- ▶ Risk Type

# **Dynamic Parameters**

- ▶ Activity Code Value
- ▶ User Defined Activity Code (type and value)
- ▶ Cost Account
- ▶ EPS
- Expense Category
- ▶ Funding Source
- ▶ Portfolio
- $\blacktriangleright$  Project
- ▶ Project Code Value
- ▶ User Defined Project Code (type and value)
- ▶ User Defined Resource Code
- ▶ Resource Code Value
- ▶ Resource Team
- ▶ Resource ID
- ▶ Responsible Manager
- ▶ Risk Category
- $\triangleright$  Role
- ▶ Role Team
- ▶ Timesheet Period
- ▶ User

#### **Primitive Parameters**

- Date
- ▶ Boolean
- **Integer**
- $\blacktriangleright$  Float

#### **Custom Parameters**

**List of Values** 

#### <span id="page-92-0"></span>**Enumeration Parameters**

Enumeration parameters map to fields that have a set list of possible values. When running a report with a enumeration parameter, P6 will offer a list to select one of the values. Users will see the localized text for the enumeration value's description; however, the return value will be the English description of the enumeration, which is the value the PX Views database stores.

This section contains the following information for each supported enumeration parameter:

- **Identifier**: The value you must enter in the identifier field in BI Publisher when creating the parameter for the report.
- **Details**: A description and technical details of the parameter.
- **Values**: The values that will be available in P6.
- **Maps to field**: The database field the return value maps to in the PX Views database. It could match multiple fields in the database, so only the primary table is listed.
- **Use case**: An example of how you might use the parameter in a report.

The following enumeration parameters are supported:

#### **Parameter: Activity Priority**

- **Identifier**: p\_activity\_priority
- **Details:** Allows users to select the leveling priority of an activity.
- **Values**: Top, High, Normal, Low, Lowest
- **Maps to field**: ACTIVITY.LEVELINGPRIORITY
- **Use case**: Filter activity data by leveling priority.

#### **Parameter: Assignment Proficiency**

- **Identifier**: p\_assignment\_proficiency
- **Details:** Allows users to select a value for assignment proficiency.
- **Values**: Master, Expert, Skilled, Proficient, Inexperienced
- **Maps to field**: RESOURCEASSIGNMENT.PROFICIENCY
- **Use case**: Filter resource assignment data by the proficiency of the assignment.

# **Parameter: Activity Status**

- **Identifier**: **p**\_activity\_status
- **Details:** Allows users to select activity status.
- **Values**: Not Started, In Progress, Completed
- **Maps to field**: ACTIVITY.STATUS
- **Use case**: Filter activity reports based on a certain status.

#### **Parameter: Activity Type**

- **Identifier**: p\_activity\_type
- **Details:** Allows users to select the activity type.
- **Values**: Task Dependent, Resource Dependent, Level of Effort, Start Milestone, Finish Milestone, WBS Summary
- **Maps to field**: ACTIVITY.TYPE
- **Use case**: Filter activity reports based on the type of the activity.

#### **Parameter: Constraint Type**

- **Identifier**: p\_contstraint\_type
- **Details**: Allows users to select an activity constraint type.
- **Values**: Start On, Start On or Before, Start On or After, Finish On, Finish On or Before, Finish On or After, As Late As Possible, Mandatory Start, Mandatory Finish
- **Maps to field**: ACTIVITY.PRIMARYCONSTRAINTTYPE and ACTIVITY.SECONDARYCONSTRAINTTYPE
- **Use case**: Filter activities in a report by the activity primary or secondary constraint type.

# **Parameter: Duration Type**

- **Identifier**: p\_duration\_type
- **Details:** Allows users to select the duration types of an activity.
- **Values**: Fixed Units/Time, Fixed Duration & Units/Time, Fixed Units, Fixed Duration & Units
- **Maps to field**: ACTIVITY.DURATIONTYPE
- **Use case**: Filter activities in a report based on their duration type.

#### **Parameter: Percent Complete Type**

- **Identifier**: p\_percent\_complete\_type
- **Details**: Allows users to select the percent complete type of an activity.
- **Values**: Physical, Duration, Units
- **Maps to field**: ACTIVITY.PERCENTCOMPLETETYPE
- **Use case**: Filter activities in a report based on the percent complete type of the activity.

#### **Parameter: Project Status**

- **Identifier**: p\_project\_status
- **Details:** Allows users to select the status of a project.
- **Values**: Planned, Active, Inactive, What If, Requested, Template
- **Maps to field**: PROJECT.STATUS
- **Use case**: Filter the projects in a report based on the desired type. For example, you might want to use this for a report that needs to display information only on planned projects.

#### **Parameter: Rate Source**

**Identifier**: p\_rate\_source

- **Details:** Allows users to select the rate source of an assignment.
- **Values**: Resource, Role, Override
- **Maps to field**: RESOURCEASSIGNMENT.RATESOURCE
- **Use case**: Filter resource assignments included in a report based on the rate source of the assignment.

# **Parameter: Rate Type**

- **Identifier**: p\_rate\_type
- **Details:** Allows users to select the rate type of an assignment.
- **Values**: Price/Unit, Price/Unit 2, Price/Unit 3, Price/Unit 4, Price/Unit 5
- **Maps to field**: RESOURCEASSIGNMENT.RATETYPE
- **Use case**: Filter resource assignments included in a report based on the rate type of the assignment.

#### **Parameter: Resource Type**

- **Identifier**: p\_resource\_type
- **Details:** Allows users to select the resource type of an assignment.
- **Values**: Labor, Nonlabor, Material
- **Maps to field**: RESOURCEASSIGNMENT.RESOURCETYPE
- **Use case**: Filter resource assignments included in a report based on the resource type of the assignment.

#### **Parameter: Risk Status**

- **Identifier**: p\_risk\_status
- **Details:** Allows users to select the status of a risk.
- **Values**: Proposed, Open, Active, Rejected (Closed), Managed (Closed), Impacted (Closed)
- **Maps to field**: RISK.RISKSTATUS
- **Use case**: Filter risks in a report based on the status of the risk.

# **Parameter: Risk Type**

- **Identifier**: p\_risk\_type
- **Details:** Allows users to select the type of a risk.
- **Values**: Threat, Opportunity
- **Maps to field**: RISK.RISKTYPE
- **Use case**: Filter risks in a report based on the type of risk.

#### <span id="page-94-0"></span>**Dynamic Parameters**

Dynamic parameters map to fields that have a varying list of possible values. When running a report with a dynamic parameter, P6 will offer a list to select one of the available values.

This section contains the following information for each supported dynamic parameter:

- **Identifier**: The value you must enter in the identifier field in BI Publisher when creating the parameter for the report. In some cases, identifiers can pass in context by appending short names to the end of the identifier. The character in quotations is the separator that the code splits and <name> represents the context you are trying to pass in.
- **Details**: A description and technical details of the parameter.
- **P6**: What the editor for the parameter will be in the Reports section of P6.
- **Return Value**: The values that will be available in P6.
- **Maps to field**: The database field the return value maps to in the PX Views database. It could match multiple fields in the database, so only the primary table is listed.
- **Use case**: An example of how you might use the parameter in a report.

The following dynamic parameters are supported:

#### **Parameter: Activity Code Value**

- **Identifier**: p\_a\_code\_val\_\_<short name>
- **Details**: Enables users to select an activity code value via a list. Context passes into the parameter by appending a colon":" followed by the short name of the activity code type you want to set.
- ▶ P6: Provides a list that displays the Activity Code Values for the Activity Code type passed in the context.
- **Return value**: Short name of the Activity Code (unique per code type).
- **Maps to field**: ACTIVITYCODE.CODEVALUE
- **Use case**: Create a report that displays some basic information about activities. Users at five locations need to run the report, but they only want to see the data for activities with codes matching their location. Instead of creating five reports hard coding the location (for example, location=L1) on each report, you can create one report and add this parameter to it (for example, p\_a\_code\_val\_\_Location).

In the data template for the report, filter the activities based on this parameter. Hard code the left side of the activity filter to match the activity code you selected, which in this case is location.

**Example query**: CODETYPENAME='Location' &

CODEVALUE=:p\_a\_code\_val\_\_Location

If you did not have a parameter for this, you would need different templates for each location.

#### **Parameter: User Defined Activity Code**

- **Identifier**: p\_activity\_code\_value "." <number> p\_activity\_code\_type "." <number>
- **Details**: Enables users to select a user defined Activity Code. The user defined Activity Code is two parameters on the report in BI Publisher, but will display only as one row in the report settings parameter table.
- **P6**: Provides a list that displays all global Activity Code types. When users expand a type, the list shows the values for that type. By selecting a value, both the type and value will return to the report.
- **Return value**: Short name for the Activity Code Value, primary key for the Activity Code type.
- **Maps to field**:
	- p\_activity\_code\_value maps to ACTIVITYCODE.CODEVALUE
	- p\_activity\_code\_type maps to ACTIVITYCODE.CODETYPEOBJECTID
- **Use case**: Create a report that can have a variable Activity Code. The report pulls activities and displays some basic statistics of the activities. The data template for the report must accommodate setting both sides of the query. While a typical parameter just sets the IN clause for a user defined field, this parameter must set both sides. The "Activity Code Value" parameter **Use case** example shows where it hard codes the CODETYPENAME to be **Location**. This parameter enables multiple user defined activity codes to be used on the same report. For each parameter you use, you must add p\_activity\_code\_value.1 and p\_activity\_code\_type.1. There must be a pair of numbers to ensure that the editor works properly.

# **Parameter: Cost Account**

- **Identifier**: p\_cost\_account
- ▶ **Details**: Enables users to select Cost Accounts. The P6 user must have access to view Cost Accounts for the list to populate.
- **P6**: Provides a list that displays all Cost Accounts in a hierarchical tree.
- ▶ **Return value**: Short name of the cost account (unique).
- **Maps to field**: COSTACCOUNT\_FULL.NAME
- **Use case**: Filter items using certain Cost Accounts or generate information on the Cost Accounts.

# **Parameter: EPS**

- **Identifier**: p\_eps\_id
- **▶ Details:** Enables a user to select an EPS.
- **P6**: Provides a list that displays all of the EPS nodes where the user has access.
- **Return value:** The short name of the EPS.
- **Maps to field**:
	- **EPS\_FULL.NAME**
	- **EPS\_U.NAME**
- **Use case**: Use a parameter for EPS to filter a query to load all projects under an EPS for a report.

# **Parameter: Expense Category**

- **Identifier**: p\_expense\_category
- **Details**: Enables a user to select Expense Category where the user has access.
- **P6**: Will provide a list that displays all of the Expense Categories.
- **Return value**: The short name of the Expense Category (unique).
- **Maps to field**:
	- EXPENSECATEGORY\_FULL.NAME
- **EXPENSECATEGORY U.NAME**
- **Use case**: Run a report filtered by assignments that use a certain Expense Category associated with them.

#### **Parameter: Funding Source**

- **Identifier**: p\_funding\_source
- **Details:** Enables a user to select a Funding Source.
- **P6**: Provides a hierarchical list filled with Funding Sources where a user has access.
- **Return value**: The short name of the Funding Source (unique).
- **Maps to field**:
	- **FUNDINGSOURCE FULL.NAME**
	- **FUNDINGSOURCE U.NAME**
- **Use case**: Filter the report data to include only projects that have the selected Funding Source assigned.

#### **Parameter: Portfolio ID**

- **Identifier**: **p**\_portfolio\_id
- **▶ Details:** Enables a user to select a Portfolio where the user has access.
- **P6:** Provides a list of Portfolios where the user has access.
- **Return value**: The portfolio short name (unique).
- **Maps to field**: PROJECTPORTFOLIO\_FULL.NAME
- **Use case**: Filter the report data to include only the projects in a Portfolio.

**Note**: If there is a user portfolio that shares the same name as one of the global portfolios, then the report will return data for both when you run it. You'll need to use the Portfolio Name and User ID to make a unique constraint.

#### **Parameter: Project ID**

- **Identifier**: p\_project\_id
- **Details**: Enables a user to select one or more projects where the user has access.
- **P6**: Click the Projects menu, and select **Open Project** to display the Project list. Enables switching between Template and Regular projects.
- **Return value**: The project short name (unique).
- **Maps to field**: PROJECT\_FULL.ID
- **Use case**: Run a report where the data comes from selected projects.

#### **Parameter: Project Code Value**

- **Identifier**: p\_p\_code\_val\_\_\_ <short name>
- ▶ **Details**: Select a Project Code value. Note that underscores () are the only special character allowed. Do not use other special characters.
- **P6:** Provides a list containing the project code values for the Project Code whose short name matches the second part of the parameter. For example: If the short name was Scope, and there were four values – Local, Regional, Country, and Global – the list would display Local, Regional, Country, and Global in the list.
- **Return value**: Activity code value short name (unique per code type).
- **Maps to field: PROJECTCODE\_FULL.CODEVALUE**
- **Use case**: Filter the set of projects loaded to those projects that have the user-selected Project Code Value assigned to them.

#### **Parameter: User Defined Project Code**

- **Identifier**: p\_project\_code\_value"."<number> p\_project\_code\_type"."<number>
- **Details**: Similar to the User Defined Activity Code, this parameter consists of two parameters in BI Publisher: One parameter returns the selected Project Code Value, and the other parameter returns the Project Code type ID. For each parameter you use, you must add both **p\_project\_code\_value.#** and **p\_project\_code\_type.#**. There must be a pair of numbers for the editor to work properly. You can have multiple sets to allow for more than one User Defined Code Value.
- **P6:** Provides a list populated with all the global Project Codes as the first level. Expanding a Project Code type will list all the values for the type. In the parameter table, only one row will represent both parameters. After you select a Project Code Value, both parameters will be set.
- **Return value:** The short name for p\_project\_code\_value and the object id for p\_project\_code\_type.
- **Maps to field**:
	- p\_project\_code\_value maps to PROJECTCODE\_FULL.CODEVALUE
	- p\_project\_code\_type maps to PROJECTCODE\_FULL.CODETYPEOBJECTID
- **Use case**: Create a report that enables the projects to filter based on a Project Code that the user defines. Unlike the Project Code Value parameter, the report creator should not hard code the Project Code type. Instead, they should write the query to enable the p\_project\_code\_type.1 parameter to determine the Project Code type. This lets a report be more flexible in the filter criteria.

#### **Parameter: User Defined Resource Code**

- **Identifier**: p\_resource\_code\_value "." <number> p\_resource\_code\_type "." <number>
- **Details**: Similar to the other user-defined codes this parameter consists of two parameters on the report in BI Publisher: One parameter returns the selected Resource Code Value, and the other parameter returns the Resource Code type ID. For each parameter you use, you must add both **p\_resource\_code\_value.#** and **p\_resource\_code\_type .#** There must be a pair of numbers in order for the editor to work properly. You can have multiple sets to allow for more than one user-defined code value.
- **P6**: Provides a list populated with the Resource Codes as the first level. Expanding a Resource Code type will list all the values for the type. In the parameter table, only one row will represent both parameters. After you select a Resource Code Value, both parameters will be set.
- **Return value**:
	- **P** p\_resource\_code\_value: short name for the code value
	- **P\_resource\_code\_type: object id for the code type**
- **Maps to field**:
	- p\_resource\_code\_value maps to RESOURCECODE\_FULL.CODEVALUE
	- **p\_resource\_code\_type maps to** RESOURCE\_CODE\_FULL.CODETYPEOBJECTID
- **Use case**: Create a report that allows for the resources to be filtered based on a Resource Code Value and type that the user defines. Unlike the Resource Code Value parameter, the report creator should not hard code the resource code type. Instead, they should write the query to enable the p\_resource\_code\_type.1 parameter to determine the resource code type. This allows a report to be more flexible in the filter criteria.

#### **Parameter: Resource Code Value**

- **Identifier**: p\_r\_code\_val\_\_<short name>
- **Details**: Select a Resource Code value to use for filtering loaded resources for a report.
- **P6:** Provides a list populated with the resource code values for the resource code type indicated by the <short name> at the end of the parameter. For example: If the short name was Department, the list would display Engineering, Marketing, Research, and Development as the values in the list.
- **Return value**: The short name of the Resource Code Value (unique per code type).
- **Maps to field: RESOURCECODE\_FULL.CODEVALUE**
- **Use case**: Create a report where the resources filter based on the resources that match the user-selected Resource Code Value for a particular Resource Code type. The report data query must hard code the Resource Code type for matching resources to the returned code value.

#### **Parameter: Resource Team**

- **Identifier**: p\_resource\_team
- **Details:** Enables resource team selection.
- **P6:** Provides a list populated with resource teams that the user has access to view.
- **Return value**: The short name of the resource team (unique).
- **Maps to field**: RESOURCETEAM\_FULL.NAME
- **Use case**: Filter a report to load resources that are on the selected resource team.

#### **Parameter: Resource ID**

- **Identifier**: p\_resource\_id
- **▶ Details: Select a resource to filter a report.**
- **P6**: Provides a list populated with resources that the user has access to view.
- ▶ **Return value**: The short name of the resource (unique).
- **Maps to field**: RESOURCES\_FULL.NAME
- **Use case**: Filter the activities in a report based on the user-selected resource assigned to the activity.

# **Parameter: Responsible Manager**

- **Identifier**: p\_responsible\_manager
- **Details**: Select a responsible manager (OBS).
- **P6 GUI:** Provides a list populated with the OBS structure that the user has access to view.
- **Return value**: The short name of the OBS (unique).
- **Maps to field: PROJECT\_FULL.OBSNAME and OBS\_FULL.NAME**
- **Use case**: Filter a report to load only the projects that have the user-selected responsible manager.

# **Parameter: Risk Category**

- **Identifier**: p\_risk\_category
- **▶ Details: Select a Risk Category.**
- **P6:** Provides a list populated with all the Risk Categories that the user has access to view.
- **Return value**: The name of the Risk Category (unique).
- **Maps to field**: RISK\_FULL.RISKTYPE
- **Use case**: Filter a report to load only the Risks of the user-selected category.

# **Parameter: Role Team**

- **Identifier**: p\_role\_team
- **Details**: Select a Role Team.
- **P6:** Provides a list populated with all the Role Teams the user has access to view.
- **Return value**: The name of the Role Team (unique).
- **Maps to field**: ROLLTEAM\_FULL.NAME
- **Use case**: Filter a report of Resources to include only the Resources that are assigned to the user-selected Role Team.

# **Parameter: Role**

- **Identifier**: p\_p6\_role\_id
- **Details**: Select a Role.
- **P6**: Provides a list populated with all the Roles the user has access to view.
- **Return value**: The short name of the Role (unique).
- **Maps to field: ROLL FULL.ID**
- **Use case**: Filter a report of Resources to include only the Resources that have the user-selected Role.

# **Parameter: Timesheet Period**

- **Identifier**: p\_timesheet\_period\_start and p\_timesheet\_period\_end
- **Details**: This parameter consists of two parameters on the report in BI Publisher, but is represented by a single row in parameter list for P6. The user will select a timesheet period, and it will set the Start Date to p\_timesheet\_period\_start and the End Date to p\_timesheet\_period\_end.
- **P6:** Drop down menu of the Timesheet Periods in the database. Selecting a Timesheet Period will return the Start Date and End Date in the parameters.
- **Return value**: The Start Date and End Date of the Timesheet Period selected by the user.
- **Maps to field**: N/A
- **Use case**: Filter a report to look for a date between two dates of a Timesheet Period. Instead of adding two date parameters and making the user manually enter the Start and End of the period, the user can use a drop down with the Timesheet Periods in the database.

#### **Parameter: User**

- **Identifier**: p\_p6\_user\_id
- **Details:** Select a P6 FPPM user name.
- **P6**: Provides a list populated with the P6 users that the logged-in user has access to view.
- **Return value**: The user name (unique).
- **Maps to field**: USERS\_FULL.NAME

#### <span id="page-101-0"></span>**Primitive Parameters**

In BI Publisher, when you create a parameter, a field Data Type allows the following options: String, Integer, Boolean, Float. The default type is String, and you should use it for all supported enumeration and dynamic parameters. For primitive parameters, select the appropriate option for the parameter that you are configuring.

#### **Type: Date**

- **Editor:** P6 will use the date picker to select the date.
- **Return**: The date string in the format entered in BI Publisher.

#### **Type: Boolean**

- **Editor:** Will use a check box editor.
- ▶ **Return**: Either true (selected) or false (cleared).

#### **Type: Integer**

- **Editor**: Will use a default text box without validation.
- **Return:** The text entered in the box.

#### **Type: Float**

- **Editor**: Will use a default text box without validation.
- **Return:** The text entered in the box.

# <span id="page-102-0"></span>**Allowing for Multiple Values Returned via a List**

If you need a supported parameter to return a comma separated list of values for an IN clause in the data template, do the following:

- 1) In BI Publisher, set the parameter type to **Menu**. This will allow you to link it to a list.
- 2) Create a hard-coded list or a query to get the possible values for the parameter. See examples of this in BI Publisher's pre-packaged reports.
- 3) Select the list of values you just created for the parameter.
- 4) Check the **Multiple Selection** option for the parameter.

If a parameter allows for multiple selection, P6 allows selection of multiple values from the list or allows users to continue to assign values without closing the list. When the return value appears, parameter values are comma-delimited.

# <span id="page-102-1"></span>**About Table Auditing**

Table auditing helps you to determine what changes have been made at a table level in the database. You can log changes made to each table regardless of who made the change or when the change was made. You can then run reports on audited data. Two sample reports are available.

#### **Notes**:

- You must configure auditing before any data will be captured against which you can run reports.
- Table auditing involves an increased amount of interaction between P6 and the database, which can affect performance.
- **Cloud Only**: To collect audit data on BLOB fields, submit a Service Request in My Oracle Support. See: *How To Retrieve PAUDIT Audit Data From Audit-Enabled Tables With A Blob Field Column Type (Doc ID 2980177.1) [https://mosemp.us.oracle.com/epmos/faces/DocumentDisplay?i](https://mosemp.us.oracle.com/epmos/faces/DocumentDisplay?id=2980177.1) [d=2980177.1](https://mosemp.us.oracle.com/epmos/faces/DocumentDisplay?id=2980177.1)*

# <span id="page-102-2"></span>**Configuring Audit Settings**

Configure Auditing in P6 so that you can produce reports about incremental changes to projects and project related data.

> **Note**: Table auditing involves an increased amount of interaction between P6 and the database, which can affect performance.

To configure Auditing:

- 1) Click **Administration**.
- 2) On the Administration navigation bar, click **Application Settings**.
- 3) On the Application Settings page, click **Audit**.
- 4) On the Audit page:
	- a. In the **Interval to store user login information (in days)** field, enter a number of days.
	- b. In the **Interval to store audit information (in days)** field, enter a number of days.
	- c. In the Select the tables and operations to audit list, select a table or operation to audit and click **Add**.
	- d. In the Audit Tables section:
		- Select **Audit Insert** to audit insertions to the table.
		- Select **Audit Update** to audit updates to data in the table.
		- Select **Audit Delete** to audit deletions of data in the table.

#### **Notes**:

- Select **Audit Inserts** to see when new rows have been added to that table. For example, auditing inserts on the PROJECT table will show you when someone has created a new project.
- Select **Audit Updates** to see when data in a table has been edited. For example, auditing updates on the PROJECT table will show you when someone has changed the name of a Project.
- Select **Audit Delete** to see when data in a table has been deleted. For example, auditing updates ona the PROJECT table will show you when someone has deleted a project.

# e. Select **Enable auditing for all tables**.

5) Click **Save**.

# **Tips**

- $\blacktriangleright$  To stop auditing on a particular table, remove it from the list by selecting  $\times$  **Delete**.
- If you need to suspend all auditing without changing the configuration of the actions and tables which will be audited, clear the **Enable auditing for all tables** option.

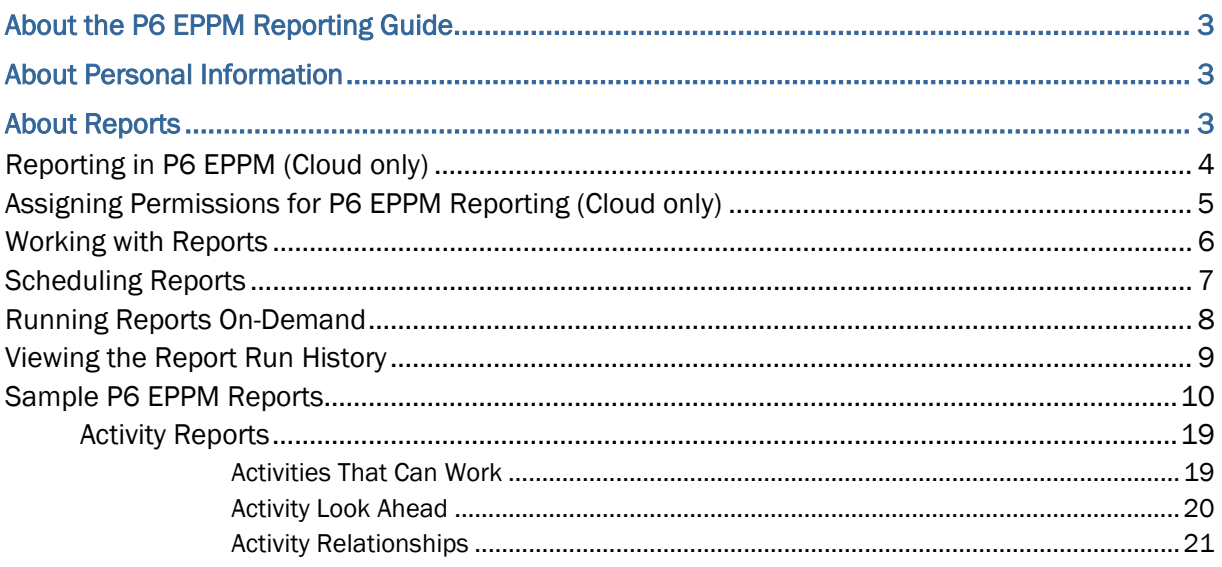

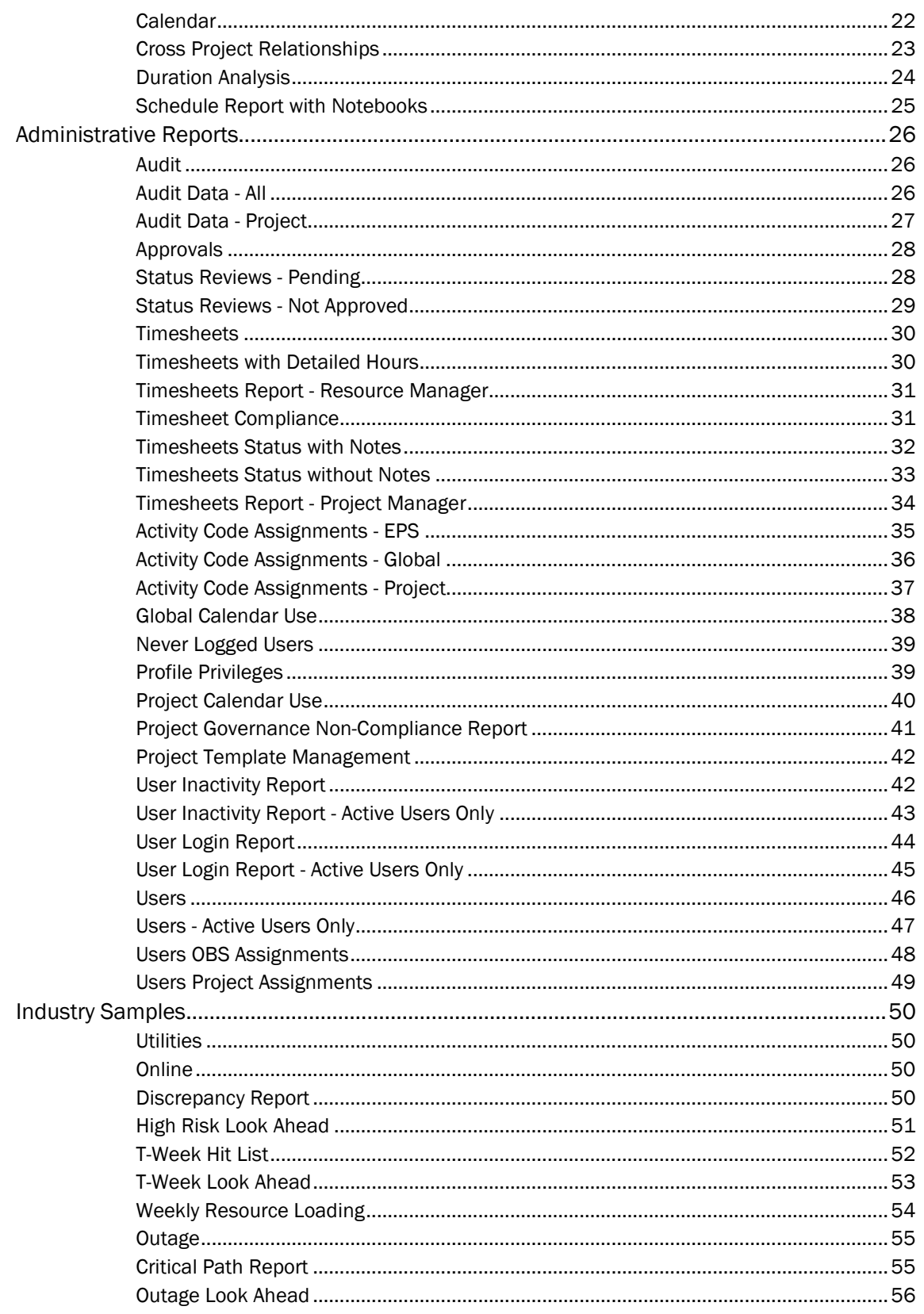

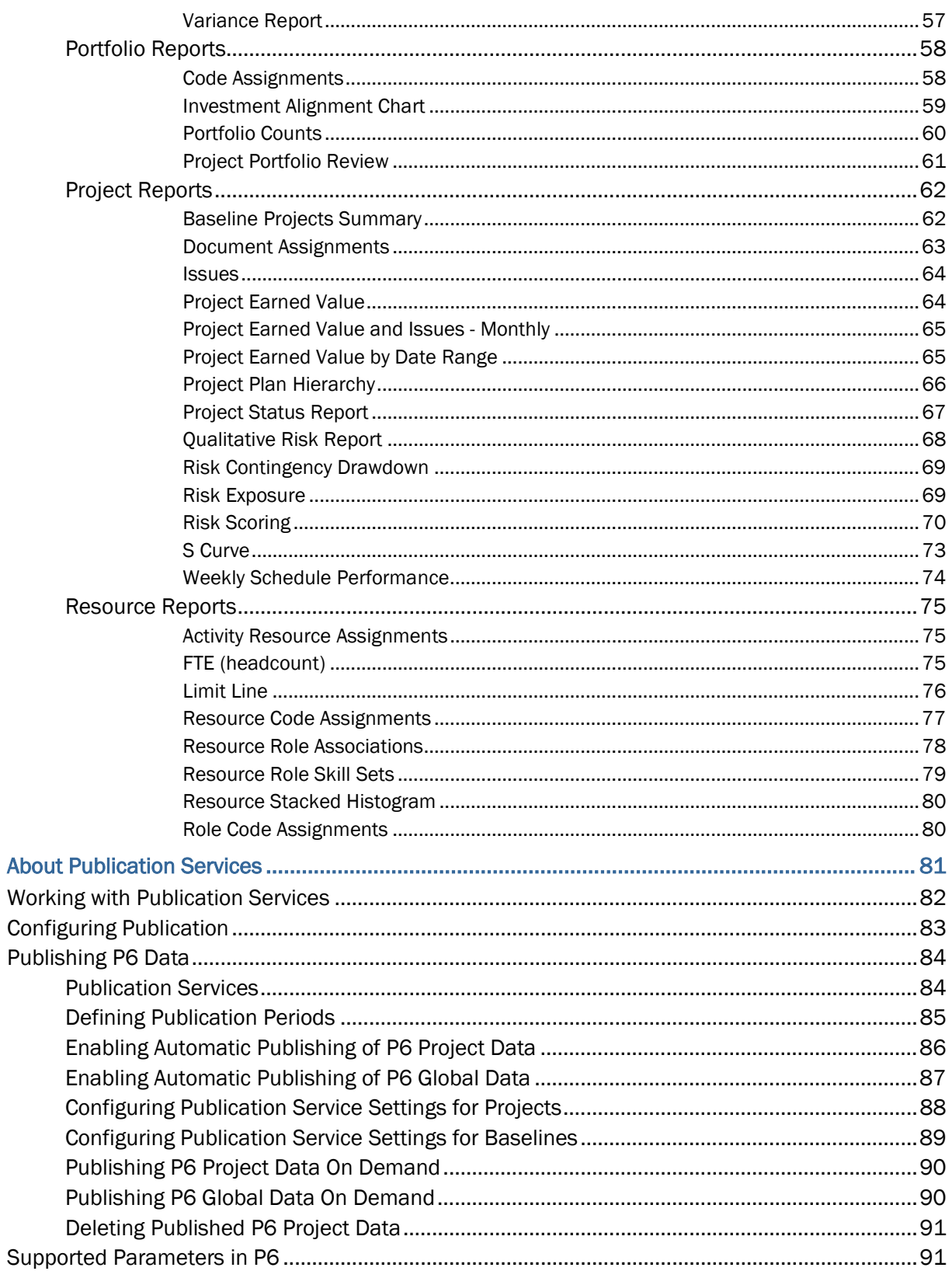

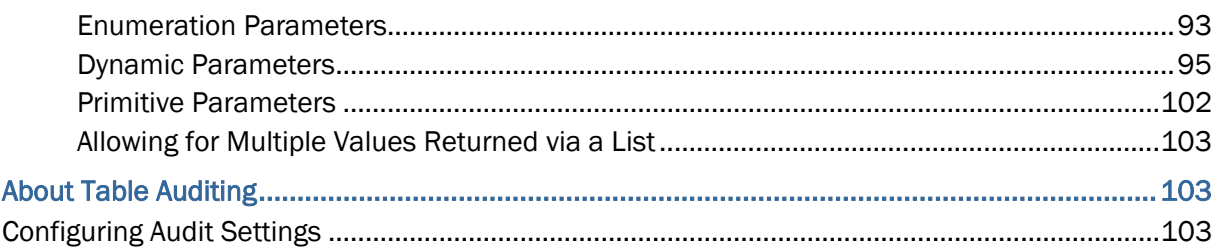